<span id="page-0-0"></span>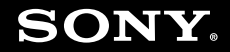

# Käyttöopas

**Henkilökohtainen tietokoneVGN-CS-sarja**

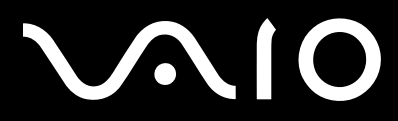

 $\blacktriangleright$ 

### <span id="page-1-0"></span>Sisällys

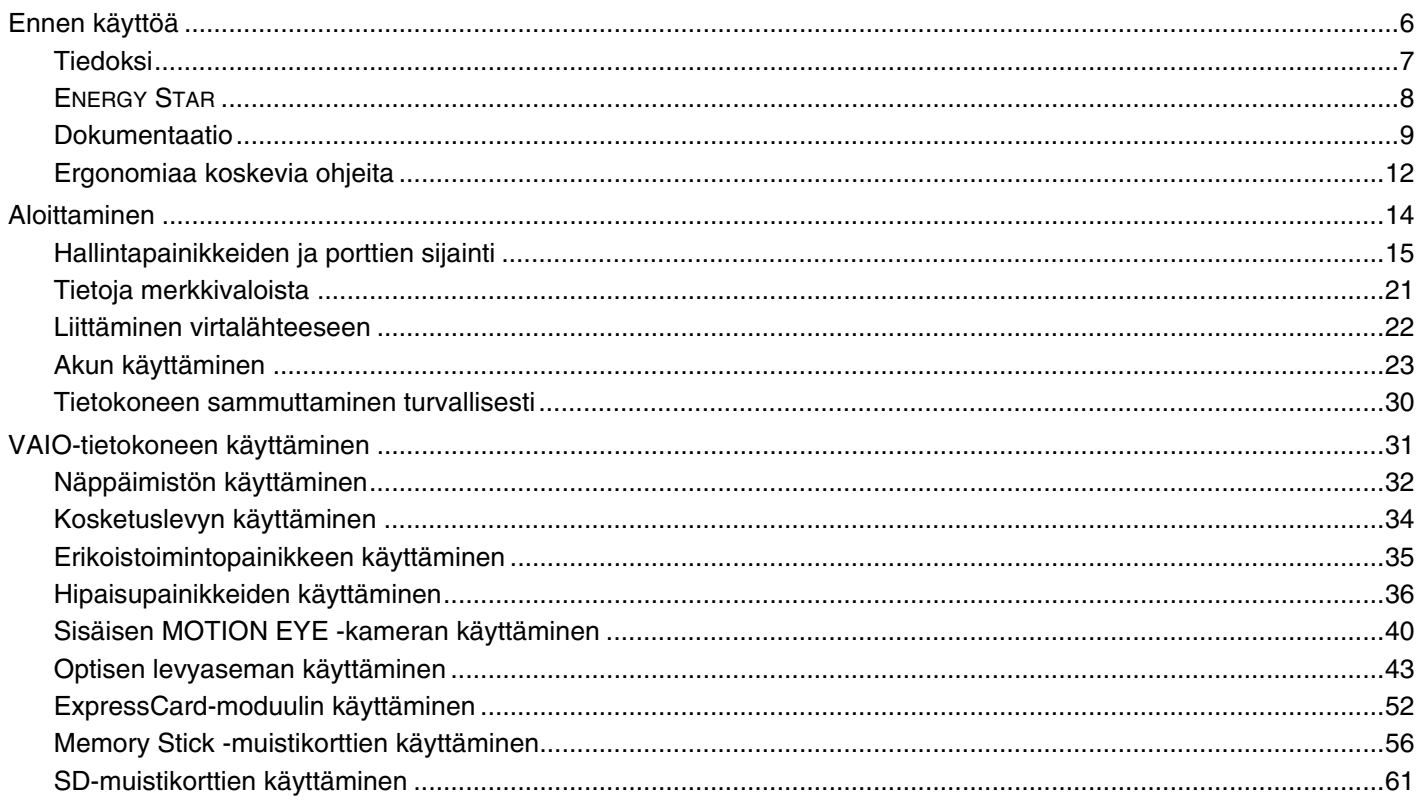

<span id="page-2-0"></span>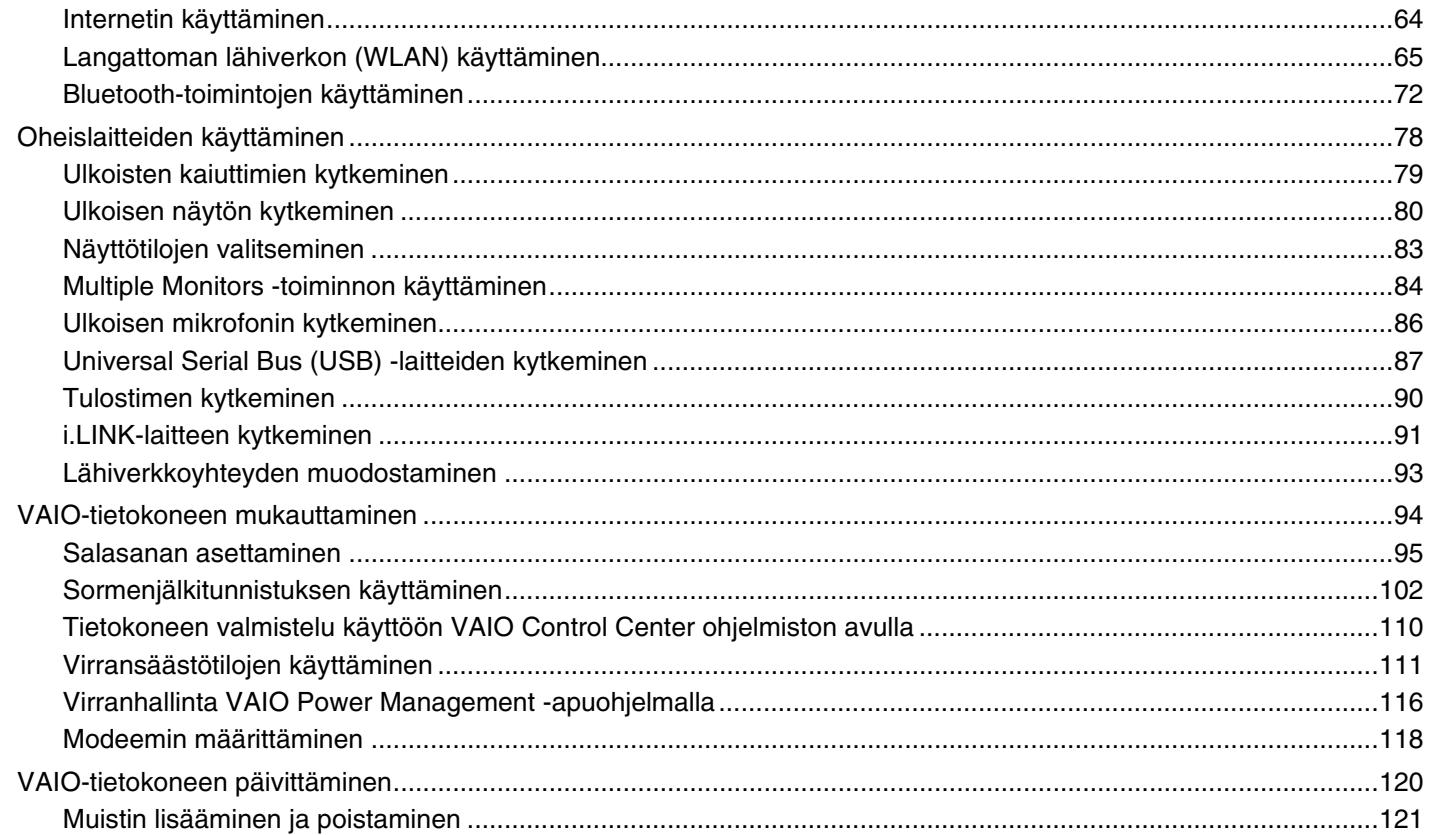

## <span id="page-3-0"></span>**VAIO**

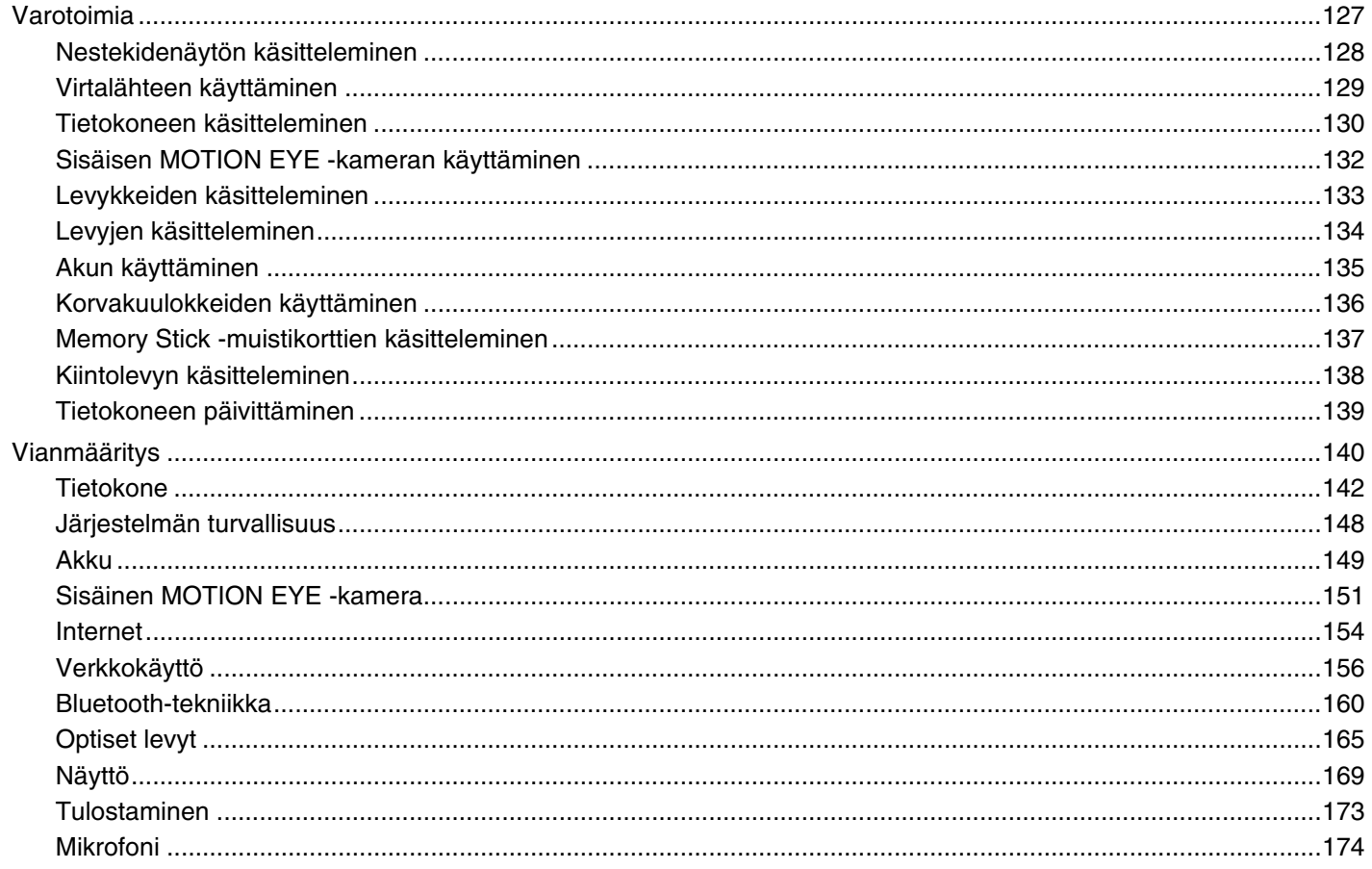

<span id="page-4-0"></span>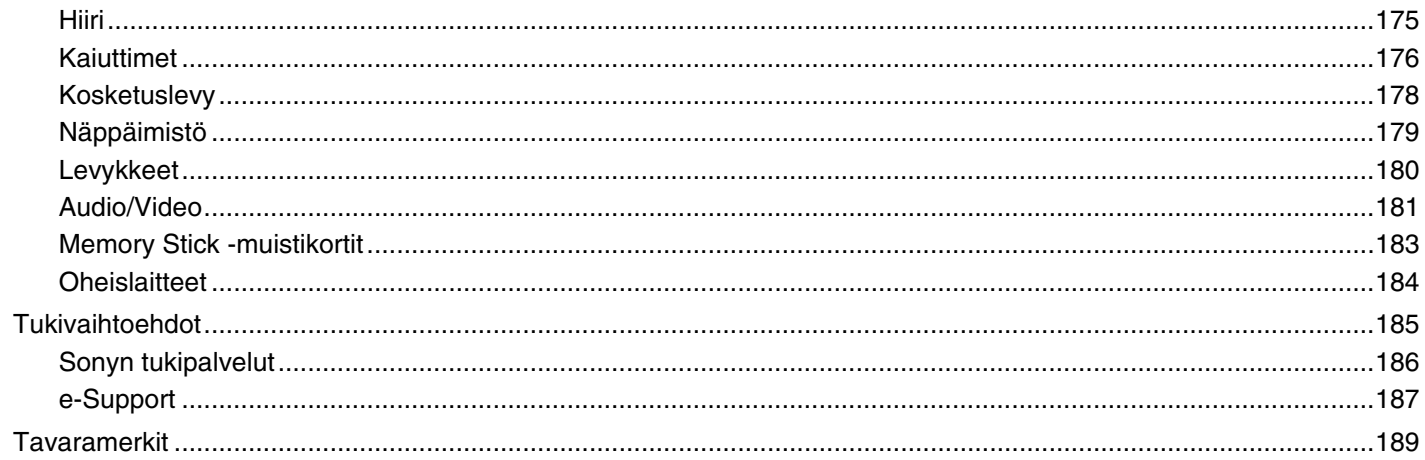

<span id="page-5-1"></span>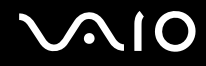

### <span id="page-5-0"></span>Ennen käyttöä

Onnittelut Sony VAIO® -tietokoneen ostamisesta ja tervetuloa käytönaikaiseen Käyttöoppaaseen. Sony on yhdistänyt johtavan audio-, video-, tietojenkäsittely- ja viestintäteknologian tuotteeseen, joka antaa käyttöön alan viimeisimmän tekniikan.

**!** Tämän oppaan kuvien tietokone saattaa olla hieman erinäköinen kuin ostamasi tietokone.

<span id="page-6-1"></span>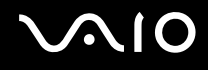

### <span id="page-6-0"></span>Tiedoksi

© 2008 Sony Corporation. Kaikki oikeudet pidätetään.

Tätä käyttöopasta ja siinä kuvattua ohjelmistoa ei saa kokonaan tai osittain toisintaa, kääntää tai tuottaa mihinkään koneella luettavaan muotoon ennen kirjallista suostumusta.

Sony Corporation ei anna mitään takuuta tähän käyttöoppaaseen, ohjelmistoon tai muihin siinä oleviin tietoihin eikä näin ollen myönnä mitään takuita tämän käyttöoppaan, ohjelmiston tai muun tiedon soveltuvuudesta kaupankäynnin kohteeksi tai sopivuudesta mihinkään tiettyyn tarkoitukseen. Sony Corporation ei ole missään tapauksessa vastuussa mistään tahattomista, seuraamuksellisista tai erityisistä vahingoista, jotka johtuvat tästä käyttöoppaasta, ohjelmistosta tai näihin liittyvästä tiedosta tai niiden käytöstä tai vahingoista, jotka liittyvät edellä mainittuihin.

Käyttöoppaassa ei ole määritelty ™- tai ®-merkkejä.

Sony Corporation pidättää oikeuden tehdä muutoksia tähän käyttöoppaaseen tai sen sisältämiin tietoihin milloin tahansa ilman ennakkoilmoitusta. Tässä kuvatut ohjelmat kuuluvat erillisen käyttöoikeussopimuksen alaisuuteen.

<span id="page-7-1"></span>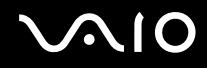

### <span id="page-7-0"></span>ENERGY STAR

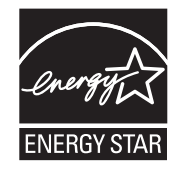

Sony on ENERGY STAR -kumppanina määrittänyt, että tämä tuote täyttää ENERGY STARin energiatehokkuutta koskevat määritelmät.

International ENERGY STAR Office Equipment Program on kansainvälinen ohjelma, joka edistää energian säästämistä tietokoneiden ja toimistolaitteiden avulla. Ohjelma tukee tehokkaasti energian kulutusta vähentävien tuotteiden kehittämistä ja levitystä.

Lisätietoja ENERGY STAR -ohjelmasta on seuraavissa WWW-sivustoissa:

- ❑<http://www.energystar.gov> (Yhdysvallat)
- ❑<http://www.eu-energystar.org> (Eurooppa)

Tämä tietokone on suunniteltu ENERGY STAR -standardien mukaiseksi, ja se toimitetaan seuraavilla virransäästöasetuksilla varustettuna:

- ❑Nestekidenäytön taustavalo sammuu automaattisesti, kun näyttö on ollut käyttämättömänä noin 15 minuutin ajan.
- ❑Tietokone siirtyy lepotilaan automaattisesti, kun se on ollut käyttämättömänä noin 30 minuutin ajan.

Voit palauttaa tietokoneen normaalitilaan painamalla mitä tahansa näppäintä.

Yksityiskohtaisia tietoja virransäästötiloista on kohdassa **Virransäästötilojen käyttäminen [\(sivu 111\)](#page-110-1)**.

<span id="page-8-1"></span>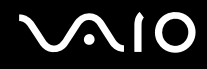

### <span id="page-8-0"></span>Dokumentaatio

Dokumentaatio sisältää painettua tietoa ja VAIO-tietokoneella luettavia käyttöoppaita.

#### Painetut asiakirjat

- ❑**Pikaopas** – kuvaa toimet pakkauksen purkamisesta VAIO-tietokoneen käynnistämiseen saakka.
- ❑**Vianmääritys- ja palautusopas** – sisältää ratkaisuja tavallisen käytön ulkopuolella esiintyviin ongelmiin.
- ❑ **Säännökset, takuu, loppukäyttäjän käyttöoikeussopimus ja palvelutuki** sisältää seuraavat osat: Sony-takuu, Turvallisuusmääräysopas, Modeemisäännökset, Langattoman lähiverkon säännösopas, Langattoman suuralueverkon säännösopas, Bluetooth-säännösopas, Loppukäyttäjän käyttöoikeussopimus ja Sonyn tukipalveluiden tiedot.

#### Muu dokumentaatio

❑ **Käyttöopas** (tämä opas) – sisältää tietokoneen ominaisuuksien kuvauksen. Opas sisältää myös tietoja tietokoneen mukana toimitetuista ohjelmista. Lisäksi siinä on tietoja yleisten ongelmien ratkaisemisesta. **Käyttöopas** on PDF-muodossa, joten sen selaaminen ja tulostaminen on helppoa.

Oppaan tarkasteleminen näytössä:

- **1**Kaksoisnapsauta työpöydän **VAIO User Guide** -kuvaketta.
- **2**Avaa haluamaasi kieltä vastaava kansio.
- **3**Valitse luettava ohje.

#### $\mathbb{Z}_n$

 Voit selata käyttöohjeita manuaalisesti siirtymällä kohtaan **Tietokone** > **VAIO (C:)** (C-asema) > **Documentation** > **Documentation** ja avaamalla haluamasi kielisen kansion.

Voit siirtyä oppaassa mainittuihin WWW-sivustoihin napsauttamalla sivuston URL-osoitetta, joka alkaa merkinnällä http://, kun tietokoneesta on muodostettu yhteys Internetiin.

<span id="page-9-0"></span>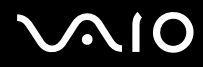

❑ **Tekniset tiedot** – Online-muodossa olevassa Tekniset tiedot -oppaassa kuvataan VAIO-tietokoneen laitteisto- ja ohjelmistokokoonpanot.

Teknisten tietojen online-oppaan tarkasteleminen:

- **1**Muodosta yhteys Internetiin.
- **2**Siirry Sonyn tukipalvelun WWW-sivustoon osoitteessa<http://www.vaio-link.com>.

#### ✍

Mukana toimitettujen lisävarusteiden ohjeet voivat olla erillisillä levyillä.

<span id="page-10-0"></span>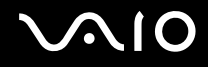

#### Windowsin Ohje ja tuki

**Windowsin Ohje ja tuki** sisältää runsaasti käytännön neuvoja, opetusohjelmia ja esittelyjä, jotka opastavat tietokoneen käyttämisessä.

Hakutoiminnon, hakemiston tai sisällysluettelon avulla voit käyttää Windowsin ohjeresursseja, mukaan lukien Internetissä olevat resurssit.

Saat **Windowsin Ohjeen ja tuen** käyttöösi valitsemalla **Käynnistä** ja **Ohje ja tuki**. Voit myös avata **Windowsin Ohjeen ja tuen** pitämällä Microsoft Windows -näppäintä painettuna ja painamalla **F1**-näppäintä.

#### Muut lähteet

- ❑ Ohjelmistojen mukana toimitetuissa Online Help -tiedostoissa on yksityiskohtaista tietoa käyttämiesi ohjelmien ominaisuuksista ja vianetsinnästä.
- ❑Osoitteessa<http://www.club-vaio.com>on VAIO-suosikkiohjelmien online-opetusohjelmia.

### <span id="page-11-1"></span><span id="page-11-0"></span>Ergonomiaa koskevia ohjeita

Voit käyttää tietokonettasi kannettavana laitteena useissa eri ympäristöissä. Ota mahdollisuuksien mukaan huomioon seuraavat ergonomiaa koskevat ohjeet sekä kiinteissä että muuttuvissa työskentely-ympäristöissä:

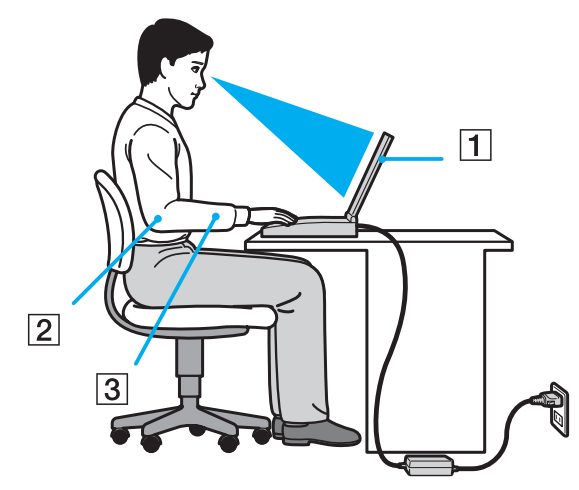

- ❑ **Tietokoneesi sijoittaminen** – Aseta tietokone suoraan eteesi (1). Pidä käsivartesi vaakatasossa (2) ja ranteet vapaassa, mukavassa asennossa (3), kun käytät näppäimistöä, kosketuslevyä tai ulkoista hiirtä. Anna olkavarsiesi riippua luonnollisesti. Muista pitää säännöllisiä taukoja tietokonetta käyttäessäsi. Liiallinen tietokoneen käyttö saattaa rasittaa silmiä, lihaksia ja jänteitä.
- ❑ **Huonekalut ja asento** Istu tuolissa, jossa on hyvä selkänoja. Säädä tuolin korkeus siten, että jalkasi ovat tasaisesti lattiassa. Jalkatuki saattaa tehdä asennostasi mukavamman. Istu rennosti, suorassa asennossa ja vältä kumartumasta eteenpäin tai nojaamasta liikaa taaksepäin.

<span id="page-12-0"></span>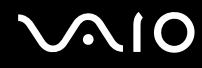

- ❑ **Tietokoneen näytön katselukulma** – Kallista näyttö sopivaan katseluasentoon. Voit vähentää silmiesi jännittymistä ja lihasten väsymistä kallistamalla näytön oikeaan asentoon. Säädä myös näytön kirkkaus sopivaksi.
- ❑ **Valaistus** Valitse tila, jossa ikkunat ja valot eivät häikäise tai aiheuta heijastumia. Epäsuoran valaistuksen käyttö estää näytössä näkyvät kirkkaat pisteet. Sopiva valaistus lisää käyttömukavuutta ja tehostaa työskentelyä.
- ❑ **Ulkoisen näytön sijoittaminen** Kun käytät ulkoista näyttöä, aseta näyttö mukavalle katseluetäisyydelle. Varmista, että näyttöruutu on silmien tasolla tai hieman sitä alempana.

<span id="page-13-1"></span>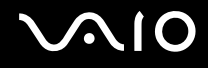

### <span id="page-13-0"></span>Aloittaminen

Tässä osassa on tietoja VAIO-tietokoneen käytön aloittamisesta.

- ❑**Hallintapainikkeiden ja porttien sijainti [\(sivu 15\)](#page-14-0)**
- ❑**Tietoja merkkivaloista [\(sivu 21\)](#page-20-0)**
- ❑**Liittäminen virtalähteeseen [\(sivu 22\)](#page-21-0)**
- ❑**Akun käyttäminen [\(sivu 23\)](#page-22-0)**
- ❑**Tietokoneen sammuttaminen turvallisesti [\(sivu 30\)](#page-29-0)**

### <span id="page-14-1"></span><span id="page-14-0"></span>Hallintapainikkeiden ja porttien sijainti

Tutustu hetken aikaa seuraavilla sivuilla esitettyihin hallintapainikkeisiin ja portteihin.

### Etupuoli

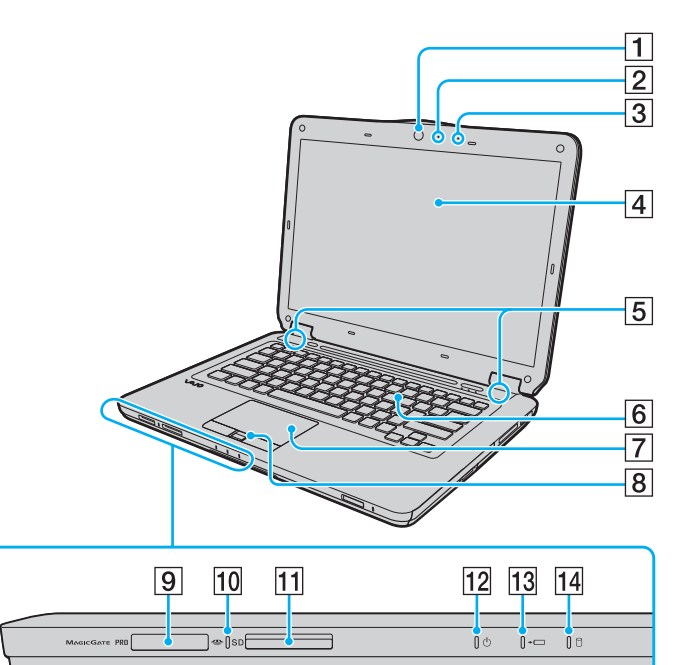

- **1** Sisäinen **MOTION EYE** -kamera [\(sivu 40\)](#page-39-1)
- **2** Sisäisen MOTION EYE -kameran merkkivalo [\(sivu 21\)](#page-20-0)
- 3 Sisäinen monomikrofoni
- 4 Nestekidenäyttö [\(sivu 128\)](#page-127-1)
- **5** Kiinteät kaiuttimet (stereo)
- 6 Näppäimistö [\(sivu 32\)](#page-31-1)
- **7** Kosketuslevy [\(sivu 34\)](#page-33-1)
- $\boxed{8}$  Sormenjälkitunnistin<sup>\*1</sup> [\(sivu 102\)](#page-101-1)
- $\overline{9}$  Memory Stick -muistikorttipaikka<sup>\*2</sup> [\(sivu 56\)](#page-55-1)
- 10 Media Access -merkkivalo [\(sivu 21\)](#page-20-0)
- **11** SD-muistikorttipaikka [\(sivu 61\)](#page-60-1)
- 12 Virran merkkivalo [\(sivu 21\)](#page-20-0)
- 13 Latauksen merkkivalo [\(sivu 21\)](#page-20-0)
- 14 Kiintolevyn/optisen levyaseman merkkivalo [\(sivu 21\)](#page-20-0)
- \*1Vain joissakin malleissa.
- \*2Tietokone tukee sekä vakio- että Duo-kokoista Memory Stick-muistikorttia.

<span id="page-15-0"></span>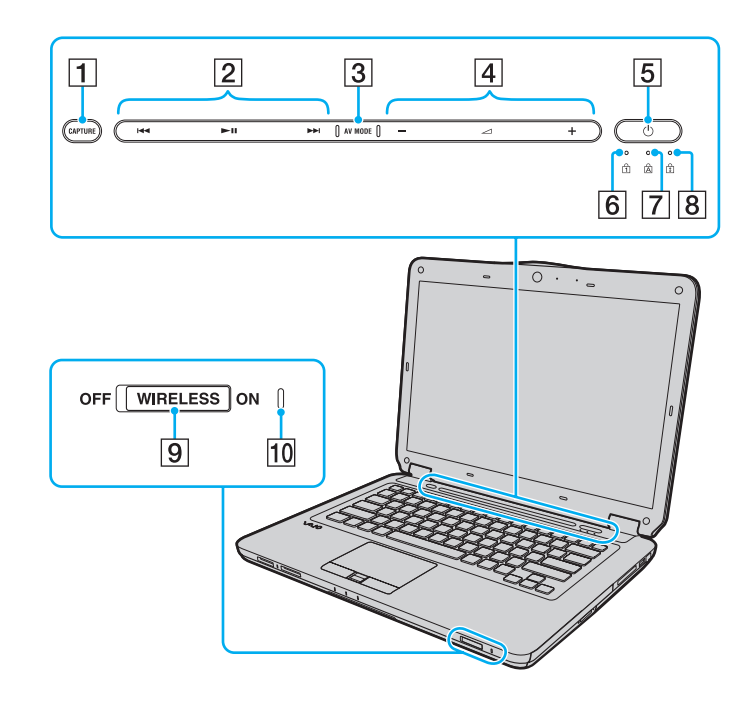

- **1 CAPTURE**-painike<sup>\*</sup> [\(sivu 35\)](#page-34-1)
- $\boxed{2}$  Toiston ohjausalue $\overline{ }$ 
	- : Kelaus taaksepäin
	- **II**: Toista/keskeytä
	- : Kelaus eteenpäin

Lisätietoja hipaisupainikkeiden käytöstä on kohdassa **Musiikki- ja videotoiston ohjaaminen [\(sivu 37\)](#page-36-0)**.

- **3** AV MODE -painike<sup>\*</sup> [\(sivu 36\)](#page-35-1)
- 4 Äänenvoimakkuuden ohjausalue
	- / $\boldsymbol{+}$ : Äänenvoimakkuus
	- : Vaimennus

Lisätietoja hipaisupainikkeiden käytöstä on kohdassa **Musiikki- ja videotoiston ohjaaminen [\(sivu 37\)](#page-36-0)**.

- **5** Virtapainike
- $\boxed{6}$  Num lock -merkkivalo [\(sivu 21\)](#page-20-0)
- **7** Caps lock -merkkivalo [\(sivu 21\)](#page-20-0)
- 8 Scroll lock -merkkivalo [\(sivu 21\)](#page-20-0)
- **9** WIRELESS-kytkin [\(sivu 65\)](#page-64-1)
- **10 WIRELESS-merkkivalo [\(sivu 21\)](#page-20-0)**
- \*Vain joissakin malleissa.

<span id="page-16-0"></span>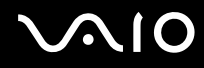

#### Taustapuoli

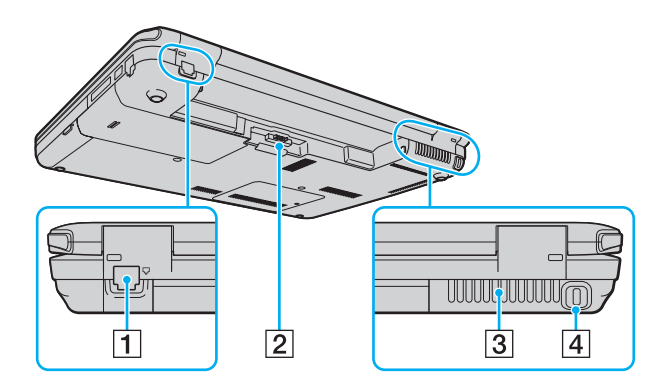

- 1 Modeemiportti [\(sivu 64\)](#page-63-1)
- 2 Akun liitin [\(sivu 23\)](#page-22-0)
- 3 Tuuletusaukko
- $\boxed{4}$  Suojausliitäntä

### <span id="page-17-0"></span>**AIO**

#### Oikea

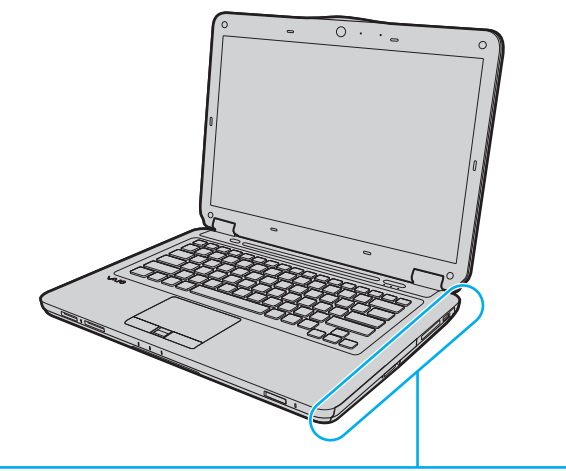

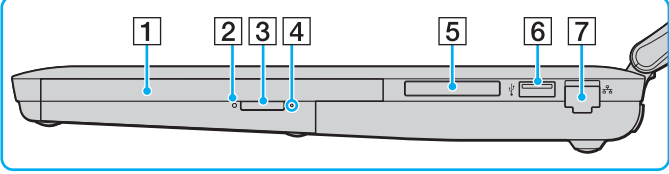

- 1 Optinen levyasema [\(sivu 43\)](#page-42-1)
- 2 Optisen levyaseman merkkivalo [\(sivu 21\)](#page-20-0)
- 3 Levyaseman poistopainike [\(sivu 43\)](#page-42-1)
- 4 Manuaalinen poistoreikä [\(sivu 165\)](#page-164-1)
- **5** ExpressCard/34-korttipaikka [\(sivu 52\)](#page-51-1)
- **6** Hi-Speed USB (USB 2.0) -portti<sup>\*</sup> [\(sivu 87\)](#page-86-1)
- **7** Verkkoportti (Ethernet) [\(sivu 93\)](#page-92-1)
- \*Suuren, täyden ja pienen nopeuden tuki.

<span id="page-18-0"></span>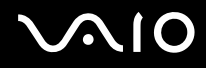

#### Vasen

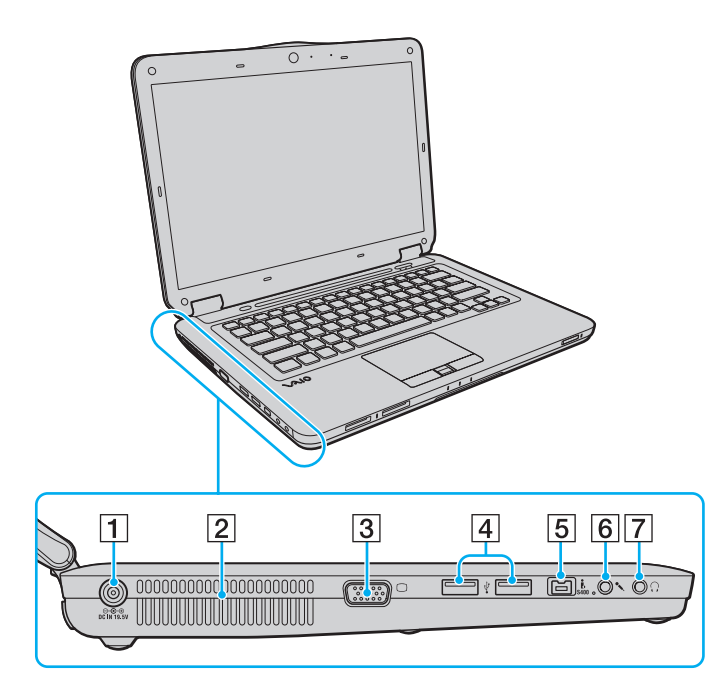

- **1** DC IN -portti [\(sivu 22\)](#page-21-0)
- $\boxed{2}$  Tuuletusaukko
- C Näyttöliitäntä [\(sivu 80\)](#page-79-1)
- 4 Hi-Speed USB (USB 2.0) -portit<sup>\*</sup> [\(sivu 87\)](#page-86-1)
- E 4-napainen i.LINK S400 -portti [\(sivu 91\)](#page-90-1)
- 6 Mikrofoniliitäntä [\(sivu 86\)](#page-85-1)
- G Kuulokeliitäntä [\(sivu 79\)](#page-78-1)
- \*Suuren, täyden ja pienen nopeuden tuki.

<span id="page-19-0"></span>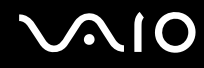

### Alapuoli

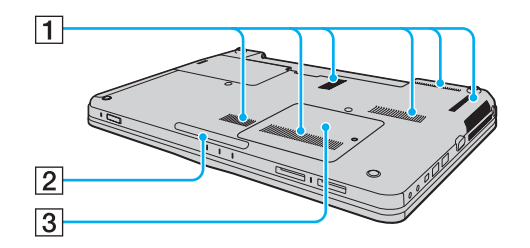

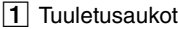

- 2 Pohjavalo [\(sivu 110\)](#page-109-1)
- 3 Muistimoduulin lokeron kansi [\(sivu 121\)](#page-120-1)

<span id="page-20-1"></span>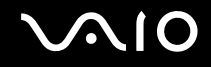

### <span id="page-20-0"></span>Tietoja merkkivaloista

VAIO-tietokoneessa on seuraavat merkkivalot:

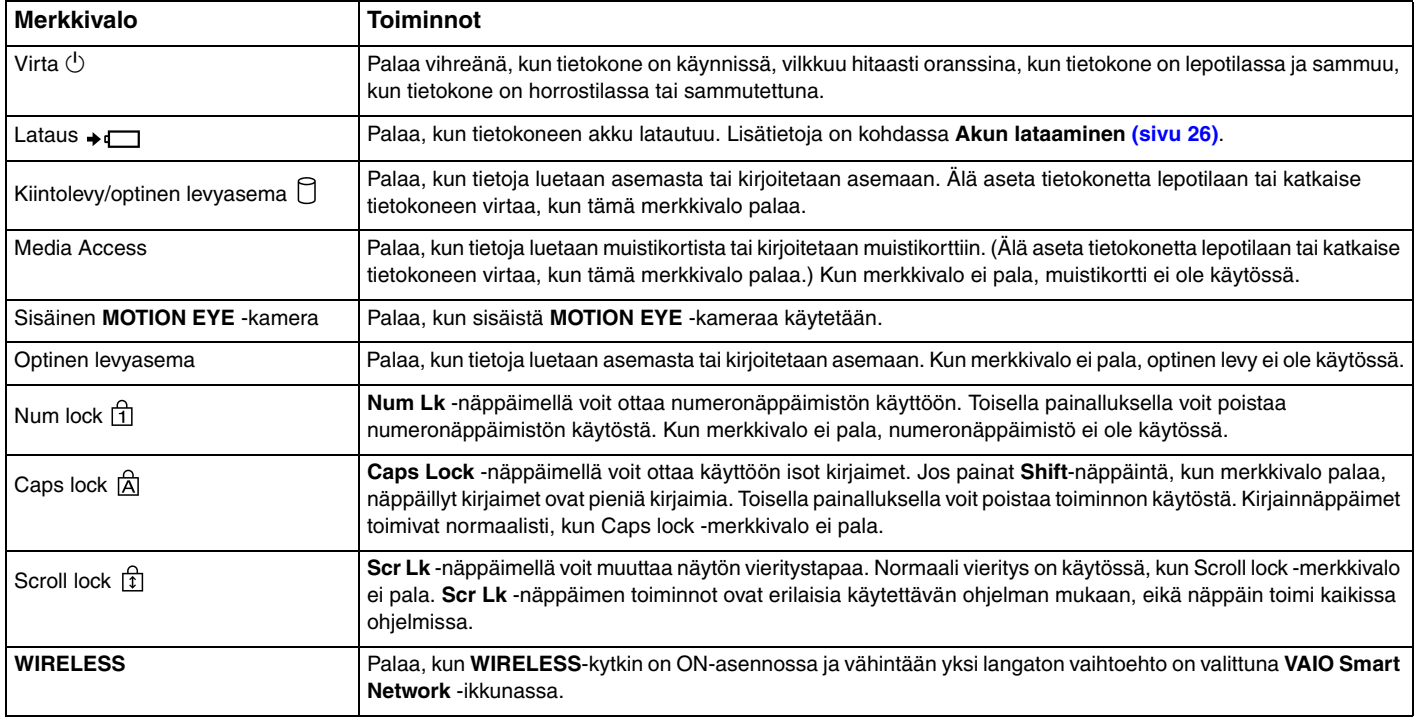

### <span id="page-21-1"></span><span id="page-21-0"></span>Liittäminen virtalähteeseen

Voit käyttää tietokoneen virtalähteenä joko verkkolaitetta tai ladattavaa akkua.

### Verkkolaitteen käyttäminen

✍Käytä vain tietokoneen mukana toimitettua verkkolaitetta.

Voit käyttää verkkolaitetta seuraavasti:

- **1**Kytke virtajohdon (1) toinen pää verkkolaitteeseen (3).
- **2**Kytke virtajohdon toinen pää pistorasiaan (2).
- **3**Kytke verkkolaitteeseen (3) liitetty kaapeli tietokoneen **DC IN** -porttiin (4).

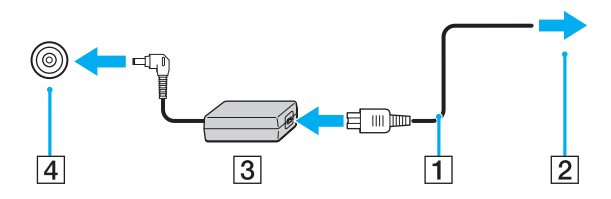

**!** DC In -liittimen muoto vaihtelee verkkolaitteen mukaan.

#### $\n *A*$

Voit irrottaa tietokoneen verkkovirrasta kokonaan irrottamalla verkkolaitteen.

Varmista, että pistorasia on helposti käytettävässä paikassa.

Jos et aio käyttää tietokonetta pitkään aikaan, aseta se horrostilaan. Lisätietoja on kohdassa **Horrostilan käyttö [\(sivu 114\)](#page-113-0)**. Tämä virransäästötila nopeuttaa tietokoneen sammuttamista ja palauttamista toimintatilaan.

<span id="page-22-1"></span>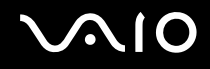

### <span id="page-22-0"></span>Akun käyttäminen

Tietokoneen mukana toimitettu akku ei ole ladattu täyteen toimitushetkellä.

#### Akun asentaminen

Voit asentaa akun seuraavasti:

- **1**Sammuta tietokone ja sulje nestekidenäyttö.
- **2**Työnnä akun **LOCK**-lukitusvipua (1) sisäänpäin.

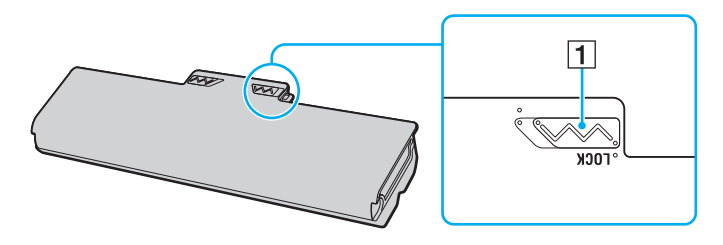

<span id="page-23-0"></span>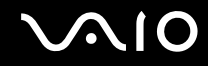

**3** Työnnä akkua vinosti akkulokeroon, kunnes akkulokeron reunojen ulokkeet (2) napsahtavat akun sivujen U:n muotoisiin koloihin (3).

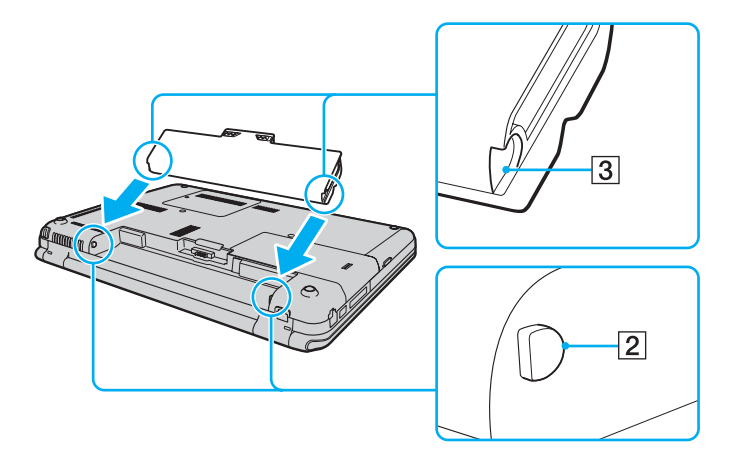

<span id="page-24-0"></span>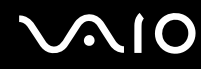

**4**Käännä akkua nuolen suuntaan ja työnnä akkua alas akkulokeroon, kunnes se napsahtaa paikalleen.

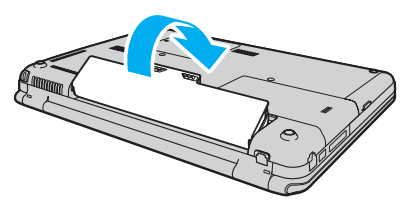

**5**Lukitse akku paikalleen työntämällä akun **LOCK**-lukitusvipua ulospäin.

#### ✍

Kun tietokone on liitetty verkkovirtaan ja akku on asennettuna, kone käyttää verkkovirtaa.

#### **!**

 Kaikki akut eivät täytä Sonyn asettamia laatu- ja turvallisuusvaatimuksia. Turvallisuussyistä tämä tietokone toimii vain käytettäessä tätä mallia varten tarkoitettuja alkuperäisiä Sony-akkuja. Jos tietokoneeseen asennetaan jokin muu akku, akku ei lataudu eikä tietokone toimi.

<span id="page-25-1"></span>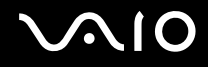

#### <span id="page-25-0"></span>Akun lataaminen

Tietokoneen mukana toimitettu akku ei ole ladattu täyteen toimitushetkellä.

Voit ladata akun seuraavasti:

- **1**Asenna akku.
- **2** Kytke verkkolaite tietokoneeseen.

Latauksen merkkivalo palaa, kun akkua ladataan. Kun akun lataus on miltei saavuttanut enimmäistason, jonka valitsit Battery Charge Functions -toimintojen avulla, latauksen merkkivalo sammuu. Lisätietoja enimmäisvaraustason valitsemisesta on kohdassa **Battery Charge Functions -toimintojen käyttäminen [\(sivu 28\)](#page-27-0)**.

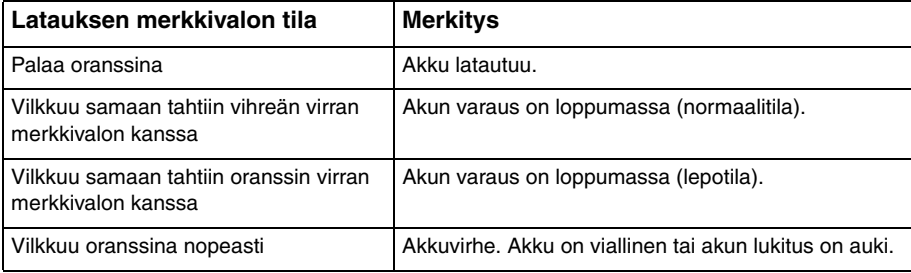

Lataa akku noudattamalla tämän oppaan ohjeita ensimmäisestä varauskerrasta lähtien.

<span id="page-26-0"></span>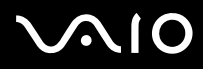

#### ✍

Pidä akku asennettuna tietokoneeseen, kun kone on kytkettynä verkkovirtaan. Akun latautuminen jatkuu tietokoneen käytön aikana.

Jos akun varaustaso laskee pienemmäksi kuin 10 %, lataa akku kytkemällä verkkolaite tai sammuta tietokone ja asenna siihen täyteen ladattu akku.

Tietokoneen mukana tuleva akku on litiumioniakku, jonka voi ladata uudelleen milloin tahansa. Osittain purkautuneen akun lataaminen ei vaikuta akun käyttöikään.

Jotkin sovellusohjelmat ja oheislaitteet saattavat estää tietokoneen siirtymisen horrostilaan, vaikka akun varaus olisi kulunut melkein loppuun. Jotta vältät tietojen menettämisen akkuvirtaa käyttäessäsi, tallenna tiedot usein ja aseta tietokone manuaalisesti virranhallintatilaan, kuten lepotilaan tai horrostilaan.

Jos akun varaus kuluu loppuun tietokoneen siirryttyä lepotilaan, kaikki tallentamattomat tiedot menetetään. Paluu edeltävään työtilaan ei ole mahdollista. Jotta vältyt tietojen menettämiseltä, tallenna tiedot usein.

Kun tietokone on liitetty verkkovirtaan ja akku on asennettuna, kone käyttää verkkovirtaa.

<span id="page-27-1"></span>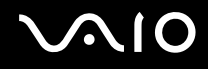

#### <span id="page-27-0"></span>Battery Charge Functions -toimintojen käyttäminen

Voit valita akun lataustavan **Battery Charge Functions** -toimintojen avulla. Battery Care Function -toiminnon käyttäminen pidentää akun käyttöikää.

Battery Care Function -toiminnon ottaminen käyttöön:

- **1**Valitse **Käynnistä**, **Kaikki ohjelmat** ja **VAIO Control Center**.
- **2**Valitse **Power Management** ja valitse sitten **Battery Charge Functions**.
- **3**Valitse oikeanpuoleisesta ruudusta **Enable Battery Care Function** -valintaruutu.
- **4**Valitse **Advanced**.
- **5**Valitse haluamasi enimmäisvaraustaso.
- **6**Napsauta **OK**-painiketta.

#### Akun kunnon tarkistaminen:

Suorita **Battery Care Function -toiminnon ottaminen käyttöön** -ohjeen kohdat 1–4 ja katso lisätiedot. Jos akku on kulunut, vaihda sen tilalle uusi aito Sony-akku.

<span id="page-28-0"></span>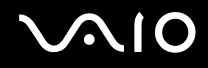

#### Akun poistaminen

**!** Voit menettää tietoja, jos poistat akun, kun tietokone on päällä eikä verkkolaite ole kytkettynä tai kun tietokone on lepotilassa.

#### Voit poistaa akun seuraavasti:

- **1**Sammuta tietokone ja sulje nestekidenäyttö.
- **2**Työnnä akun **LOCK**-lukitusvipua (1) sisäänpäin.
- **3** Työnnä akun **RELEASE**-vapautusvipua (2) sisäänpäin, työnnä sormesi akun ulokkeen (3) alle ja käännä akkua nuolen suuntaan. Vedä sitten akku pois tietokoneesta.

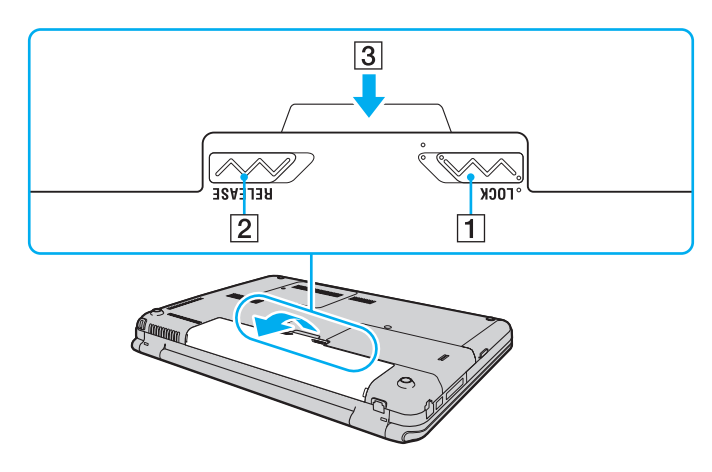

<span id="page-29-1"></span>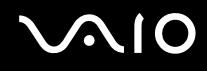

### <span id="page-29-0"></span>Tietokoneen sammuttaminen turvallisesti

Jotta vältät tallentamattomien tietojen menettämisen, sammuta tietokone asianmukaisesti seuraavalla tavalla.

Voit sammuttaa tietokoneen seuraavasti:

- **1**Sammuta kaikki tietokoneeseen kytketyt oheislaitteet.
- **2**Valitse **Käynnistä**, valitse **Lukitse**-painikkeen vieressä oleva nuoli ja valitse sitten **Sammuta**.
- **3** Vastaa kaikkiin asiakirjojen tallennuskehotuksiin tai muihin käyttäjiä koskeviin kehotuksiin ja odota, kunnes tietokone sammuu automaattisesti.Virran merkkivalo sammuu.

### <span id="page-30-1"></span><span id="page-30-0"></span>VAIO-tietokoneen käyttäminen

Tässä osassa on tietoja siitä, miten voit käyttää VAIO-tietokonettasi mahdollisimman monipuolisesti.

- ❑**Näppäimistön käyttäminen [\(sivu 32\)](#page-31-0)**
- ❑**Kosketuslevyn käyttäminen [\(sivu 34\)](#page-33-0)**
- ❑**Erikoistoimintopainikkeen käyttäminen [\(sivu 35\)](#page-34-0)**
- ❑**Hipaisupainikkeiden käyttäminen [\(sivu 36\)](#page-35-0)**
- ❑**Sisäisen MOTION EYE -kameran käyttäminen [\(sivu 40\)](#page-39-0)**
- ❑**Optisen levyaseman käyttäminen [\(sivu 43\)](#page-42-0)**
- ❑**ExpressCard-moduulin käyttäminen [\(sivu 52\)](#page-51-0)**
- ❑**Memory Stick -muistikorttien käyttäminen [\(sivu 56\)](#page-55-0)**
- ❑**SD-muistikorttien käyttäminen [\(sivu 61\)](#page-60-0)**
- ❑**Internetin käyttäminen [\(sivu 64\)](#page-63-0)**
- ❑**Langattoman lähiverkon (WLAN) käyttäminen [\(sivu 65\)](#page-64-0)**
- ❑**Bluetooth-toimintojen käyttäminen [\(sivu 72\)](#page-71-0)**

<span id="page-31-2"></span>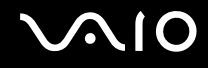

### <span id="page-31-1"></span><span id="page-31-0"></span>Näppäimistön käyttäminen

Näppäimistö on hyvin samanlainen kuin pöytätietokoneessa, mutta siinä on lisänäppäimiä mallikohtaisten toimintojen suorittamista varten.

VAIO-Linkin WWW-sivustossa (<http://www.vaio-link.com>) on myös näppäimistön käyttöön liittyviä sanastotietoja.

#### Fn-näppäinyhdistelmät ja niihin liittyvät toiminnot

✍

Osa näppäintoiminnoista toimii vasta sen jälkeen, kun käyttöjärjestelmä on latautunut kokonaan.

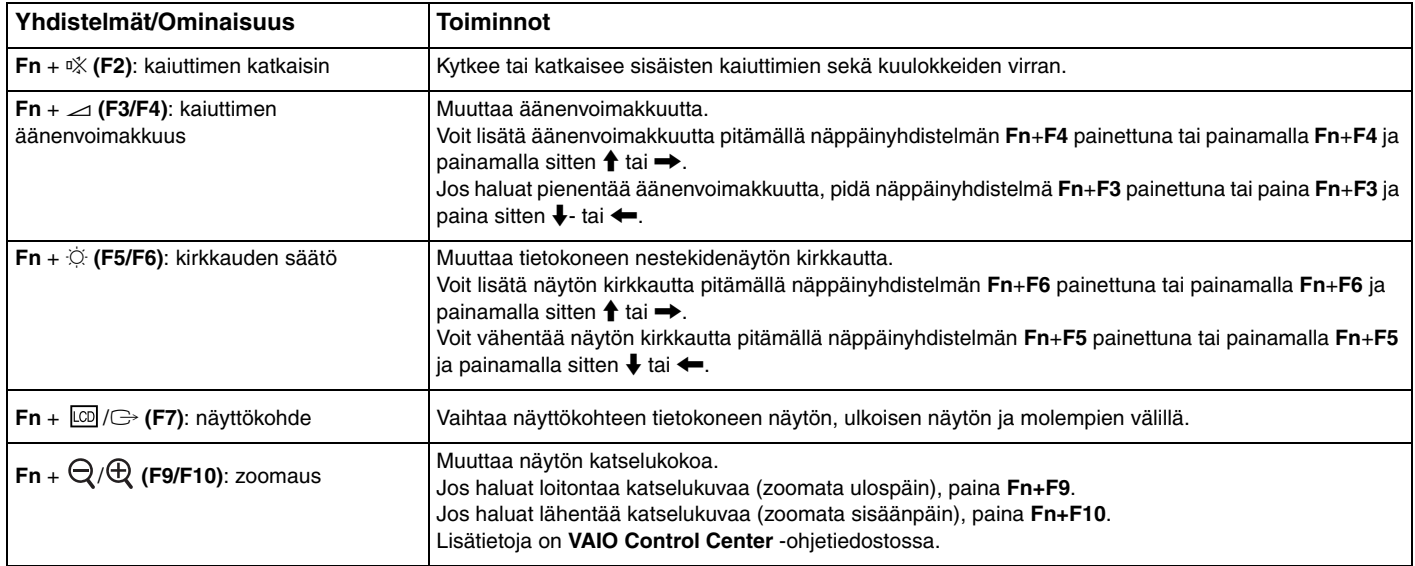

<span id="page-32-0"></span>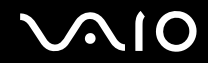

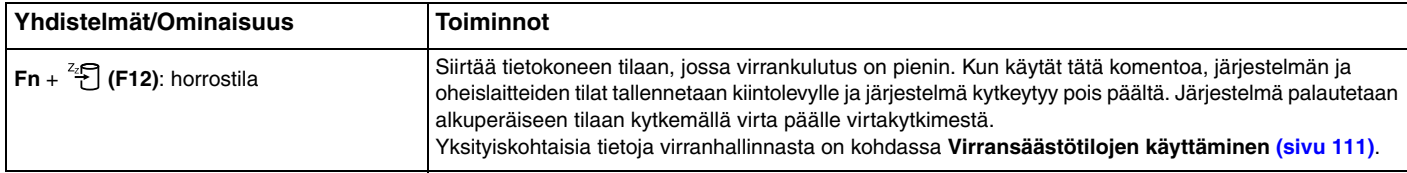

### <span id="page-33-2"></span><span id="page-33-1"></span><span id="page-33-0"></span>Kosketuslevyn käyttäminen

Kosketuslevyn avulla voit osoittaa, valita, vetää ja vierittää kohteita.

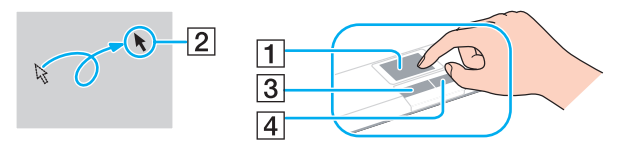

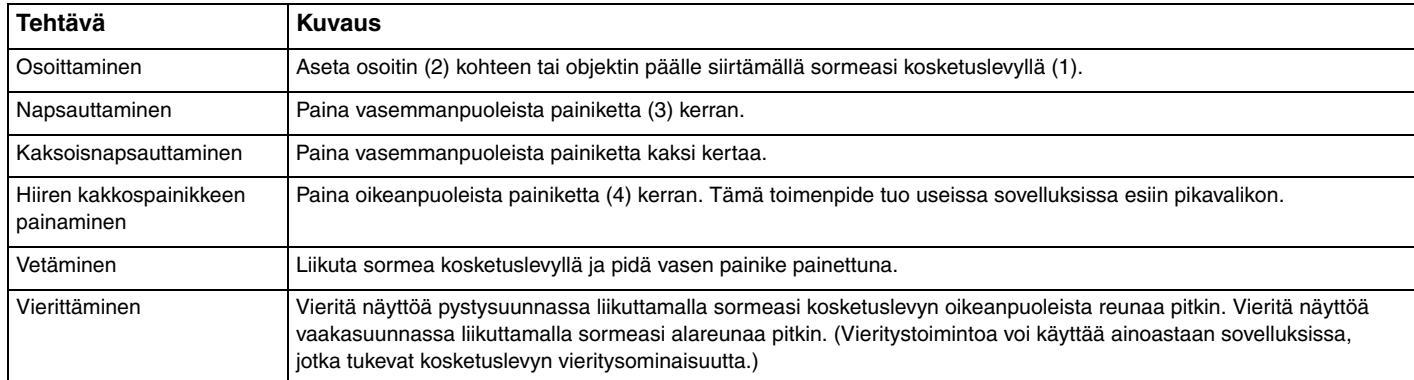

#### ✍

 Voit määrittää kosketuslevyn käyttöön tai pois käytöstä, kun tietokoneeseen on kytketty hiiri. Voit muuttaa kosketuslevyn asetuksia valitsemalla **Käynnistä**, **Kaikki ohjelmat**, **VAIO Control Center**, **Keyboard and Mouse** ja **Pointing Device**.

<mark>!</mark><br>Muista liittää hiiri tietokoneeseen ennen kuin poistat kosketuslevyn käytöstä. Jos poistat kosketuslevyn käytöstä liittämättä hiirtä, voit siirtää osoitinta vain näppäimistön avulla.

<span id="page-34-2"></span>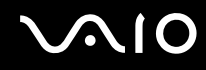

### <span id="page-34-1"></span><span id="page-34-0"></span>Erikoistoimintopainikkeen käyttäminen

Tietokoneessa voi olla erikoistoimintopainike, jonka avulla voit käyttää tietokoneen tiettyjä toimintoja.

Katso Tekniset tiedot -online-oppaasta, onko tietokoneessasi erikoistoimintopainike.

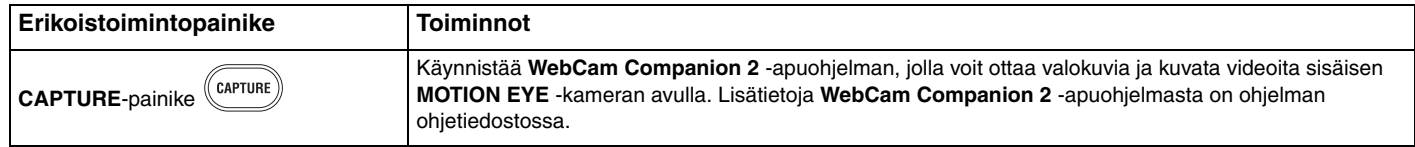

### <span id="page-35-2"></span><span id="page-35-0"></span>Hipaisupainikkeiden käyttäminen

Tietokoneessa saattaa olla hipaisupainikkeita, joiden avulla käyttäjä voi ohjata musiikin ja videoiden toistoa tai muuttaa toiston äänenvoimakkuutta painamalla painikkeita tai vetämällä sormenpäätään toiston ohjausalueen tai äänenvoimakkuuden ohjausalueen yli kevyesti.

Hipaisupainikkeiden sisään syttyvät valot osoittavat painikkeilla valitun toiminnon.

Katso Tekniset tiedot -online-oppaasta, onko tietokoneessasi hipaisupainikkeita.

**!**Hipaisupainikkeiden kaikki toiminnot eivät käyttämästäsi ohjelmistosta riippuen ole ehkä käytössä.

### <span id="page-35-1"></span>AV MODE -painikkeen käyttäminen

Voit käynnistää **VAIO Launcher** -toiminnon **AV MODE** -painiketta painamalla. **VAIO Launcher** -toiminnon avulla voit määrittää haluamasi musiikki- tai videotoisto-ohjelmiston käynnistymään hipaisupainikkeen painalluksella.

VAIO Launcher -toiminnon käynnistäminen:

Paina hipaisupainikealueessa olevaa **AV MODE** -painiketta.

Musiikki- tai videotoisto-ohjelmiston valitseminen:

Valitse haluamasi ohjelmisto  $\rightarrow$   $\rightarrow$  ja  $\rightarrow$  -painikkeiden avulla ja paina sitten  $\rightarrow$   $\parallel$ .

#### ✍

Voit valita ohjelmiston myös vetämällä sormenpäätäsi toiston ohjausalueen ylitse.

Voit muuttaa ohjelman oletusasetuksia **VAIO Launcher** -toiminnon avulla. Muuta asetuksia pitämällä **AV MODE** -painike painettuna, kunnes asetusikkuna tulee näyttöön.
<span id="page-36-0"></span>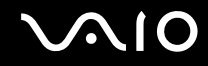

#### Musiikki- ja videotoiston ohjaaminen

Voit käyttää musiikin ja videoiden toistamiseen **VAIO Launcher** -toiminnon avulla käynnistämääsi ohjelmaa, kuten esimerkiksi **Windows Media Centeriä**, ja ohjata toistoa ja äänenvoimakkuutta hipaisupainikkeiden avulla.

#### <span id="page-37-0"></span>Musiikki- ja videotoiston ohjaaminen:

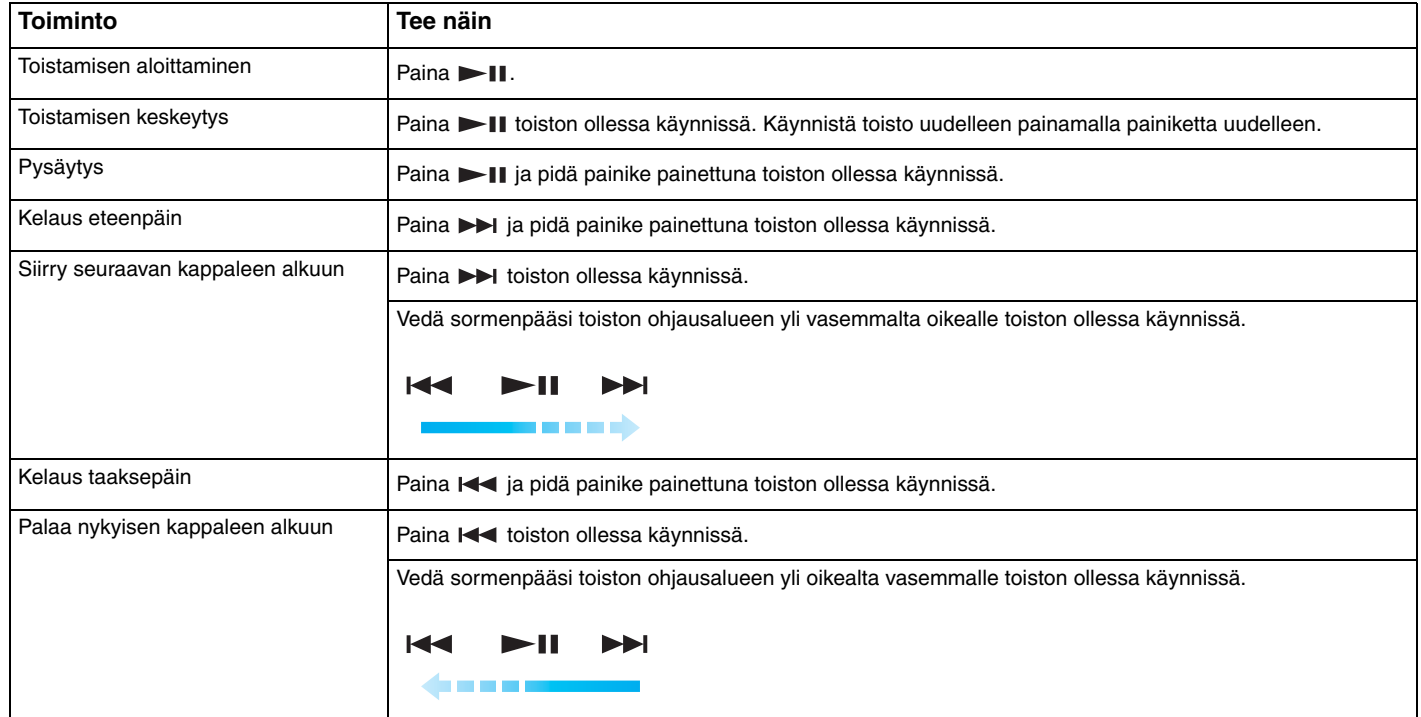

✍ Voit aloittaa vetämisen mistä tahansa toiston ohjausalueen kohdasta.

<span id="page-38-0"></span>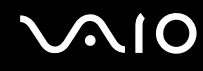

#### Toiston äänenvoimakkuuden muuttaminen:

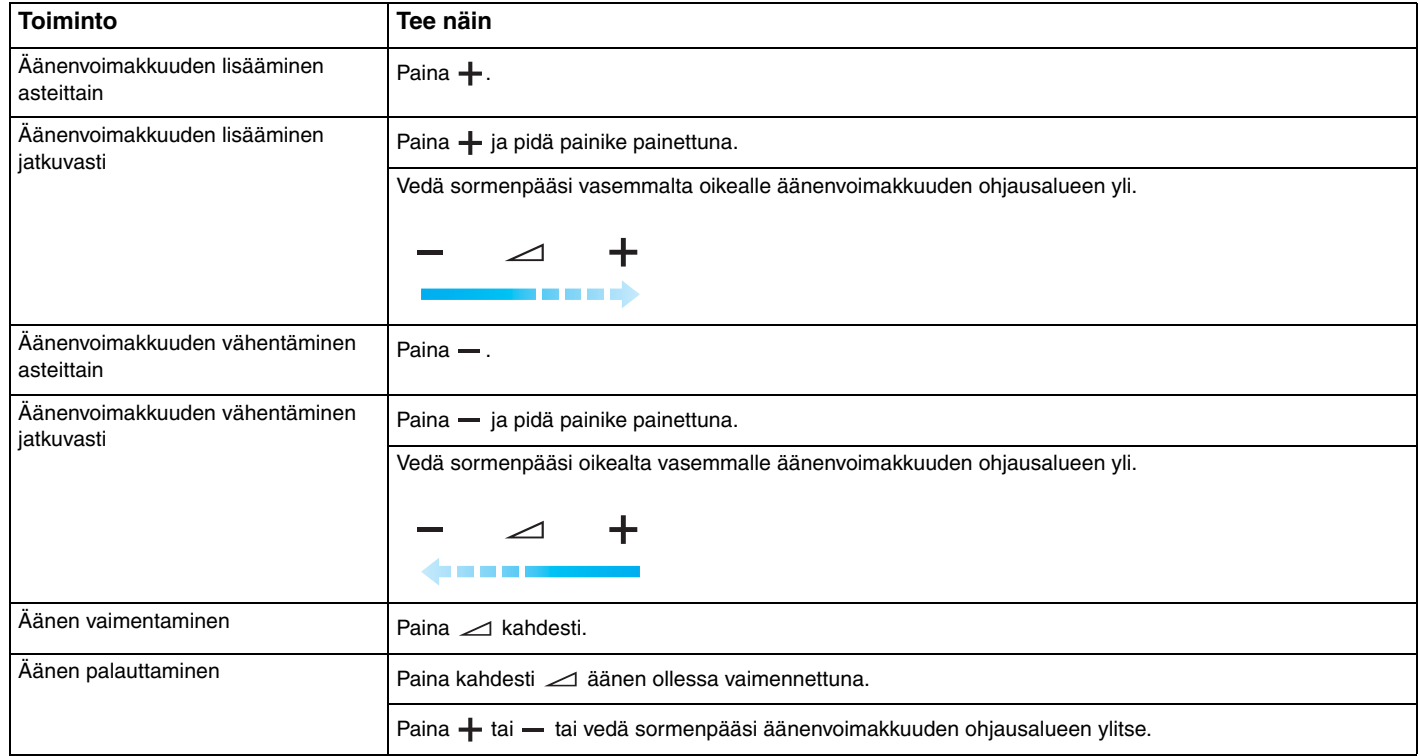

✍ Voit aloittaa vetämisen mistä tahansa äänenvoimakkuuden ohjausalueen kohdasta.

<span id="page-39-0"></span>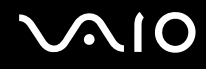

## Sisäisen MOTION EYE -kameran käyttäminen

Tietokoneeseen on asennettu kiinteästi **MOTION EYE** -kamera.

Sisäisen **MOTION EYE** -kameran avulla voit yhdistää videotoiminnon pikaviestiohjelmistoon ja videoiden muokkausohjelmistoon. Kameralla voi ottaa valokuvia ja tallentaa videokuvaa esiasennetun kuvankaappausohjelman avulla.

Tietokoneen käynnistäminen aktivoi sisäisen **MOTION EYE** -kameran. Tietokone on tällöin valmis videoneuvotteluun sopivan ohielmiston avulla.

Ota huomioon, että vuorovaikutteisen pikaviestintäohjelmiston tai video-ohjelmiston käynnistäminen tai lopettaminen ei ota sisäistä **MOTION EYE** -kameraa käyttöön tai poista sitä käytöstä.

#### ✍

 Sisäistä **MOTION EYE** -kameraa ei voi jakaa usean sovelluksen käyttöön samanaikaisesti. Jos jokin muu sovellus käyttää kameraa, lopeta sovellus ennen sisäisen **MOTION EYE** -kameran käyttämistä haluamasi sovelluksen avulla.

Sovellusikkunassa voi esiintyä häiriöitä, esimerkiksi vaakajuovia, jos kohde liikkuu nopeasti. Tämä on normaalia, ei merkki toimintahäiriöstä.

Sisäistä **MOTION EYE** -kameraa ei voi käyttää **Microsoft Windows Movie Maker** -ohjelmiston kanssa.

<span id="page-40-0"></span>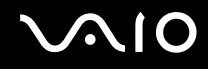

#### Valokuvien ottaminen

Valokuvan ottaminen:

- **1** Paina tietokoneen **CAPTURE**-painiketta tai valitse **Käynnistä**, valitse **Kaikki ohjelmat**, valitse **ArcSoft WebCam Companion 2** ja käynnistä **WebCam Companion 2** valitsemalla **WebCam Companion 2**.
- **2**Napsauta pääikkunassa **Capture**.
- **3**Rajaa kuvattava kohde etsimen avulla.
- **4** Paina tietokoneen **CAPTURE**-painiketta tai napsauta kuvan alapuolella olevaa **Capture**-painiketta. Kamera ottaa kuvan etsimessä näkyvästä kohteesta, ja kohteen pikkukuva tulee näkyviin pääikkunan vasemmassa ruudussa.

#### $\mathbb{Z}_n$

Jos otat kuvia hämärässä valaistuksessa, valitse kohdan 2 jälkeen **WebCam Settings** ja valitse ominaisuusikkunasta hämäräkuvausasetus.

**WebCam Companion 2** -ohjelmistossa on runsaasti ominaisuuksia. Lisätietoja on ohjelmiston mukana toimitetussa ohjetiedostossa.

<span id="page-41-0"></span>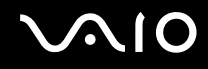

#### Videokuvan kuvaaminen

Videokuvan kuvaaminen:

- **1** Paina tietokoneen **CAPTURE**-painiketta tai valitse **Käynnistä**, valitse **Kaikki ohjelmat**, valitse **ArcSoft WebCam Companion 2** ja käynnistä **WebCam Companion 2** valitsemalla **WebCam Companion 2**.
- **2**Napsauta pääikkunassa **Record**.
- **3**Rajaa kuvattava kohde etsimen avulla.
- **4** Aloita videon kuvaaminen painamalla tietokoneen **CAPTURE**-painiketta tai napsauttamalla kuvan alapuolella olevaa **Record Video** -painiketta.
- **5** Paina **CAPTURE**-painiketta tai napsauta **Record Video** -painiketta uudelleen, kun haluat lopettaa kuvaamisen. Videon ensimmäinen kohtaus tulee näkyviin pikkukuvana pääikkunan vasemmassa ruudussa.

#### $\n *A*$

Jos kuvaat videokuvaa hämärässä valaistuksessa, valitse kohdan 2 jälkeen **WebCam Settings** ja valitse ominaisuusikkunasta hämäräkuvausasetus.

**WebCam Companion 2** -ohjelmistossa on runsaasti ominaisuuksia. Lisätietoja on ohjelmiston mukana toimitetussa ohjetiedostossa.

# <span id="page-42-0"></span>**210**

## Optisen levyaseman käyttäminen

VAIO-tietokoneessa on optinen levyasema.

Voit asettaa levyn asemaan seuraavasti:

- **1**Käynnistä tietokone.
- **2** Avaa levyasema painamalla poistopainiketta (1). Levykelkka liukuu ulos.
- **3**Aseta levy kelkan keskelle etikettipuoli ylöspäin ja paina levyä varovasti alaspäin, kunnes se napsahtaa paikalleen.

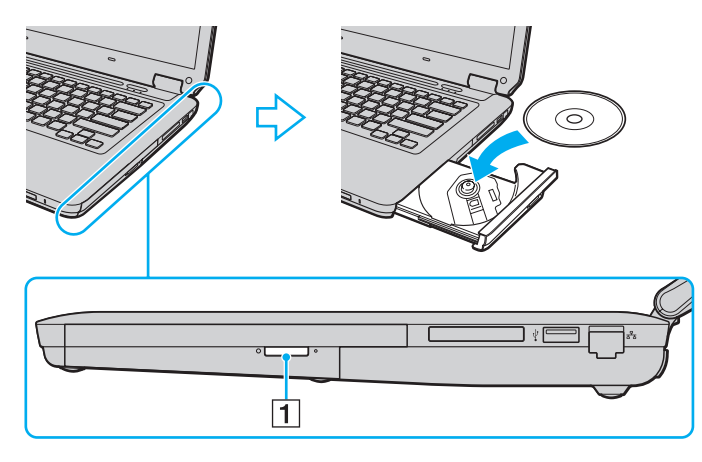

<span id="page-43-0"></span>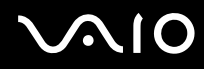

**4**Sulje levykelkka työntämällä sitä kevyesti.

**!**Älä poista optista levyä, kun tietokone on virransäästötilassa (lepotilassa tai horrostilassa). Muuten tietokone voi toimia virheellisesti.

✍ Jos aiot käyttää ulkoista optista levyasemaa, kytke levyasema, ennen kuin käynnistät etukäteen asennetun levyohjelman.

<span id="page-44-0"></span>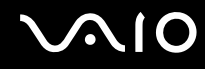

## <span id="page-44-1"></span>Optisten levyjen lukeminen ja kirjoittaminen

Tietokone toistaa erilaisia CD-, DVD- ja Blu-ray Disc™ -levyjä ja tallentaa niille. Käytettävissä olevat levymuodot vaihtelevat mallin mukaan. Tarkista laitteen teknisistä tiedoista, millainen optinen levyasema tietokoneeseen on asennettu.

Voit katsoa seuraavasta taulukosta, mitä tallennusvälineitä optinen levyasema tukee.

TT: toistaa ja tallentaa T: toistaa, mutta ei tallenna –: ei toista eikä tallenna

<span id="page-45-0"></span>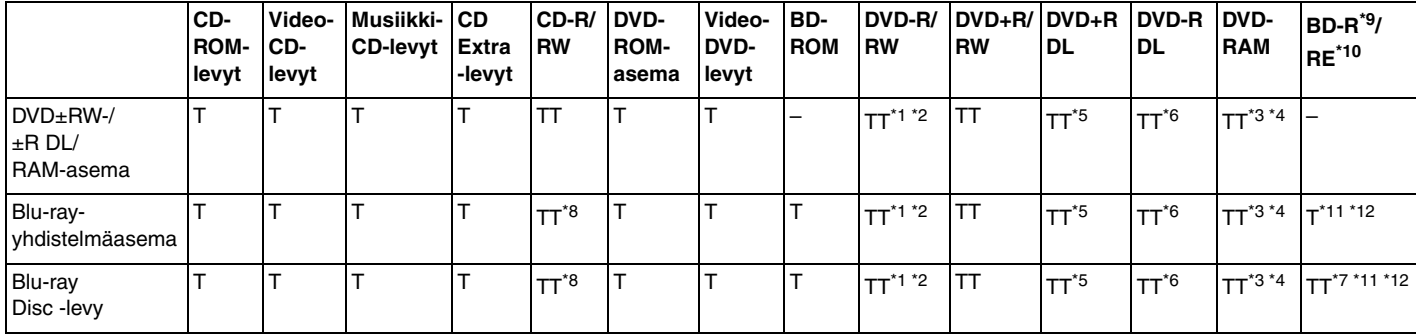

\*1Tukee tietojen kirjoittamista DVD-R-levyille, jotka ovat yhteensopivia DVD-R-määrittelyn yleisen version 2.0/2.1 kanssa.

\*2Tukee tietojen kirjoittamista DVD-RW-levyille, jotka ovat yhteensopivia DVD-RW-määrittelyn version 1.1/1.2 kanssa.

\*3Tietokoneen DVD±RW/RAM-levyasema ei tue DVD-RAM-lippaan käyttämistä. Käytä lippaattomia levyjä tai levyjä, joiden lippaan voi irrottaa.

\*4 Tietojen kirjoittamista DVD-RAM-määrittelyn version 1.0 mukaisille yksipuolisille DVD-RAM-levyille (2,6 Gt) ei tueta. DVD-RAM-määrittelyn version 2.2/12X-SPEED DVD-RAM Revision 5.0 mukaisille levyille ei ole tukea.

\*5Tietojen kirjoittaminen DVD+R DL (Double Layer) -levyille on mahdollista vain, jos levyt tukevat DVD+R DL (Double Layer) -tallennusta.

\*6Tietojen kirjoittaminen DVD-R DL (Dual Layer) -levyille on mahdollista vain, jos levyt tukevat DVD-R DL (Dual Layer) -tallennusta.

\*7 Tukee tietojen kirjoittamista BD-R version 1.1 -levyille (yksipuoliset levyt, joiden kapasiteetti on 25 Gt, kaksipuoliset levyt, joiden kapasiteetti on 50 Gt) ja BD-RE version 2.1 -levyille (yksipuoliset levyt, joiden kapasiteetti on 25 Gt, kaksipuoliset levyt, joiden kapasiteetti on 50 Gt).

\*8Tietojen kirjoittamista Ultra Speed CD-RW -levyille ei tueta malleissa, joissa on tietyntyyppinen Blu-ray-levyasema.

\*9BD-R on lyhenne sanoista Blu-ray Disc-Recordable, version 1.1 muoto.

- \*10BD-RE on lyhenne sanoista Blu-ray Disc-Rewritable, version 2.1 muoto.
- \*11Tietokoneen Blu-ray Disc -levyasema ei tue BD-RE Version 1.0 -levyjä tai lippaallisia Blu-ray Disc -levyjä.
- \*12Vain Blu-ray Disc -asemalla varustetut mallit tukevat BD-R LTH TYPE -levyjen toistamista.

<span id="page-46-0"></span>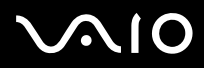

 Tämä tuote pystyy toistamaan levyjä, jotka ovat Compact Disc Digital Audio standardin mukaisia (CD-standardi). DualDisc on kaksipuolinen levy, jonka toiselle puolelle tallennetaan DVD-kerros ja toiselle puolelle digitaalinen audiokerros. Muista, että DualDisc-levyn audio-puolta (ei-DVD-puolta) ei ehkä voi toistaa tässä tuotteessa, koska levyn tämä puoli ei ole CD-standardin mukainen.

Kun ostat tyhjiä levyjä käytettäviksi VAIO-tietokoneessa, tarkista levyn pakkauksesta, että levyn toisto- ja tallennusominaisuudet sopivat tietokoneen optiseen levyasemaan. Sony EI takaa VAIO -optisten levyasemien yhteensopivuutta sellaisten levyjen kanssa, jotka eivät ole virallisen CD-, DVD- tai Blu-ray Disc -standardin mukaisia. EI-YHTEENSOPIVIEN LEVYJEN KÄYTTÄMINEN VOI VAURIOITTAA VAKAVASTI VAIO-TIETOKONETTA TAI AIHEUTTAA OHJELMISTO-ONGELMIA JA JÄRJESTELMÄN JUMIUTUMISEN.

Saat tietoja levystandardeista tallennetun levyn julkaisijalta tai tyhjän levyn valmistajalta.

#### ✍

Tietojen kirjoittamista 8 cm:n levylle ei tueta.

#### **!**

 Jos haluat toistaa tekijänoikeudella suojattuja Blu-ray Disc -levyjä jatkuvasti, sinun täytyy päivittää AACS-avain. Huomaa, että AACS-avaimen päivittämiseen tarvitaan Internet-yhteys.

Kuten muitakin optisia laitteita käytettäessä, joissakin tilanteissa levy ja laite eivät ole yhteensopivia tai Blu-ray Disc -levyn toisto ei onnistu. VAIO-tietokoneet eivät välttämättä tue pakattujen, AVC- tai VC1-muodossa suurilla bittinopeuksilla tallennettujen levyjen elokuvien toistoa.

Joidenkin DVD- ja BD-ROM-levyjen sisältöä varten tarvitaan alueasetukset. Jos optisen levyaseman alueasetus ei vastaa levyn aluekoodia, levyn sisältöä ei voi toistaa.

Voit toistaa tekijänoikeudella suojattuja Blu-ray Disc -levyjä vain, jos ulkoinen näyttösi on HDCP (High-bandwidth Digital Content Protection) -standardin mukainen.

Jotkin sisällöt saattavat rajoittaa video-ulostulon vakiotarkkuuteen tai estää analogisen video-ulostulon. On suositeltavaa ottaa käyttöön digitaalinen HDCP-määrityksen mukainen ympäristö mahdollisimman hyvän yhteensopivuuden ja kuvanlaadun varmistamiseksi.

<span id="page-47-0"></span>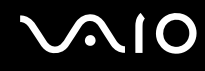

### Tietojen tallentamiseen liittyviä huomautuksia

- ❑ Käytä vain pyöreitä levyjä. Älä käytä muun (tähden, sydämen, kortin ja niin edelleen) muotoisia levyjä, koska ne saattavat vaurioittaa levyasemaa.
- $\Box$ Älä altista tietokonetta iskuille tai ravista tietokonetta, kun optinen levyasema kirjoittaa tietoja levylle.
- ❑Älä käytä muistinvaraisia apuohjelmia, kun optinen levyasema kirjoittaa tietoja levylle. Tämä voi aiheuttaa toimintahäiriön.
- ❑Älä kytke tai irrota verkkolaitetta, kun optinen levyasema kirjoittaa tietoja levylle.

### Levyjen toistamiseen liittyviä huomautuksia

Jotta voit toistaa levyjä mahdollisimman monipuolisesti, noudata seuraavia suosituksia.

- ❑ Jotkin CD-soittimet ja tietokoneen optiset levyasemat eivät ehkä pysty toistamaan CD-sisältöjä, jotka on tallennettu CD-R- tai CD-RW-levyille.
- ❑ Jotkin DVD-laitteet ja tietokoneen optiset levyasemat eivät ehkä pysty toistamaan DVD-sisältöjä, jotka on tallennettu DVD+R DL-, DVD-R DL-, DVD+R-, DVD+RW-, DVD-R-, DVD-RW- tai DVD-RAM-levyille.
- ❑Älä aseta tietokonetta kumpaankaan virransäästötilaan, kun levyn toisto on meneillään.
- $\Box$  Levyihin on merkitty aluekoodit, jotka ilmaisevat, millä alueella ja minkätyyppisellä laitteella levyn voi toistaa. Levyä ei voi toistaa tällä tietokoneella, ellei levyssä tai sen pakkauksessa ole merkintää "2" (Eurooppa kuuluu alueeseen "2") tai "all" (kaikki) (DVD:n voi toistaa lähes kaikkialla maailmassa).

**!** Jos vaihdat aluekoodin, kun **WinDVD**- tai **WinDVD BD** -ohjelmisto on käynnissä, käynnistä ohjelmisto uudelleen tai poista levy ja aseta se uudelleen paikalleen, jotta uudet asetukset tulevat voimaan.

❑ Älä yritä muuttaa aseman aluekoodiasetuksia. Takuu ei kata aseman aluekoodiasetuksen muuttamisesta aiheutuvia ongelmia.

<span id="page-48-0"></span>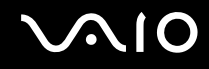

## CD-levyjen toistaminen

Voit toistaa CD-äänilevyn seuraavasti:

- **1**Aseta levy optiseen levyasemaan.
- **2** Jos mitään ei tule näkyviin työpöydälle, valitse **Käynnistä**, valitse **Kaikki ohjelmat** ja valitse ohjelma, jolla haluat toistaa CD-levyn.

Jos **Ääni-CD**-ikkuna avautuu, valitse siitä haluamasi vaihtoehto.

### Tiedostojen kopioiminen CD-levyille

Voit kopioida tiedostoja levylle seuraavasti:

- **1** Aseta levy optiseen levyasemaan. Jos näkyviin tulee **Automaattinen käynnistys** -ikkuna, valitse **Tallenna tiedostot levyille** ja noudata näytön ohjeita, kunnes näkyviin tulee tyhjän levyn kansio.
- **2**Avaa kansio, jossa kopioitavat tiedostot ovat, ja vedä tiedostot tyhjän levyn kansioon.
- **3**Sulje levyn kansio.

<span id="page-49-0"></span>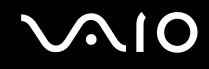

## DVD-levyjen toistaminen

Voit toistaa DVD-levyn seuraavasti:

- **1**Sulje kaikki käynnissä olevat sovellukset.
- **2**Aseta DVD-levy optiseen levyasemaan.
- **3** Jos mitään ei tule näkyviin työpöydälle, valitse **Käynnistä**, valitse **Kaikki ohjelmat** ja valitse ohjelma, jolla haluat toistaa DVD-levyn.

Lisätietoja ohjelmiston käytöstä on DVD-ohjelmiston mukana toimitetussa ohjetiedostossa.

## Tiedostojen kopioiminen DVD-levyille

Voit kopioida tiedostoja levylle seuraavasti:

- **1**Kytke verkkolaite tietokoneeseen.
- **2**Sulje kaikki käynnissä olevat sovellukset.
- **3**Aseta levy optiseen levyasemaan.
- **4** Jos mitään ei tule näkyviin työpöydälle, valitse **Käynnistä**, valitse **Kaikki ohjelmat** ja valitse ohjelma, jolla haluat tallentaa tiedostot DVD-levylle.

Lisätietoja ohjelmiston käytöstä on DVD-kirjoitusohjelmiston mukana toimitetussa ohjetiedostossa.

<span id="page-50-0"></span>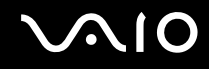

## Blu-ray-levyjen toistaminen

**!** Blu-ray-levyjen toistotoiminto on käytettävissä vain tietyissä malleissa. Selvitä tietokoneesi optisen aseman tyyppi Tekniset tiedot -online-oppaasta ja katso tiedot tuetuista tallennusvälineistä kohdasta **Optisten levyjen lukeminen ja kirjoittaminen [\(sivu 45\)](#page-44-1)**.

Blu-ray-levyn toistaminen:

- **1**Sulje kaikki käynnissä olevat sovellukset.
- **2**Aseta Blu-ray-levy optiseen levyasemaan.
- **3** Jos mitään ei tule näkyviin työpöydälle, valitse **Käynnistä**, valitse **Kaikki ohjelmat** ja valitse ohjelma, jolla haluat toistaa Blu-ray-levyn.

Lisätietoja ohjelmiston käytöstä on ohjelmiston mukana toimitetussa ohjetiedostossa.

## <span id="page-51-0"></span>ExpressCard-moduulin käyttäminen

Tietokoneessa on joko ExpressCard-yleiskorttipaikka\* tai ExpressCard/34-korttipaikka\* tietojen siirtämiseksi digitaalikameroista, videokameroista, soittimista ja muista ääni- tai videolaitteista tietokoneeseen tai tietokoneesta laitteisiin. Ensin mainittuun korttipaikkaan voidaan asentaa joko ExpressCard/34 -moduuli (leveys 34 mm) tai ExpressCard/54 -moduuli (leveys 54 mm)<sup>\*</sup> jäljempänä esitetyllä tavalla. Viimeksi mainittuun korttipaikkaan voidaan asentaa vain ExpressCard/34-moduuli\* .

 $\Box$ 

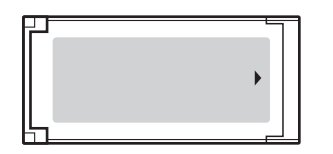

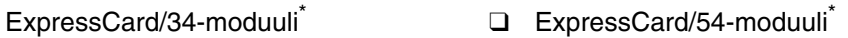

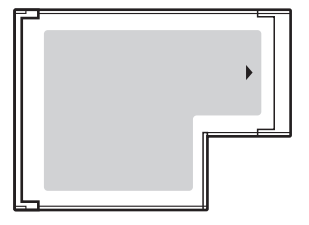

Tietokoneessa on ExpressCard/34-korttipaikka\* .

\*Näihin viitataan tässä oppaassa jäljempänä nimillä ExpressCard-muistikorttipaikka ja ExpressCard-moduuli.

<span id="page-52-0"></span>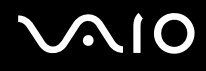

## ExpressCard-moduulin asettaminen korttipaikkaan

**!** Tietokoneen mukana on toimitettu ExpressCard-muistikorttipaikan suojus. Poista korttipaikan suojus ennen korttipaikan käyttämistä.

Ole varovainen, kun asetat ExpressCard-moduulin korttipaikkaan ja poistat sen korttipaikasta. Älä käytä voimaa työntäessäsi muistikorttia muistikorttipaikkaan tai poistaessasi sitä muistikorttipaikasta.

#### ✍

Tietokonetta ei tarvitse sammuttaa ennen ExpressCard-moduulin asentamista tai poistamista.

Voit asettaa ExpressCard-moduulin seuraavasti:

- **1**Paikanna ExpressCard-korttipaikka.
- **2**Työnnä ExpressCard-korttipaikan suojusta sisäänpäin, kunnes suojus ponnahtaa ulos.
- **3**Tartu ExpressCard-korttipaikan suojukseen varovasti ja vedä se ulos korttipaikasta.
- **4**Pitele ExpressCard-moduulia siten, että nuoli osoittaa ylöspäin ja korttipaikkaa kohti.
- **5** Työnnä ExpressCard-moduulia varovasti korttipaikkaan, kunnes moduuli napsahtaa paikalleen. Älä aseta korttia korttipaikkaan väkisin.

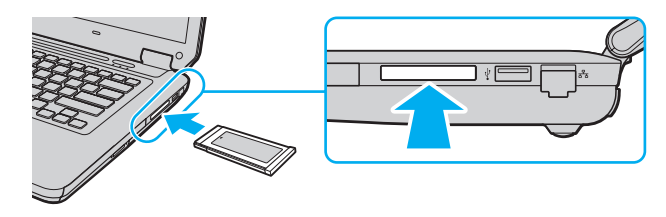

 Kun et käytä ExpressCard-moduulia, aseta ExpressCard-korttipaikan suojus korttipaikkaan suojaamaan sitä pölyltä ja hiukkasilta. Ennen kuin siirrät tietokonetta, pane ExpressCard-korttipaikan suojus korttipaikkaan.

<span id="page-53-0"></span>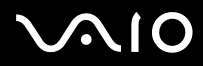

✍ Jos moduuli ei mene korttipaikkaan helposti, poista se varovasti ja tarkista, että asetat korttia oikeinpäin.

Varmista, että käytät ExpressCard-moduulin valmistajan uusinta ohjainta.

<span id="page-54-0"></span>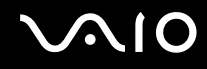

### ExpressCard-moduulin poistaminen

Kun tietokone on käynnissä, poista ExpressCard-moduuli seuraavien ohjeiden mukaisesti. Jos korttia ei poisteta oikein, järjestelmäsi ei ehkä toimi enää oikein.

ExpressCard-moduulin poistaminen korttipaikasta:

#### ✍

Jos haluat poistaa ExpressCard-moduulin, kun tietokoneen virta on katkaistu, ohita kohdat 1–4.

- **1**Kaksoisnapsauta tehtäväpalkin **Poista laite turvallisesti** -kuvaketta.
- **2**Valitse laite, jonka haluat kytkeä irti.
- **3**Valitse **Pysäytä**.
- **4**Poista ExpressCard-moduuli näytön ohjeiden mukaisesti.
- **5**Työnnä ExpressCard-moduulia sisäänpäin, kunnes moduuli ponnahtaa ulos.
- **6**Tartu ExpressCard-moduuliin varovasti ja vedä se ulos korttipaikasta.

## <span id="page-55-0"></span>Memory Stick -muistikorttien käyttäminen

Memory Stick on pienikokoinen, siirrettävä ja monipuolinen mikropiiritallennusväline, joka soveltuu erinomaisesti digitaalisten tietojen vaihtamiseen ja jakamiseen yhteensopivien tuotteiden, kuten digitaalikameroiden ja matkapuhelimien, välillä. Koska se on irrotettava, sitä voi käyttää ulkoisena tallennusvälineenä.

## <span id="page-56-0"></span>Ennen Memory Stick -muistikortin käyttöä

Tietokoneen Memory Stick -paikkaan voi asettaa sekä vakiokokoisen että Duo-kokoisen Memory Stick -muistivälineen, ja korttipaikka tukee Memory Stick PRO- ja Memory Stick PRO-HG Duo -muistivälineen suurinopeuksista ja -kapasiteettista käyttöä.

#### $\n *A*$

Voit asettaa Duo-kokoisen Memory Stick -muistikortin suoraan Memory Stick -korttipaikkaan käyttämättä Memory Stick Duo -sovitinta.

**!**

 Ennen kuin yrität käyttää Memory Stick Micro (M2) -muistikorttia, aseta se vakiokokoiseen M2-sovittimeen tai M2 Duo -sovittimeen. Jos asetat muistikortin Memory Stick -korttipaikkaan suoraan ilman sovitinta, et ehkä saa sitä enää pois korttipaikasta.

Uusimmat tiedot Memory Stick -muistikorteista on Memory Stick -sivustossa osoitteessa <http://www.memorystick.com/en/>.

**!** Tietokoneesi on testattu ja todettu yhteensopivaksi kaikkien Sony Memory Stick -muistikorttien kanssa, joiden kapasiteetti on enintään 16 Gt ja joita oli saatavissa toukokuussa 2008. Yhteensopivuutta ei kuitenkaan voida taata kaikkien sellaisten Memory Stick -muistikorttien osalta, jotka täyttävät yhteensopivuusedellytykset.

Useita eri sovittimia käyttämällä järjestelmään liitettyjen Memory Stick -muistikorttien yhteensopivuutta ei voida taata.

MagicGate on Sonyn kehittämän tekijänoikeustekniikan yleisnimitys. Kun haluat käyttää tätä ominaisuutta, käytä Memory Stick -muistikorttia, jossa on MagicGate-logo.

Minkä tahansa tallennetun ääni- ja/tai kuvadatan käyttäminen muussa kuin henkilökohtaisessa käytössä ilman asianomaisten tekijänoikeuksien haltijoiden etukäteen antamaa suostumusta on tekijänoikeuslakien vastaista. Memory Stick -muistikorttia, joka sisältää tekijänoikeuslaeilla suojattuja tietoja, saa käyttää vain lain sallimissa rajoissa.

Tietokoneen Memory Stick -korttipaikka ei tue 8-bittistä rinnakkaista tiedonsiirtoa (nopeaa tiedonsiirtoa).

Memory Stick Micro -muistikortti, joka on Duo-kokoisessa M2-sovittimessa, ei ehkä toimi oikein, jos se asetetaan vielä Memory Stick Duo -sovittimeen.

<span id="page-57-0"></span>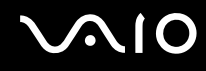

### Memory Stick -muistikortin asettaminen

Voit asettaa Memory Stick -muistikortin seuraavasti:

- **1**Etsi Memory Stick -korttipaikka.
- **2**Pitele Memory Stick -muistikorttia siten, että nuoli osoittaa ylöspäin ja korttipaikkaa kohti.
- **3** Työnnä Memory Stick -muistikorttia varovasti korttipaikkaan, kunnes muistikortti napsahtaa paikalleen. Järjestelmä havaitsee Memory Stick -muistikortin automaattisesti ja näyttää sen sisällön. Jos työpöydälle ei tule mitään, valitse **Käynnistä**, valitse **Tietokone** ja kaksoisnapsauta Memory Stick -muistikortin kuvaketta.

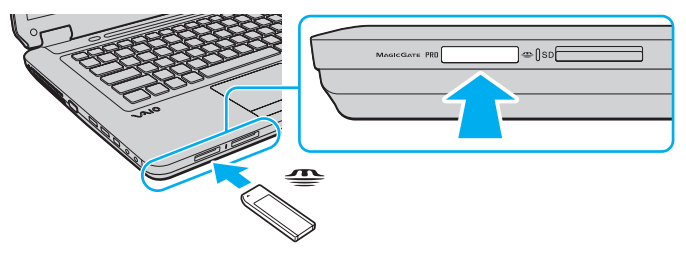

**!**

 Aseta Memory Stick -muistikortti korttipaikkaan siten, että nuoli osoittaa oikeaan suuntaan. Älä työnnä Memory Stick -muistikorttia korttipaikkaan väkisin, jotta et vahingoita tietokonetta tai Memory Stick -muistikorttia.

Älä aseta korttipaikkaan useampaa kuin yksi Memory Stick -muistikortti. Muistikortin virheellinen asettaminen saattaa vahingoittaa sekä tietokonetta että muistikorttia.

Voit tarkastella Memory Stick -muistikortin sisältöä seuraavasti:

- **1**Valitse **Käynnistä** ja valitse sitten **Tietokone**. Näkyviin tulee **Tietokone**-ikkuna.
- **2** Kaksoisnapsauta Memory Stick -muistikortin kuvaketta. Memory Stick -muistikorttiin tallennettujen tiedostojen luettelo tulee näkyviin.

<span id="page-58-0"></span>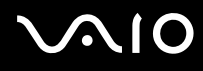

#### Memory Stick -muistikortin alustaminen:

Memory Stick -muistikortti on alustettu tehtaan oletusasetuksin ja muistikortti on käyttövalmis. Jos haluat alustaa muistikortin tietokoneessasi, toimi seuraavasti.

#### **!**

Varmista, että käytät sellaista laitetta, jolla voi alustaa muistikortteja ja joka tukee Memory Stick -muistikorttien alustusta.

Kun Memory Stick -muistikortti alustetaan, kaikki tiedot poistetaan kortilta. Varmista ennen muistikortin alustamista, että se ei sisällä tärkeitä tietoja.

Älä irrota Memory Stick -muistikorttia tietokoneesta alustamisen aikana. Se saattaa aiheuttaa toimintahäiriöitä.

- **1**Työnnä Memory Stick -muistikorttia varovasti korttipaikkaan, kunnes muistikortti napsahtaa paikalleen.
- **2**Valitse **Käynnistä** ja valitse sitten **Tietokone**. Näkyviin tulee **Tietokone**-ikkuna.
- **3**Napsauta Memory Stick -muistikortin kuvaketta hiiren kakkospainikkeella ja valitse **Alusta**.
- **4**Valitse **Palauta laitteen oletukset**.

**!** Varausyksikön ja tiedostojärjestelmän koko saattavat muuttua.

Älä valitse avattavasta **Tiedostojärjestelmä**-luettelosta vaihtoehtoa **NTFS**, sillä se saattaa aiheuttaa toimintahäiriöitä.

#### $\mathbb{Z}_n$

Alustus tapahtuu nopeammin, jos valitset **Alustusasetukset**-kohdasta vaihtoehdon **Pika-alustus**.

- **5**Napsauta **Käynnistä**.
- **6**Noudata näytössä näkyviä ohjeita.

Joidenkin Memory Stick -muistikorttien alustus saattaa kestää kauan.

<span id="page-59-0"></span>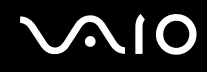

#### Muistikortin irrottaminen tietokoneesta

**!**Älä irrota Memory Stick -muistikorttia tietokoneesta, kun Media Access -merkkivalo palaa. Muuten tietoja voi kadota. Suurien tietomäärien lataaminen saattaa kestää kauan. Varmista, että merkkivalo on sammunut, ennen kuin poistat muistikortin.

Voit irrottaa Memory Stick -muistikortin tietokoneesta seuraavasti:

- **1**Tarkista, ettei Media Access -merkkivalo pala.
- **2** Työnnä Memory Stick -muistikorttia tietokonetta kohti ja vapauta kortti. Memory Stick -muistikortti tulee ulos.
- **3**Vedä Memory Stick -muistikortti ulos korttipaikasta.

Poista Memory Stick -muistikortti varovasti, jotta se ei ponnahda ulos yllättäen.

## <span id="page-60-0"></span>SD-muistikorttien käyttäminen

Tietokoneessasi on **SD**-muistikorttipaikka. Tämän korttipaikan avulla tietokoneeseen voi siirtää tietoja digitaalikameroista, videokameroista, musiikkisoittimista ja muista audio- ja videolaitteista sekä siirtää tietoja tietokoneesta niihin.

## Ennen SD-muistikortin käyttämistä

Tietokoneen **SD**-muistikorttipaikka on yhteensopiva seuraavien muistikorttien kanssa:

- ❑SD-muistikortti
- ❑SDHC-muistikortti
- ❑MultiMediaCard (MMC)

Jos haluat lukea lisätietoja yhteensopivista muistikorteista, katso kohtaa **Sonyn tukipalvelut [\(sivu 186\)](#page-185-0)** ja siirry asiaan liittyvään tukisivustoon.

**!** Tietokoneesi on testattu ja todettu yhteensopivaksi vain sellaisten suurimpien valmistajien muistikorttien kanssa, joita oli saatavana toukokuussa 2008. Yhteensopivuutta ei kuitenkaan voida taata kaikkien sellaisten muistikorttien osalta, jotka täyttävät yhteensopivia kortteja vastaavat määritykset.

Aseta aina oikea muistikortti **SD**-muistikorttipaikkaan.

SD-muistikortit, joiden kapasiteetti on enintään 2 Gt, ja SDHC-muistikortit, joiden kapasiteetti on enintään 32 Gt, on testattu ja todettu yhteensopiviksi tietokoneesi kanssa.

Tietokoneen **SD**-muistikorttipaikka ei tue SD- ja SDHC-muistikorttien nopean tiedonsiirron ominaisuutta.

Älä yritä asettaa **SD**-muistikorttipaikkaan erityyppistä muistikorttia tai muistikorttisovitinta. Yhteensopimaton muistikortti tai muistikorttisovitin voi olla vaikea poistaa muistikorttipaikasta, ja se voi vahingoittaa tietokonetta.

Aseta muistikortti **SD**-muistikorttipaikkaan ja poista se siitä varovasti. Älä käytä voimaa työntäessäsi SD-muistikorttia muistikorttipaikkaan tai poistaessasi sitä muistikorttipaikasta.

<span id="page-61-0"></span>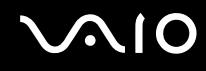

### SD-muistikortin asettaminen korttipaikkaan

Voit asettaa SD-muistikortin korttipaikkaan seuraavasti:

- **1**Etsi **SD**-muistikorttipaikka.
- **2**Pitele SD-muistikorttia siten, että nuoli osoittaa ylöspäin ja korttipaikkaa kohti.

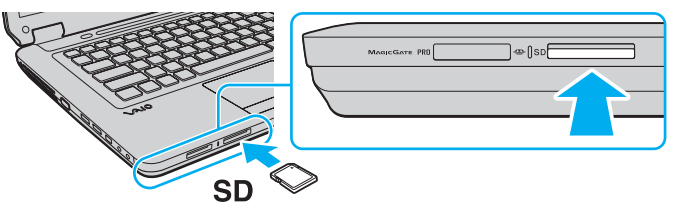

**3** Työnnä SD-muistikorttia varovasti korttipaikkaan, kunnes muistikortti napsahtaa paikalleen. Älä aseta korttia korttipaikkaan väkisin.

#### ✍

Jos SD-muistikortti ei mene korttipaikkaan helposti, poista se varovasti ja tarkista, että asetat korttia oikeinpäin.

<span id="page-62-0"></span>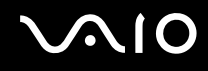

## SD-muistikortin irrottaminen tietokoneesta

**!**Älä irrota SD-muistikorttia, kun Media Access -merkkivalo palaa. Muussa tapauksessa kortti tai sen sisältämät tiedot voivat vahingoittua.

Voit irrottaa SD-muistikortin tietokoneesta seuraavasti:

- **1**Tarkista, ettei Media Access -merkkivalo pala.
- **2** Työnnä SD-muistikorttia tietokonetta kohti ja vapauta kortti. SD-Muistikortti tulee ulos.
- **3**Vedä SD-muistikortti ulos korttipaikasta.

<span id="page-63-0"></span>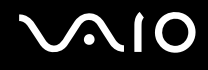

## Internetin käyttäminen

#### Puhelinverkkoyhteyden määrittäminen

Ennen kuin voit muodostaa yhteyden Internetiin, sinun on liitettävä tietokone puhelinlinjaan puhelinkaapelilla (ei sisälly toimitukseen) ja hankittava tili Internet-palveluntarjoajalta.

Voit kytkeä puhelinkaapelin seuraavasti:

- **1**Kytke puhelinkaapelin (1) toinen pää tietokoneessa olevaan modeemiporttiin  $\mathbb{C}$ .
- **2**Kytke toinen pää seinässä olevaan puhelinpistorasiaan (2).

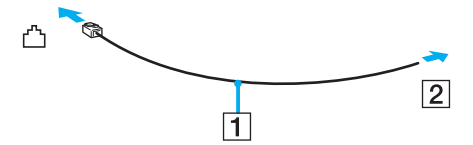

#### $\n *A*$

 Tietokone ei toimi jaetuissa linjoissa, sitä ei voi liittää kolikkopuhelimeen eikä se ehkä toimi moninkertaisissa puhelinlinjoissa eikä yksityisen puhelinvaihteen linjoissa. Jotkin edellä mainituista kytkennöistä saattavat aiheuttaa liiallista sähkövirtaa sekä sisäisen modeemin toimintahäiriöitä.

Jos liität jakorasian kautta tulevan puhelinjohdon, modeemi tai tietokoneeseen liitetty laite ei ehkä toimi asianmukaisesti.

#### Voit määrittää puhelinverkkoyhteyden seuraavasti:

- **1**Valitse **Käynnistä** ja **Ohjauspaneeli**.
- **2** Valitse **Verkko ja Internet** -kohdasta **Muodosta yhteys Internetiin**. Näkyviin tulee **Muodosta yhteys Internetiin** -ikkuna.
- **3**Valitse **Puhelinverkkoyhteys**.
- **4**Noudata näytössä näkyviä ohjeita.

## <span id="page-64-0"></span>Langattoman lähiverkon (WLAN) käyttäminen

Sonyn langattoman lähiverkon (WLAN) ansiosta kaikki digitaaliset laitteet, joissa on sisäänrakennettu WLAN-toiminto, voivat olla yhteydessä toisiinsa verkon kautta. Langattomassa lähiverkossa käyttäjä voi kytkeytyä paikalliseen lähiverkkoon langattoman (radio) yhteyden kautta. Verkkoyhteys ei siis edellytä kaapelien tai johtojen vetämistä.

Sonyn langaton lähiverkko tukee kaikkia tavallisia Ethernet-yhteyksiä sekä mobiili- ja verkkovierailuyhteyksiä. Näin pääset käyttämään Internet-, intranet- ja verkkoresursseissa olevia tietoja vaikkapa kokouksen aikana tai siirtyessäsi paikasta toiseen.

Voit olla yhteydessä pieneen määrään muita laitteita ilman liityntäpistettä (ad-hoc-yhteys). Voit myös käyttää liityntäpistettä, jolloin voit luoda kokonaisen infrastruktuuriverkon.

#### ✍

 Joissakin maissa langattomien lähiverkkojen tuotteiden käyttöä on rajoitettu paikallisilla säännöksillä (esimerkiksi rajoittamalla kanavien määrää). Lue langattoman lähiverkon säännösopas huolellisesti ennen WLAN-toiminnon käyttöönottoa.

Langaton lähiverkko käyttää IEEE 802.11a\*/b/g -standardia tai IEEE 802.11n\* -standardiluonnosta, jossa määritellään käytetty tekniikka. Standardi sisältää seuraavat salausmenetelmät: Wired Equivalent Privacy (WEP), joka on turvallisuusprotokolla, sekä Wi-Fi Protected Access 2 (WPA2) ja Wi-Fi Protected Access (WPA). WPA2 ja WPA ovat IEEE-työryhmän ja Wi-Fi Alliancen yhdessä ehdottamia, standardiperusteisia, molemminpuolisesti toimivia turvallisuuden parannusmenetelmiä, jotka parantavat tietosuojaa ja Wi-Fi-verkkojen käytönhallintaa. WPA on suunniteltu IEEE 802.11i -yhteensopivaksi. Siinä käytetään tehostettua tietojen salausmenetelmää TKIP (Temporal Key Integrity Protocol) ja lisäksi 802.1X- ja EAP (Extensible Authentication Protocol) -protokollia käyttäjien todennuksessa. Tietojen salaus suojaa haavoittuvaa langatonta yhteyttä asiakkaiden ja liityntäpisteiden välillä. Lisäksi järjestelmässä on muita yleisiä suojausmenetelmiä, jotka turvaavat yksityisyyttä langattomassa lähiverkossa, kuten salasanasuojaus, päästä päähän -salaus, näennäisverkot ja käyttöoikeuksien varmentaminen. WPA2, WPA:n toinen sukupolvi, tarjoaa paremman tietosuojan ja verkon käytönhallinnan. Se on suunniteltu kaikkien 802.11-tekniikoita käyttävien laitteiden suojaukseen, 802.11b, 802.11a, 802.11g ja 802.11n-standardiluonnos (monikaistainen ja monitilainen) mukaan lukien. Lisäksi WPA2 tarjoaa ratifioidun IEEE 802.11i -standardin mukaisesti korkeatasoisen tietosuojan, sillä siinä käytetään National Institute of Standards and Technology (NIST) FIPS 140-2 -yhteensopivaa AES-salausalgoritmia ja 802.1X-pohjaista käyttöoikeuksien varmentamista. WPA2 on yhteensopiva WPA:n aiempien versioiden kanssa.

\* Tarkista Tekniset tiedot -online-oppaasta, tukeeko tietokonemallisi IEEE 802.11a -standardia ja/tai IEEE 802.11n -standardiluonnosta.

<span id="page-65-0"></span>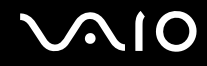

IEEE 802.11b/g on langattoman lähiverkon standardi, joka käyttää 2,4 GHz:n taajuutta. IEEE 802.11g -standardi tarjoaa nopean tietoliikenteen, joka on nopeampi kuin IEEE 802.11b -standardia käytettäessä.

IEEE 802.11a on langattoman lähiverkon standardi, joka käyttää 5 GHz:n taajuutta.

IEEE 802.11n -standardiluonnos on langattoman lähiverkon standardi, joka käyttää 2,4 tai 5 GHz:n taajuutta.

Langattomat lähiverkkolaitteet, jotka käyttävät 2,4 GHz:n taajuutta, eivät voi olla yhteydessä 5 GHz:n taajuutta käyttäviin laitteisiin, koska taajuudet ovat erilaiset.

Myös muut laitteet käyttävät langattoman lähiverkon kanssa yhteensopivien laitteiden käyttämää 2,4 GHz:n taajuutta. Vaikka langattomissa lähiverkkolaitteissa käytetään tekniikoita, jotka vähentävät muiden samaa taajuutta käyttävien laitteiden häiriöitä, nämä häiriöt voivat hidastaa viestintänopeutta, supistaa viestintäpeittoa tai katkaista langattoman yhteyden.

Viestintänopeus riippuu viestintälaitteiden välisestä etäisyydestä, laitteiden välissä olevista esteistä, laitteiden asetuksista, radio-olosuhteista ja käytettävästä ohjelmasta. Lisäksi viestintäyhteys voi katketa radio-olosuhteiden vuoksi.

Viestintäpeitto riippuu viestintälaitteiden välisestä todellisesta etäisyydestä, laitteiden välissä olevista esteistä, radio-olosuhteista, ympäröivästä tilasta, kuten seinistä ja niiden materiaaleista, sekä käytettävästä ohjelmasta.

Todellinen tiedonsiirtonopeus voi olla hitaampi kuin tietokoneelle ilmoitettu nimellisarvo.

Radiohäiriöiden vuoksi IEEE 802.11b- ja IEEE 802.11g -tuotteiden kytkeminen samaan langattomaan verkkoon voi hidastaa viestintänopeutta. IEEE 802.11g -tuotteet on suunniteltu alentamaan viestintänopeutta, jotta viestintä IEEE 802.11b -tuotteiden kanssa olisi varmistettu. Jos viestintänopeus on odotettua pienempi, liityntäpisteen langattoman kanavan vaihtaminen saattaa lisätä viestintänopeutta.

<span id="page-66-0"></span>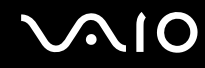

### Tietoliikenne ilman liityntäpistettä (ad-hoc)

Ad-hoc-verkko on paikallinen verkko, joka luodaan ainoastaan langattomien laitteiden välille eikä muuta keskusohjausta tai liityntäpisteitä käytetä. Jokainen laite viestii suoraan verkon muiden laitteiden kanssa. Voit helposti määrittää ad-hoc-verkon kotonasi.

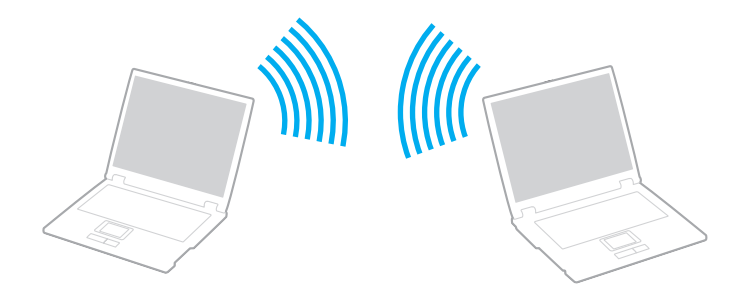

# <span id="page-67-0"></span>**AIO**

Voit muodostaa ad-hoc-yhteyden seuraavasti:

**!** 5 GHz:n taajuuskaista, jota IEEE 802.11a -standardi käyttää, ei ole käytettävissä ad-hoc-verkoissa.

IEEE 802.11n -standardiluonnos, joka käyttää 2,4 tai 5 GHz:n taajuutta, ei ole käytettävissä ad-hoc-verkoissa.

- **1**Kytke **WIRELESS**-kytkin ON-asentoon.
- **2** Napsauta haluamasi langattoman vaihtoehdon tai vaihtoehtojen vieressä tai yläpuolella olevaa painiketta **VAIO Smart Network** -ikkunassa.Varmista, että **WIRELESS**-merkkivalo syttyy.
- **3**Valitse **Käynnistä** ja **Ohjauspaneeli**.
- **4**Valitse **Verkko ja Internet** -kohdasta **Näytä verkon tila ja tehtävät**.
- **5** Valitse vasemmasta ruudusta **Luo uusi yhteys tai verkko**. Näkyviin tulee **Luo uusi yhteys tai verkko** -ikkuna.
- **6**Valitse tietokoneiden välisen verkon asetusvaihto ja valitse sitten **Seuraava**.
- **7**Noudata näytössä näkyviä ohjeita.

<span id="page-68-0"></span>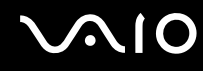

#### Yhteys liityntäpisteen avulla (infrastruktuuriverkko)

Infrastruktuuriverkko on verkko, joka laajentaa olemassa olevan kiinteän lähiverkon langattomiin laitteisiin liityntäpisteen kautta (ei sisälly toimitukseen). Liityntäpiste muodostaa sillan langattoman ja kiinteän lähiverkon välille ja toimii langattoman lähiverkon keskusohjaimena. Liityntäpiste ohjaa usean langattoman laitteen lähetyksiä ja vastaanottoa tietyn alueen sisällä. Liityntäpiste valitsee infrastruktuuriverkossa käytettävän kanavan.

**!** Tietoja liityntäpisteen käyttämän kanavan valinnasta on liityntäpisteen mukana toimitetussa käyttöoppaassa.

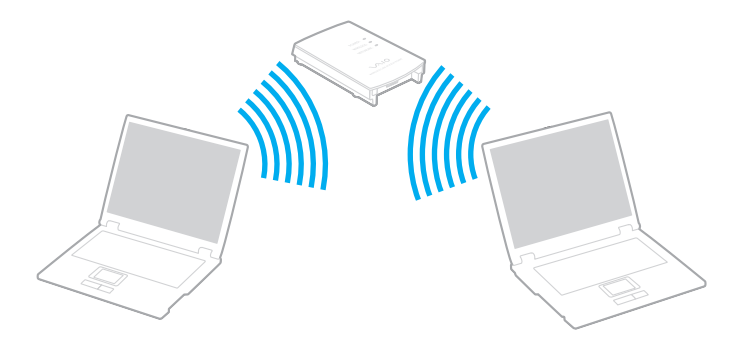

# <span id="page-69-0"></span>**AIO**

Voit muodostaa yhteyden langattomaan verkkoon seuraavasti:

- **1** Varmista, että liityntäpiste on valmiina. Lisätietoja on liityntäpisteen mukana toimitetussa käyttöoppaassa.
- **2** Kytke **WIRELESS**-kytkin ON-asentoon.
- **3** Napsauta haluamasi langattoman vaihtoehdon tai vaihtoehtojen vieressä tai yläpuolella olevaa painiketta **VAIO Smart Network** -ikkunassa.

Varmista, että **WIRELESS**-merkkivalo syttyy.

- **4**Napsauta työkalurivin **- tai - kuvaketta hiiren kakkospainikkeella ja valitse Yhdistä verkkoon**.
- **5**Valitse haluamasi liityntäpiste ja valitse **Yhdistä**.

#### $\mathbb{Z}_n$

 WPA-PSK- tai WPA2-PSK-varmentaminen edellyttää salasanan syöttämistä. Salasana erottelee isot ja pienet kirjaimet, ja sen pituuden on oltava 8–63 merkkiä tai enintään 64 heksadesimaalimerkkiä.

<span id="page-70-0"></span>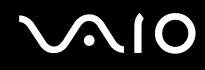

## Langattoman lähiverkkoyhteyden lopettaminen

Voit lopettaa lähiverkkoyhteyden seuraavasti:

Napsauta **WLAN**-kuvakkeen vieressä tai yläpuolella olevaa painiketta **VAIO Smart Network** -ikkunassa.

**!** Jos langaton verkkoyhteystoiminto poistetaan käytöstä, kun etäasiakirjoja, -tiedostoja tai -resursseja käytetään, tietoja voi hävitä.

## <span id="page-71-0"></span>Bluetooth-toimintojen käyttäminen

Voit muodostaa langattoman yhteyden tietokoneen ja toisen Bluetooth-laitteen, kuten toisen tietokoneen tai matkapuhelimen, välille. Voit siirtää tietoja näiden laitteiden välillä ilman kaapeleita jopa 10 metrin etäisyydellä esteettömässä tilassa.

Voit aloittaa Bluetooth-yhteyden seuraavasti:

- **1**Kytke **WIRELESS**-kytkin ON-asentoon.
- **2** Napsauta **Bluetooth**-kuvakkeen vieressä tai yläpuolella olevaa painiketta **VAIO Smart Network** -ikkunassa. Varmista, että **WIRELESS**-merkkivalo syttyy.
# <span id="page-72-0"></span> $\bigwedge$ 10

## Bluetooth-toimintojen käyttöön liittyviä huomautuksia

- ❑ Tiedonsiirtonopeus vaihtelee seuraavien tekijöiden mukaan:
	- ❑laitteiden välissä olevat seinät ja muut esteet
	- ❑laitteiden välinen etäisyys
	- $\Box$ seinien materiaali
	- ❑mikroaaltojen ja langattomien puhelimien läheisyys
	- ❑radiotaajuushäiriöt ja muut ympäristöolosuhteet
	- ❑laitekokoonpano
	- ❑sovellusohjelmien tyyppi
	- ❑käyttöjärjestelmän tyyppi
	- ❑langattoman lähiverkkotoiminnon ja Bluetooth-toimintojen samanaikainen käyttö tietokoneessa
	- ❑siirrettävän tiedoston koko
- ❑ Bluetooth-standardin rajoitusten ja ympäristöstä aiheutuvien sähkömagneettisten häiriöiden vuoksi tiedostot saattavat vioittua jatkuvan tiedonsiirron aikana.
- ❑ Kaikki Bluetooth-laitteet täytyy sertifioida, jotta voidaan varmistaa, että ne täyttävät kyseisen standardin vaatimukset. Yksittäisten laitteiden suorituskyky, ohjearvot ja toimintatavat voivat kuitenkin vaihdella, vaikka ne täyttäisivätkin standardin vaatimukset. Tietojen vaihtaminen ei ole ehkä mahdollista kaikissa tilanteissa.
- ❑ Video- ja äänisignaalien synkronointi voi häiriytyä, jos videota toistetaan tietokoneessa ja ääni toistetaan tietokoneeseen liitetyn Bluetooth-laitteen kautta. Tämä on Bluetooth-tekniikalle tyypillinen ilmiö, ei merkki toimintahäiriöstä.

<span id="page-73-0"></span>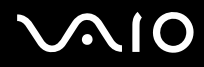

❑ Monet eri laitteet käyttävät samaa 2,4 GHz:n taajuutta kuin Bluetooth- ja WLAN-laitteet. Bluetooth-laitteissa käytetään tekniikkaa, joka minimoi muista samaa aallonpituutta käyttävistä laitteista peräisin olevat häiriöt. Bluetooth-toiminnon ja langattomien viestintävälineiden samanaikainen käyttö voi kuitenkin aiheuttaa radiohäiriöitä. Tiedonsiirtonopeus ja -etäisyys saattavat olla vakioarvoja heikompia.

#### ✍

Lue Bluetooth-säännösopas ennen Bluetooth-toimintojen käyttämistä.

- ❑ Laitteen valmistajasta tai valmistajan käyttämästä ohjelmistoversiosta riippuen Bluetooth-toiminto ei ehkä toimi muiden laitteiden kanssa.
- ❑ Useiden Bluetooth-laitteiden liittäminen tietokoneeseen voi aiheuttaa yhteyden hidastumista, jolloin laitteiden toiminta voi heikentyä. Tämä on Bluetooth-tekniikalle tyypillinen ilmiö, ei merkkiä toimintahäiriöstä.

<span id="page-74-0"></span>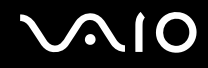

#### Bluetooth-turvallisuus

Langattomaan Bluetooth-tekniikkaan sisältyy todennustoiminto, jonka avulla voit määrittää, kenen kanssa olet yhteydessä. Todennustoiminnon avulla voit estää nimettömiä Bluetooth-laitteita ottamasta yhteyttä tietokoneeseesi.

Kun kaksi Bluetooth-laitetta ovat yhteydessä toisiinsa ensimmäisen kerran, kummallekin rekisteröitävälle laitteelle on määritettävä yhteinen Passkey (todennusta varten tarvittava salasana). Kun laite on rekisteröity, Passkey-tunnusta ei tarvitse enää antaa uudelleen.

✍Voit käyttää joka kerta eri salasanaa, mutta sen on oltava sama kummassakin päässä.

Joillekin laitteille, kuten hiirelle, ei voi antaa salasanaa.

<span id="page-75-0"></span>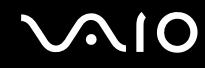

#### Yhteys toiseen Bluetooth-laitteeseen

Voit yhdistää tietokoneesi ilman kaapeleita toiseen Bluetooth-laitteeseen, kuten toiseen tietokoneeseen, matkapuhelimeen, taskutietokoneeseen, kuulokemikrofoniin, hiireen tai digitaalikameraan.

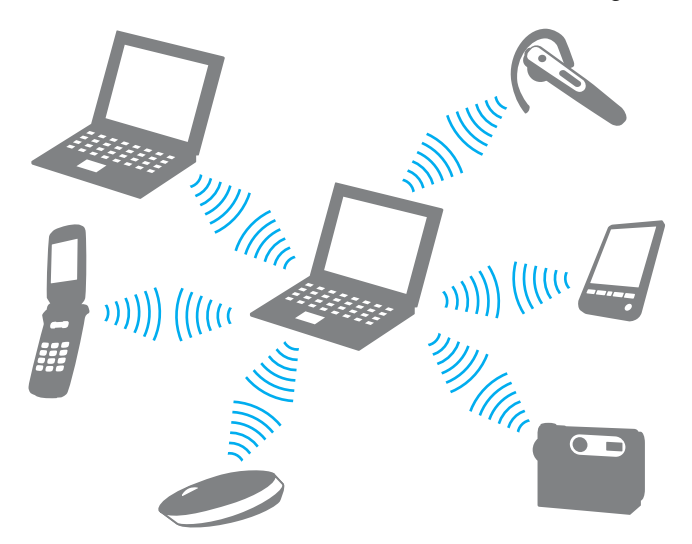

Voit olla yhteydessä toiseen Bluetooth-laitteeseen seuraavasti:

Yhteys toiseen Bluetooth-laitteeseen edellyttää Bluetooth-toiminnon asetusten määrittämistä. Etsi tietoja Bluetooth-toiminnon asetusten määrittämisestä ja käytöstä **Windowsin Ohjeesta ja tuesta**. Saat **Windowsin Ohjeen ja tuen** käyttöösi valitsemalla **Käynnistä** ja **Ohje ja tuki**.

<span id="page-76-0"></span>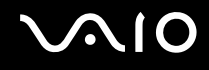

#### Bluetooth-yhteyden lopettaminen

Voit lopettaa Bluetooth-yhteyden seuraavasti:

- **1**Katkaise virta siitä Bluetooth-laitteesta, joka on yhteydessä tietokoneesi kanssa.
- **2**Napsauta **Bluetooth**-kuvakkeen vieressä tai yläpuolella olevaa painiketta **VAIO Smart Network** -ikkunassa.

# <span id="page-77-0"></span>**AIO**

# Oheislaitteiden käyttäminen

Voit lisätä VAIO-tietokoneeseen toimintoja siinä olevien porttien avulla.

- ❑**Ulkoisten kaiuttimien kytkeminen [\(sivu 79\)](#page-78-1)**
- ❑**Ulkoisen näytön kytkeminen [\(sivu 80\)](#page-79-0)**
- ❑**Näyttötilojen valitseminen [\(sivu 83\)](#page-82-0)**
- ❑**Multiple Monitors -toiminnon käyttäminen [\(sivu 84\)](#page-83-0)**
- ❑**Ulkoisen mikrofonin kytkeminen [\(sivu 86\)](#page-85-0)**
- ❑**Universal Serial Bus (USB) -laitteiden kytkeminen [\(sivu 87\)](#page-86-0)**
- ❑**Tulostimen kytkeminen [\(sivu 90\)](#page-89-0)**
- ❑**i.LINK-laitteen kytkeminen [\(sivu 91\)](#page-90-0)**
- ❑**Lähiverkkoyhteyden muodostaminen [\(sivu 93\)](#page-92-0)**

# <span id="page-78-0"></span>**210**

## <span id="page-78-1"></span>Ulkoisten kaiuttimien kytkeminen

Voit kytkeä tietokoneeseen ulkoisia äänentoistolaitteita, kuten kaiuttimet tai korvakuulokkeet (eivät sisälly toimitukseen).

Voit kytkeä ulkoiset kaiuttimet seuraavasti:

- **1**1  $\;$  Kytke kaiuttimen kaapeli (1) (ei sisälly toimitukseen) tietokoneen kuulokeliitäntään (2)  $\Omega$ .
- **2**Kiinnitä kaiutinkaapelin toinen pää ulkoiseen kaiuttimeen (3).
- **3**Käännä kaiuttimien ääni pois ennen kaiuttimien kytkemistä.

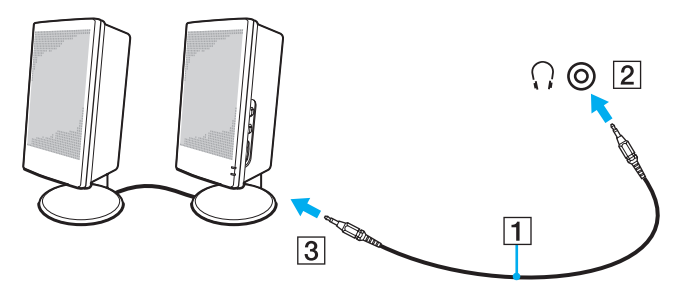

#### ✍

Varmista, että kaiuttimet on suunniteltu käyttämällesi tietokoneelle.

**!**Älä aseta levykkeitä kaiuttimien päälle. Kaiuttimien magneettikenttä saattaa vahingoittaa levykkeillä olevia tietoja.

<span id="page-79-1"></span>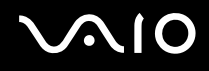

## <span id="page-79-0"></span>Ulkoisen näytön kytkeminen

Voit kytkeä tietokoneeseen ulkoisen näytön (ei sisälly toimitukseen). Voit käyttää tietokonetta esimerkiksi tietokonenäytön tai projektorin kanssa.

#### ✍

Kytke ulkoisen näytön virtajohto vasta, kun muut kytkentäkaapelit on kytketty.

#### Tietokonenäytön kytkeminen

Voit kytkeä tietokonenäytön tietokoneeseen.

Voit kytkeä tietokonenäytön seuraavasti:

- **1**Kytke tarvittaessa näytön virtajohdon (1) toinen pää näyttöön ja toinen pää pistorasiaan.
- **2**Kytke näyttökaapeli (2) (ei sisälly toimitukseen) tietokoneen näyttöliitäntään (3)  $\bigcirc$ .

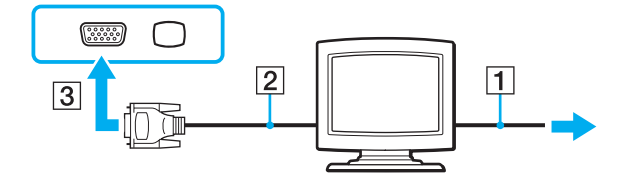

<span id="page-80-0"></span>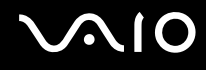

#### Multimedianäytön kytkeminen

Voit kytkeä tietokoneeseen kiinteät kaiuttimet ja mikrofonin sisältävän multimedianäytön.

Voit kytkeä multimedianäytön seuraavasti:

- **1**Kytke multimedianäytön johto (1) pistorasiaan.
- **2**Kytke näyttökaapeli (2) (ei sisälly toimitukseen) tietokoneen näyttöliitäntään (3)  $\bigcirc$ .
- **3**Kytke kaiuttimen kaapeli (4) (ei sisälly toimitukseen) kuulokeliitäntään (5)  $\Omega$ .
- **4**Kytke mikrofonin kaapeli (6) (ei sisälly toimitukseen) tietokoneen mikrofoniliitäntään (7)  $\bullet$ .

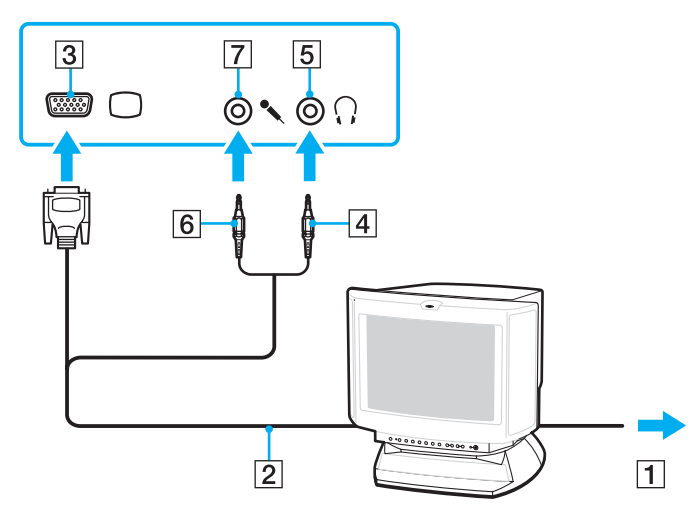

<span id="page-81-0"></span>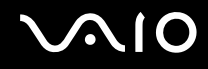

#### Projektorin kytkeminen

Voit kytkeä tietokoneeseen projektorin (esimerkiksi Sony-merkkisen LCD-projektorin).

Voit kytkeä projektorin seuraavasti:

- **1**Kytke projektorin virtajohto (1) pistorasiaan.
- **2**Kytke näyttökaapeli (2) (ei sisälly toimitukseen) tietokoneen näyttöliitäntään (3)  $\bigcirc$ .
- **3**Kytke äänijohto (4) (ei sisälly toimitukseen) kuulokeliitäntään (5)  $\Omega$ .
- **4**Kytke näyttökaapeli ja äänikaapeli projektorin (6) liitäntöihin.

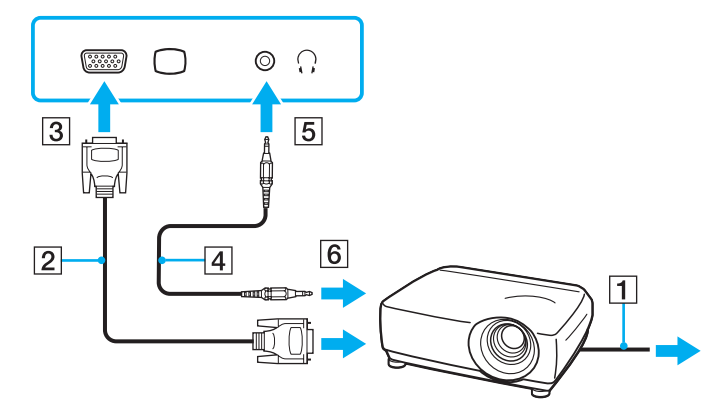

<span id="page-82-1"></span>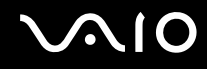

## <span id="page-82-0"></span>Näyttötilojen valitseminen

Kun tietokoneeseen kytketään ulkoinen näyttö (esimerkiksi pöytätietokoneen näyttö tai televisio), voit valita, mitä näyttöä käytetään ensisijaisena näyttönä.

Jos haluat käyttää tietokoneen näyttöä ja ulkoista näyttöä samanaikaisesti, katso lisätietoja kohdasta **Multiple Monitors -toiminnon käyttäminen [\(sivu 84\)](#page-83-0)**.

Voit valita näytön seuraavasti:

- **1**Valitse **Käynnistä** ja valitse **Ohjauspaneeli**.
- **2**Valitse **Lisäasetukset**.
- **3**Valitse **NVIDIA Control Panel**.
- **4**Valitse näytön asetukset kohdasta **Näyttö** (Display).
- **5**Muuta asetukset näytön ohjeiden mukaisesti.

#### ✍

 Kuva ei ehkä näy samanaikaisesti sekä tietokoneen näytössä että ulkoisessa näytössä tai projektorissa, jos ulkoinen näyttö tai projektori ei tue tätä ominaisuutta.

Kytke virta ulkoiseen näyttöön, ennen kuin kytket virran tietokoneeseen.

## <span id="page-83-1"></span><span id="page-83-0"></span>Multiple Monitors -toiminnon käyttäminen

Multiple Monitors -toiminto mahdollistaa työpöydän osien jakamisen useille näytöille. Jos sinulla on esimerkiksi näyttöliitäntään kytketty ulkoinen näyttö, tietokoneen näyttö ja ulkoinen näyttö voivat toimia yhtenä laajana työpöytänä.

Voit siirtää osoittimen näytöstä toiseen. Näin voit vetää objekteja, kuten avoimen sovellusikkunan tai tehtäväpalkin, näytöstä toiseen.

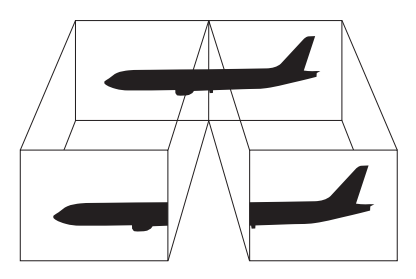

#### ✍

Ulkoinen näyttö tai televisio ei ehkä tue Multiple Monitors -toimintoa.

Jotkin ohjelmat eivät ehkä sovi yhteen Multiple Monitors -asetusten kanssa.

Varmista, ettei tietokone siirry lepo- tai horrostilaan, kun käytät Multiple Monitors -tilaa. Muuten tietokone ei ehkä pysty palaamaan normaalitilaan.

Jos olet määrittänyt kullekin näyttölaitteelle eri värit, älä laajenna yhtä ikkunaa kahdelle näytölle. Muuten ohjelma ei ehkä toimi oikein.

Määritä kullekin näytölle aiempaa vähemmän värejä tai aiempaa pienempi resoluutio.

# <span id="page-84-0"></span>**AIO**

Multiple Monitors -toiminnon käyttäminen:

- **1**Valitse **Käynnistä** ja valitse **Ohjauspaneeli**.
- **2**Valitse **Ulkoasu ja mukauttaminen** -kohdasta **Säädä näytön tarkkuutta**.
- **3**Napsauta näyttöä **2** hiiren kakkospainikkeella ja valitse **Liitetty**.
- **4** Napsauta **OK**-painiketta. Valitse vahvistuskehotteen jälkeen **Kyllä**.

✍Voit lisäksi mukauttaa Multiple Monitors -tilaa määrittämällä yksittäisten näyttöjen värit ja resoluutiot erikseen.

<span id="page-85-1"></span>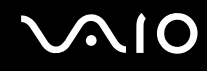

## <span id="page-85-0"></span>Ulkoisen mikrofonin kytkeminen

Jos haluat käyttää äänensyöttölaitetta esimerkiksi Internet-chat-palveluita varten, tietokoneeseen on liitettävä ulkoinen mikrofoni (ei sisälly toimitukseen).

Voit kytkeä ulkoisen mikrofonin seuraavasti:

Kytke mikrofonin kaapeli (1) tietokoneen mikrofoniliitäntään (2) (.

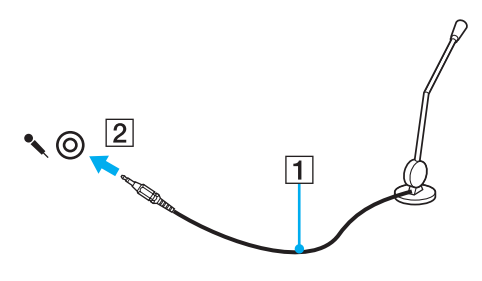

✍Varmista, että mikrofoni on suunniteltu käyttämällesi tietokoneelle.

# <span id="page-86-1"></span><span id="page-86-0"></span>Universal Serial Bus (USB) -laitteiden kytkeminen

Suojaa tietokone ja/tai USB-laitteet vahingoilta noudattamalla seuraavia ohjeita:

- ❑Jos siirrät tietokonetta, johon on liitetty USB-laitteita, varo kohdistamasta USB-portteihin iskuja.
- ❑Älä pane tietokonetta laukkuun tai kantolaatikkoon, jos koneeseen on kytkettynä USB-laitteita.

### USB-hiiren kytkeminen

Voit kytkeä USB-hiiren seuraavasti:

- **1**Valitse USB-portti (1)  $\dot{\mathbf{\mathsf{\Psi}}}$ , jota haluat käyttää.
- **2** Kytke USB-hiiren kaapeli (2) USB-porttiin. Nyt voit käyttää USB-hiirtä (ei sisälly toimitukseen) (3).

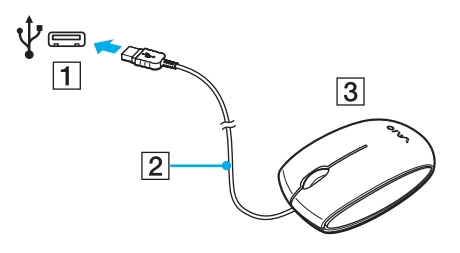

<span id="page-87-0"></span>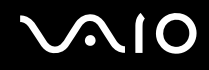

#### USB-levykeaseman kytkeminen

Voit hankkia USB-levykeaseman ja kytkeä sen tietokoneeseen.

Voit kytkeä USB-levykeaseman seuraavasti:

- **1**Valitse USB-portti (1)  $\dot{\Psi}$ , jota haluat käyttää.
- **2** Kytke USB-levykeaseman kaapeli (2) USB-porttiin. USB-levykeasema (3) on nyt käyttövalmis.

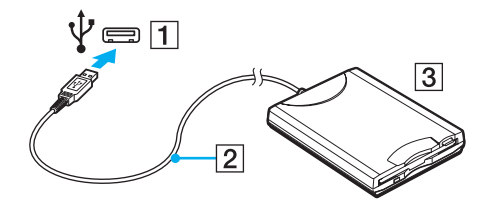

**!** Kun käytät USB-levykeasemaa, älä paina USB-porttia. Muuten voit aiheuttaa toimintahäiriön.

<span id="page-88-0"></span>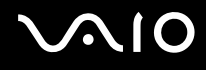

#### USB-levykeaseman irrottaminen

Voit irrottaa USB-levykeaseman, kun tietokoneen virta on kytkettynä tai katkaistuna. Levykeaseman irrottaminen, kun tietokone on virransäästötilassa (lepotilassa tai horrostilassa), voi aiheuttaa tietokoneen toimintahäiriön.

Voit irrottaa USB-levykeaseman seuraavasti:

#### $\n *A*$

Jos katkaiset tietokoneesta virran ennen USB-levykeaseman irrottamista, ohita kohdat 1–5.

- **1**Sulje kaikki levykeasemaa käyttävät ohjelmat.
- **2**Kaksoisnapsauta tehtäväpalkin **Poista laite turvallisesti** -kuvaketta.
- **3**Valitse levykeasema, jonka haluat kytkeä irti.
- **4**Valitse **Pysäytä**.
- **5**Poista levykeasema näytön ohjeiden mukaisesti.
- **6**Irrota levykeasema tietokoneesta.

# <span id="page-89-1"></span><span id="page-89-0"></span>Tulostimen kytkeminen

Voit kytkeä tietokoneeseen Windows-yhteensopivan tulostimen asiakirjojen tulostusta varten.

### Tulostimen kytkeminen USB-porttiin

Voit kytkeä tietokoneeseen Windows-järjestelmäversion kanssa yhteensopivan USB-tulostimen.

Voit kytkeä tulostimen USB-porttiin seuraavasti:

- **1**Kytke tulostimen virtajohto (1) pistorasiaan.
- **2**Valitse USB-portti (3)  $\dot{\mathbf{\Psi}}$ , jota haluat käyttää.
- **3**Kytke USB-tulostinkaapelin (2) (ei sisälly toimitukseen) toinen pää USB-porttiin ja toinen pää tulostimeen.

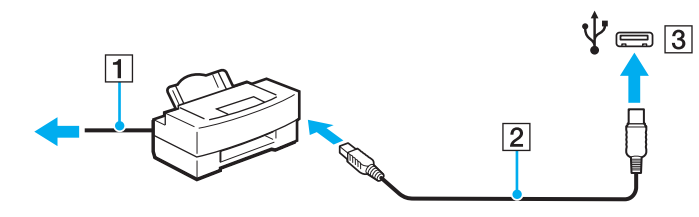

# <span id="page-90-1"></span>**AIO**

# <span id="page-90-0"></span>i.LINK-laitteen kytkeminen

#### i.Link-laitteiden kytkemiseen liittyviä huomautuksia

- ❑Tietokoneessa on i.LINK-portti. Sen avulla voit luoda yhteyden i.LINK-laitteeseen, esimerkiksi digitaaliseen videokameraan.
- ❑Tietokoneen i.LINK-portti ei syötä virtaa ulkoisiin laitteisiin, jotka yleensä saavat virtaa i.LINK-porteista.
- ❑ i.LINK-portti tukee 400 Mb/s:n tiedonsiirtonopeuksia. Todellinen tiedonsiirtonopeus määräytyy kuitenkin ulkoisten laitteiden tiedonsiirtonopeuden mukaan.
- ❑Lisävarusteena hankittavia i.LINK-kaapeleita ei ehkä ole saatavilla joissakin maissa ja joillakin alueilla.
- ❑i.LINK-yhteys muiden yhteensopivien laitteiden kanssa ei ole täysin taattu.
- ❑ i.LINK-yhteys ei käytetyistä sovellusohjelmista, käyttöjärjestelmästä ja käytössä olevista i.LINK-laitteista riippuen ehkä ole käytettävissä. Lisätietoja on ohjelmiston mukana toimitetussa käyttöoppaassa.
- ❑ Tarkista i.LINK-yhteensopivien oheislaitteiden (esimerkiksi kiintolevyn tai CD-RW-aseman) käyttöehdot sekä käyttöjärjestelmän yhteensopivuus, ennen kuin kytket laitteita tietokoneeseen.

<span id="page-91-0"></span>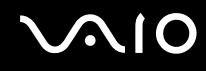

#### Digitaalisen videokameran kytkeminen

Voit kytkeä digitaalisen videokameran seuraavasti:

Kytke i.LINK-kaapelin (1) (ei sisälly toimitukseen) toinen pää tietokoneen i.LINK-porttiin (2) ja toinen pää digitaalisen videokameran DV In/Out -porttiin (3).

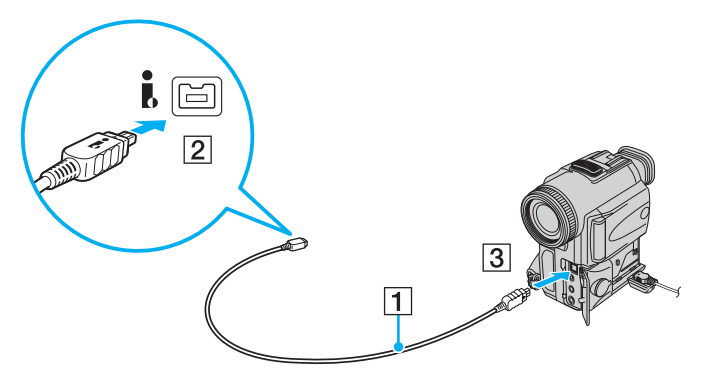

#### ✍

Sonyn digitaalisten videokameroiden liitännät **DV Out**, **DV In/Out** ja **i.LINK** ovat i.LINK-yhteensopivia.

Digitaalista Sony-videokameraa käytetään tässä esimerkkinä. Käyttämäsi digitaalinen videokamera kytketään ehkä toisella tavalla.

Et voi avata Memory Stick -muistikorttiin tallennettuja kuvia i.LINK-yhteyden käytön aikana.

## <span id="page-92-1"></span><span id="page-92-0"></span>Lähiverkkoyhteyden muodostaminen

Voit liittää tietokoneen 100BASE-TX- tai 10BASE-T-tyyppiseen verkkoon Ethernet-verkkokaapelin avulla. Kytke verkkokaapelin (ei sisälly toimitukseen) toinen pää tietokoneen verkkoporttiin (Ethernet-portti) ja toinen pää verkkoon. Saat tietoja verkkoyhteyden edellyttämistä asetuksista ja laitteista verkon pääkäyttäjältä.

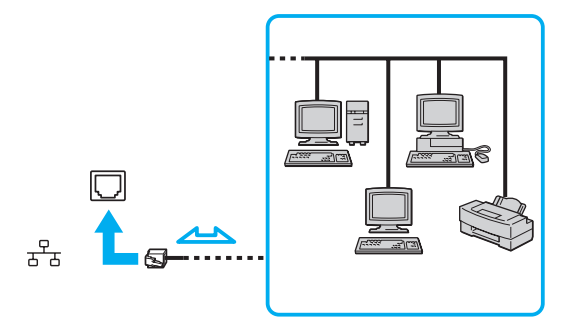

#### ✍

Tietokone voidaan liittää verkkoon oletusasetuksia käyttämällä.

**!**Älä kytke puhelinjohtoa tietokoneen verkkoporttiin (LAN).

Jos verkkoliitäntä (LAN) kytketään johonkin alla mainituista puhelinlinjatyypeistä, liittimeen tuleva voimakas sähkövirta voi aiheuttaa vaurioita, ylikuumenemista tai tulipalon.

- kotikäyttöön (intercom-sisäpuhelin) tai yrityskäyttöön (monilinjainen yrityspuhelin) tarkoitetut puhelinlinjat
- yleinen puhelinliittymä
- yksityinen puhelinvaihde

Älä kytke puhelinjohtoa tietokoneen Ethernet-verkkoporttiin.

# <span id="page-93-0"></span>VAIO-tietokoneen mukauttaminen

Tässä osassa on tietoja siitä, miten voit muuttaa VAIO-tietokoneen pääasetuksia. Opit muun muassa käyttämään ja mukauttamaan Sony-ohjelmia ja -apuohjelmia.

- ❑**Salasanan asettaminen [\(sivu 95\)](#page-94-1)**
- ❑**Sormenjälkitunnistuksen käyttäminen [\(sivu 102\)](#page-101-0)**
- ❑**Tietokoneen valmistelu käyttöön VAIO Control Center ohjelmiston avulla [\(sivu 110\)](#page-109-0)**
- ❑**Virransäästötilojen käyttäminen [\(sivu 111\)](#page-110-0)**
- ❑**Virranhallinta VAIO Power Management -apuohjelmalla [\(sivu 116\)](#page-115-0)**
- ❑**Modeemin määrittäminen [\(sivu 118\)](#page-117-0)**

<span id="page-94-0"></span>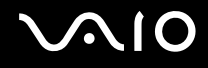

## <span id="page-94-1"></span>Salasanan asettaminen

Aseta salasana BIOS-toimintojen avulla.

Kun olet asettanut salasanan, tietokone pyytää antamaan sen aina, kun VAIO-logo tulee näyttöön, jotta tietokone käynnistyy. Käynnistyssalasanan avulla voit suojata tietokoneesi luvattomalta käytöltä.

#### <span id="page-94-2"></span>Käynnistyssalasanan lisääminen

Käynnistyssalasanan avulla voit suojata tietokoneesi luvattomalta käytöltä.

Käytettävissä on kahdenlaisia käynnistyssalasanoja: koneen salasana ja käyttäjän salasana. Koneen salasana on tarkoitettu käyttäjille, joilla on tietokoneen järjestelmänvalvojan oikeudet. Sen avulla voidaan muuttaa kaikkia asetusvalintoja BIOS-asetusnäytössä ja käynnistää tietokone. Käyttäjän salasana on tarkoitettu tavallisille käyttäjille. Sen avulla voidaan muuttaa joitakin BIOS-asetusvalintoja ja käynnistää tietokone. Koneen salasana on asetettava ennen käyttäjän salasanan asettamista.

**!** Kun käynnistyssalasana on asetettu, tietokonetta ei voi käynnistää antamatta salasanaa. Varmista, että muistat salasanan. Kirjoita salasana muistiin ja säilytä se turvallisessa paikassa muiden henkilöiden ulottumattomissa.

Jos unohdat käynnistyssalasanan ja tarvitset apua sen nollaamiseksi, palvelusta veloitetaan ja tietokone on ehkä lähetettävä huoltoon salasanan nollaamista varten.

#### $\mathbb{Z}_n$

 Jos tietokoneessa on sormenjälkitunnistin ja olet ottanut käynnistyssalasanan käyttöön yhdessä sormenjälkitunnistuksen kanssa, voit todentaa henkilöllisyytesi salasanan asemesta sormenjäljellä käynnistäessäsi tietokoneen. Lisätietoja on kohdassa **Sormenjälkitunnistuksen käyttäminen [\(sivu 102\)](#page-101-0)**.

# <span id="page-95-0"></span>**AIO**

Voit lisätä käynnistyssalasanan (koneen salasanan) seuraavasti:

- **1**Käynnistä tietokone.
- **2** Paina **F2**-näppäintä, kun VAIO-logo tulee näkyviin. BIOS-asetusnäyttö tulee näkyviin. Jos näin ei tapahdu, käynnistä tietokone uudelleen ja paina **F2**-näppäintä useita kertoja, kun VAIO-logo tulee näyttöön.
- **3** Valitse ←- tai →-näppäimellä **Security**, valitse sitten **Security**-välilehdessä **Set Machine Password** ja paina **Enter**-näppäintä.
- **4** Kirjoita salasana kahdesti salasanan syöttöruudussa ja paina **Enter**-näppäintä. Salasana voi olla enintään 32 aakkosnumeerista merkkiä pitkä (välilyönnit mukaan luettuina).
- **5**Valitse **Security**-kohdasta **Password when Power On** ja paina **Enter**-näppäintä.
- **6**Muuta asetus **Disabled** asetukseksi **Enabled**.
- **7**Valitse ←- tai →-näppäimellä Exit, valitse Exit Setup ja paina sitten Enter-näppäintä. Paina **Enter**-näppäintä vahvistuskehotteessa.

<span id="page-96-0"></span>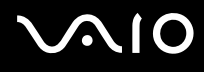

Voit lisätä käynnistyssalasanan (käyttäjän salasanan) seuraavasti:

Koneen salasana on asetettava ennen käyttäjän salasanan asettamista.

- **1**Käynnistä tietokone.
- **2** Paina **F2**-näppäintä, kun VAIO-logo tulee näkyviin. BIOS-asetusnäyttö tulee näkyviin. Jos näin ei tapahdu, käynnistä tietokone uudelleen ja paina **F2**-näppäintä useita kertoja, kun VAIO-logo tulee näyttöön.
- **3** Kirjoita koneen salasana ja paina **Enter**-näppäintä.
- **4**Valitse ←- tai →-näppäimellä Security, valitse sitten Security-välilehdessä Set User Password ja paina **Enter**-näppäintä.
- **5** Kirjoita salasana kahdesti salasanan syöttöruudussa ja paina **Enter**-näppäintä. Salasana voi olla enintään 32 aakkosnumeerista merkkiä pitkä (välilyönnit mukaan luettuina).
- **6**Valitse ←- tai →-näppäimellä Exit, valitse Exit Setup ja paina sitten Enter-näppäintä. Paina **Enter**-näppäintä vahvistuskehotteessa.

<span id="page-97-0"></span>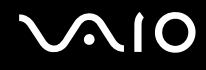

#### Käynnistyssalasanan muuttaminen tai poistaminen

Voit muuttaa tai poistaa käynnistyssalasanan (koneen salasanan) seuraavasti:

- **1**Käynnistä tietokone.
- **2** Paina **F2**-näppäintä, kun VAIO-logo tulee näkyviin. BIOS-asetusnäyttö tulee näkyviin. Jos näin ei tapahdu, käynnistä tietokone uudelleen ja paina **F2**-näppäintä useita kertoja, kun VAIO-logo tulee näyttöön.
- **3** Kirjoita koneen salasana ja paina **Enter**-näppäintä.
- **4** Valitse **←** tai ➡-näppäimellä **Security**, valitse sitten **Security**-välilehdessä **Set Machine Password** ja paina **Enter**-näppäintä.
- **5** Salasanan syöttöruudussa kirjoita voimassa oleva salasana kerran, kirjoita sitten uusi salasana kahdesti ja paina lopuksi **Enter**-näppäintä. Voit poistaa salasanan jättämällä **Enter New Password**- ja **Confirm New Password** -kentät tyhjiksi ja painamalla **Enter**-näppäintä.
- **6** Valitse <- tai ,-näppäimellä **Exit**, valitse **Exit Setup** ja paina sitten **Enter**-näppäintä. Paina **Enter**-näppäintä vahvistuskehotteessa.

# <span id="page-98-0"></span>**AIO**

Voit muuttaa tai poistaa käynnistyssalasanan (käyttäjän salasanan) seuraavasti:

- **1**Käynnistä tietokone.
- **2** Paina **F2**-näppäintä, kun VAIO-logo tulee näkyviin. BIOS-asetusnäyttö tulee näkyviin. Jos näin ei tapahdu, käynnistä tietokone uudelleen ja paina **F2**-näppäintä useita kertoja, kun VAIO-logo tulee näyttöön.
- **3**Kirjoita käyttäjän salasana ja paina **Enter**-näppäintä.
- **4**Valitse <- tai ,-näppäimellä **Security**, valitse sitten **Security**-välilehdessä **Set User Password** ja paina **Enter**-näppäintä.
- **5** Salasanan syöttöruudussa kirjoita voimassa oleva salasana kerran, kirjoita sitten uusi salasana kahdesti ja paina lopuksi **Enter**-näppäintä. Voit poistaa salasanan jättämällä **Enter New Password**- ja **Confirm New Password** -kentät tyhjiksi ja painamalla **Enter**-näppäintä.
- **6** Valitse <- tai ,-näppäimellä **Exit**, valitse **Exit Setup** ja paina sitten **Enter**-näppäintä. Paina **Enter**-näppäintä vahvistuskehotteessa.

<span id="page-99-0"></span>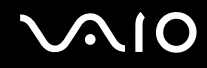

#### <span id="page-99-1"></span>Windows-salasanan lisääminen

Windows-salasana on kätevä, jos samalla tietokoneella on useita käyttäjiä. Windows-salasanan avulla oman käyttäjätilin voi suojata luvattomalta käytöltä.

Tietokone pyytää antamaan Windows-salasanan, kun käyttäjätunnus on valittu.

**!**Varmista, että muistat salasanan. Kirjoita salasana muistiin ja säilytä se turvallisessa paikassa muiden henkilöiden ulottumattomissa.

#### ✍

 Jos tietokoneessa on sormenjälkitunnistin ja olet ottanut Windows-salasanan käyttöön yhdessä sormenjälkitunnistuksen kanssa, voit todentaa henkilöllisyytesi salasanan asemesta sormenjäljellä käynnistäessäsi tietokoneen. Lisätietoja on kohdassa **Sormenjälkitunnistuksen käyttäminen [\(sivu 102\)](#page-101-0)**.

#### Voit lisätä Windows-salasanan seuraavasti:

- **1**Valitse **Käynnistä** ja valitse **Ohjauspaneeli**.
- **2**Valitse **Käyttäjätilit ja perhekäytön suojausasetukset** tai **Käyttäjätilit**.
- **3**Napsauta **Käyttäjätilit**-kohtaa.
- **4**Valitse **Muutosten tekeminen käyttäjätiliin** -kohdassa **Määritä tilillesi salasana**.
- **5**Kirjoita **Uusi salasana**- ja **Vahvista uusi salasana** -kenttiin tilisi salasana.
- **6**Valitse **Luo salasana**.

#### ✍

Lisätietoja Windows-salasanasta saa **Windowsin Ohje ja tuki** -toiminnosta.

# <span id="page-100-0"></span> $\bigwedge$ 10

### Windows-salasanan muuttaminen tai poistaminen

Voit muuttaa Windows-salasanan seuraavasti:

- **1**Valitse **Käynnistä** ja valitse **Ohjauspaneeli**.
- **2**Valitse **Käyttäjätilit ja perhekäytön suojausasetukset** tai **Käyttäjätilit**.
- **3**Napsauta **Käyttäjätilit**-kohtaa.
- **4**Valitse **Muuta salasana**.
- **5**Kirjoita **Nykyinen salasana** -kenttään nykyinen salasanasi.
- **6**Kirjoita **Uusi salasana**- ja **Vahvista uusi salasana** -kenttiin uusi salasana.
- **7**Valitse **Muuta salasana**.

Voit poistaa Windows-salasanan seuraavasti:

- **1**Valitse **Käynnistä** ja valitse **Ohjauspaneeli**.
- **2**Valitse **Käyttäjätilit ja perhekäytön suojausasetukset** tai **Käyttäjätilit**.
- **3**Napsauta **Käyttäjätilit**-kohtaa.
- **4**Valitse **Poista salasana**.
- **5**Kirjoita **Nykyinen salasana** -kenttään nykyinen salasana, jonka haluat poistaa.
- **6**Valitse **Poista salasana**.

## <span id="page-101-1"></span><span id="page-101-0"></span>Sormenjälkitunnistuksen käyttäminen

Tietokoneessa voi olla käyttöä helpottava sormenjälkitunnistin. Pieni, vaakasuora palkki kosketuslevyn vasemman ja oikean painikkeen välissä on sormenjälkitunnistimen anturi, ja siitä käytetään tässä oppaassa nimitystä sormenjälkitunnistin.

Katso online-oppaasta, onko hankkimassasi mallissa sormenjälkitunnistin.

Kun olet rekisteröinyt sormenjälkesi, sormenjälkitunnistus mahdollistaa seuraavat toiminnot:

- ❑ Salasanan korvaava suojaus
	- ❑ Kirjautuminen Windows-käyttöjärjestelmään [\(sivu 107\)](#page-106-0) Jos olet tallentanut sormenjälkesi käyttäjätiliäsi varten, voit käyttää sormenjälkitunnistusta salasanan syöttämisen sijaan kirjautuessasi Windowsiin.
	- ❑ **Power-on Security** -turvallisuusominaisuus [\(sivu 107\)](#page-106-0) Jos olet asettanut käynnistyssalasanan [\(sivu 95\)](#page-94-2), voit todentaa henkilöllisyytesi salasanan asemesta sormenjäljellä käynnistäessäsi tietokoneen.
- ❑ **Salasanapankki** (Password Bank) WWW-sivujen nopeaa käyttöä varten [\(sivu 108\)](#page-107-0) Voit korvata sormenjälkitunnistuksella tietojen kirjoittamisen (käyttäjätilit, salasanat ja muut vastaavat) salasanoin suojatuilla WWW-sivuilla.
- ❑ **File Safe** -ominaisuus tiedon salaamista ja salauksen purkua varten [\(sivu 108\)](#page-107-1) **File Safe** -ominaisuuden avulla voit salata tiedostoja ja kansioita ja luoda salatun arkiston. Voit purkaa salattujen arkistojen salauksen tai käyttää arkistoja sormenjälkitunnistuksen avulla tai kirjoittamalla salauksen purkua varten määritetyn salasanan.
- ❑ Sovelluksen käynnistystoiminto sovellusten nopeaa käyttöönottoa varten [\(sivu 108\)](#page-107-2) Kun olet määrittänyt sovelluksen haluamallesi sormelle, voit aloittaa sovelluksen vetämällä kyseisen sormen sormenjälkitunnistimen yli.

<span id="page-102-0"></span>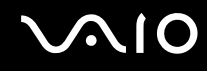

#### Sormenjälkitunnistukseen liittyviä huomautuksia

- ❑ Sormenjälkitunnistustekniikka ei takaa käyttäjän täydellistä todennusta tai tietojen ja laitteiston täydellistä suojausta. Sony ei ole vastuussa ongelmista ja vahingoista, joita aiheutuu sormenjälkitunnistimen käytöstä tai käytön epäonnistumisesta.
- ❑ Sormenjälkitunnistuksen teho määräytyy käyttöolosuhteiden mukaan ja vaihtelee myös yksittäisten henkilöiden välillä.
- ❑ Luo varmuuskopiot kiintolevylle tallentamistasi tiedoista, erityisesti **File Safe** -ominaisuuden avulla salaamistasi arkistoista, ennen kuin lähetät tietokoneen huoltoon.

Sony ei ole vastuussa tietojen menettämisestä tai muuttumisesta korjauksen aikana.

- ❑ Jos kiintolevyasema on alustettava, esimerkiksi huoltotyön jälkeen, sormenjälkimallit häviävät. Ne on silloin tallennettava uudelleen.
- ❑ Sormenjälkitunnistukseen liittyvien tietojen ylläpito ja hallinta tapahtuu käyttäjän omalla vastuulla. Sony ei ole vastuussa tietojen ylläpidosta ja hallinnasta aiheutuvista häiriöistä.
- ❑ Ennen kuin poistat tietokoneen käytöstä tai siirrät sen eteenpäin kolmannelle osapuolelle, on hyvin suositeltavaa, että poistat sormenjälkitunnistimeen tallentamasi tiedot sen jälkeen, kun olet poistanut kiintolevylle tallennetut tiedot. Menettelystä on yksityiskohtaiset ohjeet kohdassa **Tallennettujen sormenjälkien poistaminen [\(sivu 109\)](#page-108-0)**.
- ❑ Sormenjälkitunnistin voi vahingoittua tai sen toiminta voi häiriytyä, jos sen pintaa naarmutetaan:
	- ❑ kovalla tai teräväkärkisellä esineellä
	- ❑hienorakeisilla esineillä, esimerkiksi vetämällä likainen sormi sormenjälkitunnistimen yli
- ❑ Pura staattinen sähkö sormestasi koskettamalla metalliesinettä ennen sormenjäljen skannaamista erityisesti kuivina vuodenaikoina (talvella). Staattinen sähkö voi aiheuttaa sormenjälkitunnistimen toimintahäiriön.

<span id="page-103-0"></span>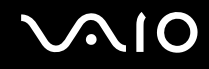

### Sormenjäljen tallentaminen

Jotta voit käyttää sormenjälkitunnistusta, sinun on tallennettava sormenjälkesi tietokoneeseen.

✍

Ennen kuin tallennat sormenjäljen, aseta tietokoneeseen Windows-salasana. Lisätietoja on kohdassa **Windows-salasanan lisääminen [\(sivu 100\)](#page-99-1)**.

Sormenjäljen tallentaminen:

**!** Voit tallentaa enintään kymmenen sormenjälkeä kullekin käyttäjälle ja enintään 21 sormenjälkeä, joiden avulla järjestelmään voi kirjautua **Power-on Security** -toiminnon avulla. Voit myös valita myöhemmin, mitä sormenjälkeä haluat käyttää **Power-on Security** -toiminnossa.

- **1**Valitse **Käynnistä**, **Kaikki ohjelmat**, **Protector Suite QL** ja **Ohjauskeskus** (Control Center).
- **2**Valitse **Sormenjäljet** (Fingerprints) ja **Alusta** (Initialize).
- **3**Noudata näytön ohjeita.

 $\n *A*$ Lisätietoja on ohjetiedostossa.

#### <span id="page-104-0"></span>**MIO**

Jos sormenjäljen tallentaminen ei onnistunut, koeta uudestaan alla olevien ohjeiden mukaan.

**1**Aseta sormen ylin nivel sormenjälkitunnistimelle (1).

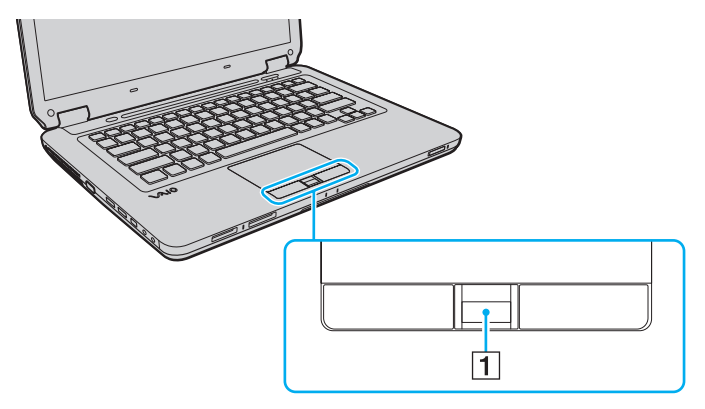

<span id="page-105-0"></span>

**2**Vedä sormi suoraan sormenjälkitunnistimen yli.

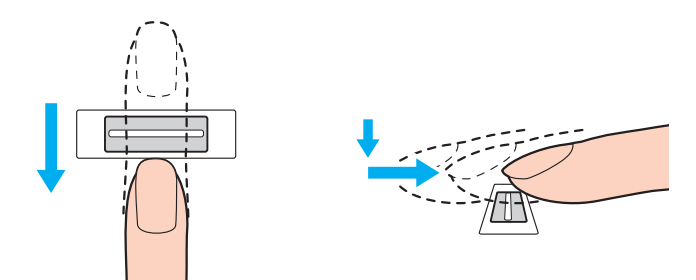

**!**Aseta sormenpääsi vaakatasossa sormenjälkitunnistimen keskelle.

Skannaa sormenjälki sormen ylimmästä nivelestä sormenpäähän.

Pidä sormi pyyhkäisyn ajan kiinni sormenjälkitunnistimessa.

Sormenjäljen tallennus saattaa epäonnistua, jos liikutat sormea liian nopeasti tai liian hitaasti. Sormenjäljen skannaamiseen kuluu noin sekunti.

Sormenjälkien tallentaminen ja/tai tunnistaminen voi epäonnistua, jos sormesi on hyvin kuiva tai märkä, ryppyinen, haavoittunut, likainen jne.

Tallenna useampi kuin yksi sormenjälki siltä varalta, että sormenjäljen tunnistaminen ei onnistu.

Voit tallentaa enintään kymmenen sormenjälkeä kullekin käyttäjälle. Huomaa, että järjestelmään voidaan lisäksi tallentaa jopa 21 sormenjälkeä, joiden avulla tietokoneeseen voi kirjautua **Power-on Security** -toiminnon avulla.

Puhdista sormenpääsi ja sormenjälkitunnistin, ennen kuin vedät sormen tunnistimen yli, jotta varmistat hyvän tunnistustason.

<span id="page-106-1"></span>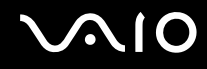

### <span id="page-106-0"></span>Kirjautuminen järjestelmään

Jotta voit käyttää sormenjälkitunnistusta salasanan sijasta järjestelmään kirjautuessasi, sinun on ensin asetettava käynnistysja Windows-salasanat sekä määritettävä tietokoneeseen sormenjälkitunnistustoiminto.

Lisätietoja käynnistys- ja Windows-salasanojen asettamisesta on kohdassa **Salasanan asettaminen [\(sivu 95\)](#page-94-1)**.

Lisätietoja on **Protector Suite QL** -ohjelman mukana toimitetussa ohjetiedostossa.

#### Kirjautuminen Windows-käyttöjärjestelmään

Jos olet tallentanut sormenjälkesi käyttäjätiliäsi varten, voit käyttää sormenjälkitunnistusta Windows-salasanan kirjoittamisen sijaan. Kun Windowsin kirjautumisikkuna on tullut näyttöön, kirjaudu Windowsiin vetämällä järjestelmään tallennettu sormi sormenjälkianturin yli.

#### Power-on Security -turvallisuusominaisuus

Jos olet asettanut käynnistyssalasanan [\(sivu 95\)](#page-94-2), voit todentaa henkilöllisyytesi salasanan asemesta sormenjäljellä käynnistäessäsi tietokoneen.

<span id="page-107-3"></span>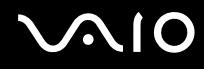

### <span id="page-107-0"></span>Salasanapankin (Password Bank) käyttäminen

Kun olet tallentanut käyttäjätietosi (käyttäjätilit, salasanat jne.) WWW-sivuja varten **salasanapankkiin** (Password Bank), voit korvata sormenjälkitunnistuksella salasanan käytön salasanoin suojatuilla WWW-sivuilla.

Lisätietoja on **Protector Suite QL** -ohjelman mukana toimitetussa ohjetiedostossa.

**!Salasanapankin** (Password Bank) käyttömahdollisuus vaihtelee WWW-sivuston mukaan.

#### <span id="page-107-1"></span>File Safe -toiminnon käyttäminen

**File Safe** -ominaisuuden avulla voit luoda salatun arkiston ja suojata tiedostoja ja/tai kansioita luvattomalta käytöltä. Salatun arkiston salauksen voi purkaa vetämällä sormen sormenjälkianturin yli tai kirjoittamalla salaukselle määritetyn varasalasanan. Näin arkiston tiedostoja ja kansioita pääsee käyttämään.

Lisätietoja on **Protector Suite QL** -ohjelman mukana toimitetussa ohjetiedostossa.

#### <span id="page-107-2"></span>Sovellusten käynnistäminen

Tietokoneessa on käytettävissä sovellusten käynnistystoiminto, joka halutessasi käynnistää sormelle määritetyn sovelluksen (ohjelmatiedoston) sormenjälkitunnistuksen avulla. Kun olet määrittänyt sovelluksen haluamallesi sormelle, voit käynnistää sovelluksen vetämällä sormen sormenjälkitunnistimen yli.

Lisätietoja on **Protector Suite QL** -ohjelman mukana toimitetussa ohjetiedostossa.
<span id="page-108-0"></span>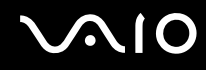

### Tallennettujen sormenjälkien poistaminen

Ennen kuin poistat tietokoneen käytöstä tai siirrät sen eteenpäin kolmannelle osapuolelle, on hyvin suositeltavaa, että poistat sormenjälkitunnistimeen tallentamasi tiedot sen jälkeen, kun olet poistanut kiintolevylle tallennetut tiedot.

Poista tallennetut sormenjäljet seuraavasti:

- **1**Käynnistä tietokone.
- **2** Paina **F2**-näppäintä, kun VAIO-logo tulee näkyviin. BIOS-asetusnäyttö tulee näkyviin. Jos näin ei tapahdu, käynnistä tietokone uudelleen ja paina **F2**-näppäintä useita kertoja, kun VAIO-logo tulee näyttöön.
- **3**Valitse Security **+**- tai +-näppäimellä. Näyttöön tulee Security-välilehti.
- **4**Valitse **Clear Fingerprint Data** painamalla m-näppäintä ja paina sitten **Enter**-näppäintä.
- **5** Valitse vahvistuskehotteen jälkeen **Continue** ja paina **Enter**-näppäintä. Sormenjälkitunnistimeen tallennetut sormenjälkitiedot poistuvat automaattisesti, kun tietokone on käynnistynyt uudelleen.

# <span id="page-109-0"></span>**AIO**

# <span id="page-109-1"></span>Tietokoneen valmistelu käyttöön VAIO Control Center ohjelmiston avulla

**VAIO Control Center** -ohjelmiston avulla on mahdollista tarkastella järjestelmän tietoja ja määrittää järjestelmän asetuksia.

Voit käyttää VAIO Control Center -ohjelmistoa seuraavasti:

- **1**Valitse **Käynnistä**, valitse **Kaikki ohjelmat** ja valitse **VAIO Control Center**.
- **2**Valitse haluamasi ohjausvalinta ja muuta asetus.
- **3** Kun olet lopettanut, napsauta **OK**. Haluamasi kohteen asetus on muuttunut.

#### ✍Lisätietoja vaihtoehdoista on **VAIO Control Center** -ohjelman mukana toimitetussa ohjetiedostossa.

Jotkin ohjausvalinnat eivät ole näkyvissä, jos avaat **VAIO Control Center** -ohjelmiston tavallisena käyttäjänä.

### Pohjavalon oletusasetusten muuttaminen

Tietokoneesi pohjassa olevan pohjavalon toiminta määräytyy käyttäjän toimien tai tietokoneen tilan mukaan. Voit muuttaa valon oletusasetusta, kun haluat, ettei se syty. Tee silloin seuraavat toimet:

- **1**Valitse **Käynnistä**, valitse **Kaikki ohjelmat** ja valitse **VAIO Control Center**.
- **2**Valitse **Display** ja valitse sitten **Illumination LED Setting**.
- **3**Poista **Enable the Illumination LED** -valintaruudun valinta.
- **4**Napsauta **OK**-painiketta.

## <span id="page-110-0"></span>Virransäästötilojen käyttäminen

Virransäästöasetusten avulla voit pidentää tietokoneen akun käyttöikää. Normaalissa toimintatilassa voit kytkeä haluamiasi laitteita pois käytöstä. Lisäksi tietokoneessa on kaksi virransäästötilaa: lepotila ja horrostila. Kun käytät tietokonetta akkuvirralla, tietokone siirtyy valitusta virranhallinnan asetuksesta riippumatta automaattisesti horrostilaan, kun akun jäljellä oleva varaus käy vähiin.

**!**Jos akun varaustaso laskee pienemmäksi kuin 10 %, lataa akku kytkemällä verkkolaite tai sammuta tietokone ja asenna siihen täyteen ladattu akku.

### Normaalitilan käyttö

Tämä on tietokoneen normaali käyttötila. Vihreä virran merkkivalo palaa tämän tilan ollessa käytössä. Säästääksesi virtaa voit kytkeä pois päältä laitteita, jotka eivät ole käytössä, kuten LCD-näyttö tai kiintolevyasema.

<span id="page-111-0"></span>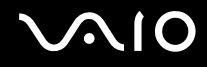

### Lepotilan käyttö

Lepotila kytkee nestekidenäytön pois päältä ja siirtää tallennusvälineet ja suorittimen virransäästötilaan. Oranssi virran merkkivalo vilkkuu hitaasti tässä tilassa.

**!** Jos et aio käyttää tietokonetta pitkään aikaan eikä se ole kytketty virtalähteeseen, siirrä tietokone horrostilaan tai kytke se pois päältä.

Voit ottaa lepotilan käyttöön seuraavasti:

Valitse **Käynnistä**, **Lukitse**-painikkeen vieressä oleva nuoli ja **Lepotila**.

✍

Kun tietokone on lepotilassa, levyä ei voi asettaa asemaan.

Tietokone palautuu lepotilasta nopeammin kuin horrostilasta.

Lepotila käyttää enemmän virtaa kuin horrostila.

**!** Jos akku kuluu tyhjäksi tietokoneen siirryttyä lepotilaan, kaikki tallentamattomat tiedot menetetään. Paluu edeltävään työtilaan ei ole mahdollista. Jotta vältyt tietojen menettämiseltä, tallenna tiedot usein.

# <span id="page-112-0"></span> $\bigcap$

### Voit palata normaalitilaan seuraavasti:

- ❑Paina jotakin näppäintä.
- ❑Paina tietokoneen virtapainiketta.

**!**Jos pidät virtapainiketta painettuna yli neljän sekunnin ajan, tietokone sammuu automaattisesti. Kaikki tallentamattomat tiedot menetetään.

### ✍

 **VAIO Control Center** -työkalun avulla voit määrittää tietokoneen palaamaan normaalitilaan, kun nestekidenäyttö avataan. Tämä virranpalautusasetus nollautuu, jos poistat sekä verkkolaitteen että akun. Katso kohtaa **Tietokoneen valmistelu käyttöön VAIO Control Center ohjelmiston avulla [\(sivu 110\)](#page-109-1)**.

Jos tietokonetta ei käytetä tietyn ajan kuluessa, se siirtyy lepotilaan. Voit muuttaa aikaa muuttamalla lepotilan asetuksia.

#### Voit muuttaa lepotilan asetuksia seuraavasti:

- **1**Napsauta tehtäväpalkissa olevaa virtakuvaketta hiiren kakkospainikkeella ja valitse **Virranhallinta-asetukset**.
- **2**Valitse nykyisestä virrankäyttösuunnitelmasta vaihtoehto **Muuta suunnitelman asetuksia**.
- **3**Muuta aika, jonka kuluttua tietokone asetetaan lepotilaan, ja valitse **Tallenna muutokset**.

<span id="page-113-0"></span>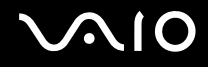

### Horrostilan käyttö

Horrostilassa järjestelmän tila tallentuu kiintolevylle ja virta kytketään pois. Tietoja ei menetetä silloinkaan, kun akku tyhjenee. Virran merkkivalo ei pala tämän tilan aikana.

#### $\mathbb{Z}_n$

 Jos et aio käyttää tietokonetta pitkään aikaan, aseta se horrostilaan. Tämä virransäästötila nopeuttaa tietokoneen sammuttamista ja palauttamista toimintatilaan.

#### Voit ottaa horrostilan käyttöön seuraavasti:

#### Paina **Fn**+**F12**-näppäinyhdistelmää.

Tietokone siirtyy horrostilaan.

Voit siirtää tietokoneen horrostilaan myös valitsemalla **Käynnistä**, napsauttamalla **Lukitse**-painikkeen vieressä olevaa nuolta ja valitsemalla **Horrostila**.

#### ✍

Kun tietokone on horrostilassa, levyä ei voi asettaa asemaan.

Horrostilan aktivoiminen kestää kauemmin kuin lepotilan aktivoiminen.

Horrostila kuluttaa vähemmän virtaa kuin lepotila.

**!**Älä liikuta tietokonetta, ennen kuin virran merkkivalo sammuu.

# <span id="page-114-0"></span>**NIO**

### Voit palata normaalitilaan seuraavasti:

Paina virtapainiketta.

Tietokone palautuu normaaliin tilaan.

**!** Jos pidät virtapainiketta painettuna yli neljän sekunnin ajan, tietokone sammuu automaattisesti.

### ✍

Normaalitilaan palautuminen kestää kauemmin horrostilasta kuin lepotilasta.

**VAIO Control Center** -työkalun avulla voit määrittää tietokoneen palaamaan normaalitilaan, kun nestekidenäyttö avataan. Tämä virranpalautusasetus nollautuu, jos poistat sekä verkkolaitteen että akun. Katso kohtaa **Tietokoneen valmistelu käyttöön VAIO Control Center ohjelmiston avulla [\(sivu 110\)](#page-109-1)**.

# <span id="page-115-0"></span>Virranhallinta VAIO Power Management -apuohjelmalla

Virranhallinnan avulla voit määrittää virrankäyttösuunnitelmia, jotka sisältävät virrankäyttötarpeitasi vastaavia verkkovirta- tai akkukäyttöasetuksia.

**VAIO Power Management** on erityisesti VAIO-tietokoneille kehitetty sovellusohjelma. Tällä sovellusohjelmalla voit laajentaa Windowsin virranhallintatoimintoja ja tehostaa näin tietokoneen toimintaa sekä pidentää akun käyttöikää. Lisätietoja on ohjelmiston mukana toimitetussa ohjetiedostossa.

### Virrankäyttösuunnitelman valitseminen

Kun käynnistät tietokoneen, tehtäväpalkissa näkyy virtakuvake. Kuvake ilmaisee käytettävän virtalähteen, kuten verkkovirran. Kun napsautat tätä kuvaketta, näyttöön tulee ikkuna, jossa näkyy virtatila.

**VAIO Power Management** -toiminto lisätään Windowsin **Ominaisuudet: Virranhallinta-asetukset** -ikkunaan.

Voit valita virrankäyttösuunnitelman seuraavasti:

- **1**Napsauta tehtäväpalkissa olevaa virtakuvaketta hiiren kakkospainikkeella ja valitse **Virranhallinta-asetukset**.
- **2**Valitse haluamasi virrankäyttösuunnitelma.

Voit muuttaa virrankäyttösuunnitelman asetuksia seuraavasti:

**1** Valitse **Virranhallinta-asetukset**-ikkunasta haluamasi virrankäyttösuunnitelman kohdalta **Muuta suunnitelman asetuksia** -vaihtoehto.

Muuta lepotilan ja näytön asetuksia haluamallasi tavalla.

- **2** Jos haluat vaihtaa lisäasetuksia, valitse **Muuta virranhallinnan lisäasetuksia** ja siirry vaiheeseen 3. Muussa tapauksessa valitse **Tallenna muutokset**.
- **3** Valitse **VAIO Power Management** -välilehti. Vaihda kunkin kohdan asetuksia.
- **4**Napsauta **OK**-painiketta.

<span id="page-116-0"></span>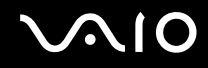

### VAIO Power Management Viewer

Voit tarkastella **VAIO Power Management** -apuohjelmalla muokatun virrankäyttösuunnitelman suorituskykyä.

VAIO Power Management Viewer -apuohjelman käynnistäminen:

- **1**Valitse **Käynnistä**, valitse **Kaikki ohjelmat** ja valitse **VAIO Control Center**.
- **2**Valitse **Power Management** ja valitse sitten **VAIO Power Management Viewer**.

<span id="page-117-0"></span>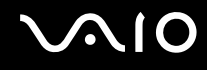

## Modeemin määrittäminen

Ennen kuin käytät sisäistä modeemia (kaikki modeemit eivät ole kiinteitä) ensimmäisen kerran, tarkista, että **Puhelin- ja modeemiasetukset** -ikkunassa aktiiviseksi sijainniksi määritetty maa on sama kuin maa, josta soitat. Tarkista tämä myös aina, kun käytät modeemia matkoilla ollessasi.

Voit muuttaa modeemin maa-asetuksia seuraavasti:

- **1**Valitse **Käynnistä** ja valitse **Ohjauspaneeli**.
- **2**Valitse **Laitteisto ja äänet**.
- **3** Valitse **Puhelin- ja modeemiasetukset**. Näyttöön tulee **Sijaintitiedot**-ikkuna.
- **4** Kirjoita tarvittavat tiedot ja valitse **OK**. Näkyviin tulee **Puhelin- ja modeemiasetukset** -valintaikkuna.
- **5**Valitse sijaintisi **Valintasäännöt**-välilehdeltä.

**6** Jos haluat muuttaa nykyistä asetusta, napsauta **Muokkaa**-painiketta. Näyttöön avautuu **Muokkaa sijaintia** -ikkuna. TaiNapsauta **Uusi**-painiketta, jos haluat määrittää modeemisi.

Näyttöön avautuu **Uusi sijainti** -ikkuna.

**7**Tarkista maa- ja alueasetukset ja varmista, että ne vastaavat paikkaa, josta soitat.

#### $\mathbb{Z}_n$

Pulssivalinta ei ehkä ole tuettu kaikissa maissa ja/tai kaikilla alueilla.

**8** Jos muutat sijaintiasetuksia, valitse **Käytä** ja sitten **OK**. Näkyviin tulee **Puhelin- ja modeemiasetukset** -valintaikkuna.

<span id="page-118-0"></span>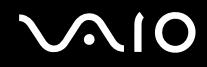

- **9** Tarkasta, että modeemi on mainittu **Modeemit**-välilehdellä. Jos modeemia ei ole mainittu, napsauta **Lisää** ja noudata ohjatun toiminnon ohjeita.
- **10** Valitse **Käytä/OK**. Modeemi on nyt määritetty.

**!** Ennen kuin otat uudet maa-asetukset käyttöön, varmista, että puhelinjohto on irrotettu tietokoneesta.

# <span id="page-119-0"></span>VAIO-tietokoneen päivittäminen

VAIO-tietokoneessa ja sen muistimoduuleissa on käytetty tarkkuuskomponentteja ja -liitosmenetelmiä. Jotta takuu ei raukea tuotteen takuuaikana, noudata seuraavia ohjeita:

- ❑Ota yhteyttä jälleenmyyjääsi uuden muistimoduulin asennusta varten.
- ❑Älä asenna moduulia itse, jos sinulla ei ole kokemusta tietokoneen muistin päivittämisestä.
- ❑Älä kosketa liittimiä tai avaa muistimoduulin lokeron kantta.

Katso Tekniset tiedot -online-oppaasta, millainen moduuli ja paljonko muistia tietokoneeseen on asennettu.

Ota yhteyttä VAIO-Link-palveluun, jos tarvitset apua.

## <span id="page-120-0"></span>Muistin lisääminen ja poistaminen

Jos haluat laajentaa tietokoneen toiminnallisuutta, voit lisätä koneen keskusmuistia asentamalla lisävarusteena hankittavia lisämuistimoduuleja. Ennen kuin päivität tietokoneesi muistin, lue seuraavilla sivuilla olevat tiedot ja ohjeet.

## Muistin lisäämiseen ja poistamiseen liittyviä huomautuksia

- ❑Aseta tietokone tasaiselle alustalle ennen muistimoduulien lisäämistä tai poistamista.
- ❑ Ole varovainen tehdessäsi muutoksia muistiin. Muistimoduulin väärä asennus voi vahingoittaa järjestelmää. Tällainen vaurio voi mitätöidä valmistajan takuun.
- ❑ Käytä vain sellaisia muistimoduuleja, jotka ovat yhteensopivia tietokoneen kanssa. Jos tietokone ei havaitse muistimoduulia tai Windows-käyttöjärjestelmän toiminta muuttuu epävakaaksi, ota yhteys myyntiedustajaan tai muistimoduulin valmistajaan.
- $\Box$  Sähköstaattinen purkautuminen (ESD) saattaa vaurioittaa sähkökomponentteja. Varmista seuraavat seikat, ennen kuin kosketat muistimoduulia:
	- ❑ Nämä toimintosarjat edellyttävät, että tunnet tietokoneisiin liittyvän yleisen terminologian, turvakäytännöt sekä sähkölaitteiden käyttämistä ja muuttamista koskevat säännökset.
	- ❑ Katkaise tietokoneen virta, irrota tietokone virtalähteistä (akusta ja verkkolaitteesta) sekä katkaise muut mahdolliset tietoliikenne-, verkko- ja modeemiyhteydet, ennen kuin irrotat mitään tietokoneen kantta tai paneelia. Muuten saattaa aiheutua henkilövahinkoja tai laitteistovaurioita.
	- ❑ Sähköstaattinen purkaus (ESD) saattaa vaurioittaa muistimoduuleja ja muita komponentteja. Asenna muistimoduuli ainoastaan ESD-suojatussa työtilassa. Jos tällaista tilaa ei ole saatavissa, älä työskentele matolla äläkä käsittele materiaaleja, jotka tuottavat tai keräävät staattista sähköä (esimerkiksi sellofaanikääreet). Maadoita itsesi koskettamalla kotelon maalaamatonta metalliosaa tämän toimenpiteen aikana.
	- ❑ Älä avaa muistimoduulin pakkausta, ennen kuin olet valmis vaihtamaan moduulin. Pakkaus suojaa moduulia sähköstaattiselta purkaukselta.

<span id="page-121-0"></span>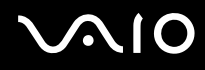

- ❑ Käytä muistimoduulin mukana toimitettavaa erityistä suojapussia tai suojaa moduuli staattisen sähkön purkauksilta käärimällä se alumiinifolioon.
- ❑ Nesteen tai vieraiden aineiden tai esineiden joutuminen muistimoduulipaikkoihin tai tietokoneen muihin sisäosiin vaurioittaa tietokonetta, eivätkä tästä johtuvat korjaukset kuulu takuun piiriin.
- ❑ Älä laita muistimoduulia paikkaan, jossa se voi altistua:
	- ❑lämmönlähteiden, kuten lämpöpatterien tai ilmakanavien, tuottamalle lämmölle
	- ❑suoralle auringonvalolle
	- ❑pölylle
	- ❑mekaaniselle tärinälle tai iskuille
	- ❑voimakkaille magneeteille tai kaiuttimille, joita ei ole suojattu magneettisesti
	- ❑yli 35 °C:n tai alle 5 °C:n lämpötiloille
	- ❑suurelle kosteudelle
- ❑ Käsittele muistiyksikköä varovasti. Jotta välttäisit käsien ja sormien vahingoittumisen, älä koske tietokoneen sisällä olevia komponenttien ja piirilevyjen reunoja.

<span id="page-122-0"></span>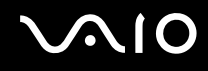

### Muistimoduulin irrottaminen ja asentaminen

Voit vaihtaa tai lisätä muistimoduulin seuraavasti:

- **1**Sammuta tietokone ja irrota kaikki oheislaitteet.
- **2**Irrota tietokone verkkovirrasta ja poista akku.
- **3**Odota noin tunti, kunnes tietokone on jäähtynyt.
- **4**Avaa tietokoneen pohjassa oleva ruuvi, jota alla oleva nuoli osoittaa, ja irrota muistimoduulin lokeron kansi.

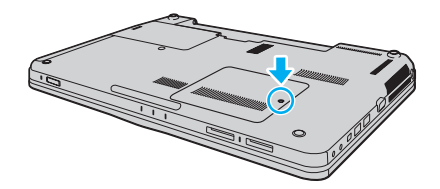

**5**Pura staattinen sähkö koskettamalla metalliesinettä.

<span id="page-123-0"></span>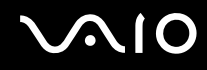

- **6** Irrota asennettuna oleva muistimoduuli seuraavasti:
	- ❑ Vedä salvat nuolien suuntaan (1). Muistimoduuli vapautuu.
	- ❑ Varmista, että muistimoduuli kallistuu ylös, ja vedä se sitten ulos nuolen (2) suuntaan.

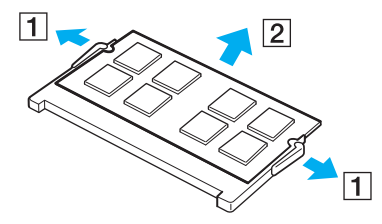

<span id="page-124-0"></span>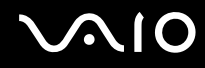

- **7**Poista uusi muistimoduuli pakkauksestaan.
- **8**Työnnä muistimoduuli muistimoduulipaikkaan ja paina sitä sisään, kunnes se napsahtaa paikalleen.

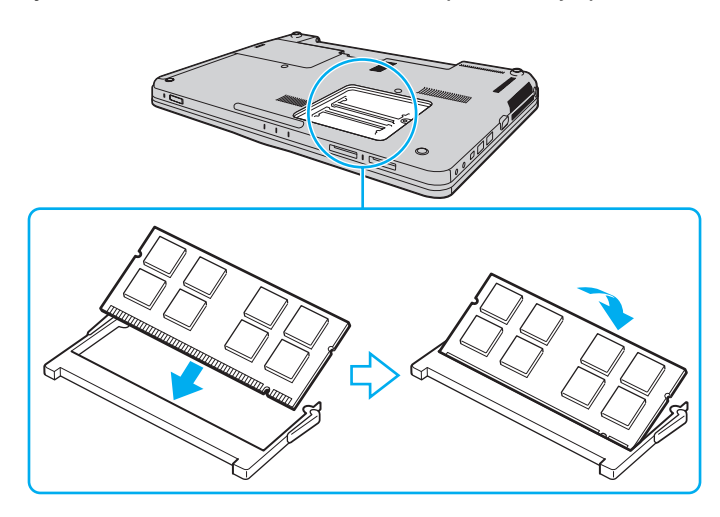

**!**Älä kosketa muita emolevyn osia.

Jos haluat asentaa vain yhden muistimoduulin, asenna se tietokoneen etureunan puoleiseen muistimoduulipaikkaan.

Tarkista, että työnnät muistimoduulin liitinreunan muistimoduulipaikkaan siten, että moduulissa oleva lovi on avoimen muistikorttipaikan pienen ulokkeen kohdalla. Älä työnnä muistimoduulia muistimoduulipaikkaan väkisin tai väärinpäin. Muistimoduulipaikka tai muistimoduuli voi vaurioitua.

- **9**Aseta muistimoduulin lokeron kansi paikalleen.
- **10**Kiristä tietokoneen pohjassa oleva ruuvi.
- **11**Aseta akku takaisin paikalleen ja kytke tietokoneeseen virta.

<span id="page-125-0"></span>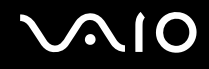

### Muistitilan tarkistaminen

Voit tarkistaa muistin määrän seuraavasti:

- **1**Käynnistä tietokone.
- **2**Valitse **Käynnistä**, **Kaikki ohjelmat** ja **VAIO Control Center**.

#### **3** Valitse **System Information** ja valitse **System Information**. Voit tarkastella järjestelmässä olevan muistin määrää ohjelman oikeanpuoleisessa ruudussa. Jos lisätty muisti ei näy, toista asennustoimet ja käynnistä tietokone uudelleen.

<span id="page-126-0"></span>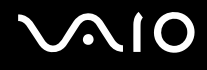

# Varotoimia

Tässä osassa esitellään turvaohjeita ja varotoimia, joilla voit suojata VAIO-tietokoneesi mahdollisilta vaurioilta.

- ❑**Nestekidenäytön käsitteleminen [\(sivu 128\)](#page-127-1)**
- ❑**Virtalähteen käyttäminen [\(sivu 129\)](#page-128-0)**
- ❑**Tietokoneen käsitteleminen [\(sivu 130\)](#page-129-0)**
- ❑**Sisäisen MOTION EYE -kameran käyttäminen [\(sivu 132\)](#page-131-0)**
- ❑**Levykkeiden käsitteleminen [\(sivu 133\)](#page-132-0)**
- ❑**Levyjen käsitteleminen [\(sivu 134\)](#page-133-0)**
- ❑**Akun käyttäminen [\(sivu 135\)](#page-134-0)**
- ❑**Korvakuulokkeiden käyttäminen [\(sivu 136\)](#page-135-0)**
- ❑**Memory Stick -muistikorttien käsitteleminen [\(sivu 137\)](#page-136-0)**
- ❑**Kiintolevyn käsitteleminen [\(sivu 138\)](#page-137-0)**
- ❑**Tietokoneen päivittäminen [\(sivu 139\)](#page-138-0)**

# <span id="page-127-0"></span>**AIO**

# <span id="page-127-1"></span>Nestekidenäytön käsitteleminen

- ❑Älä jätä nestekidenäyttöä aurinkoon, jotta se ei vahingoitu. Ole varovainen, kun käytät tietokonetta ikkunan lähellä.
- ❑Älä naarmuta tai paina nestekidenäytön pintaa. Se saattaa aiheuttaa toimintahäiriöitä.
- ❑ Jos tietokonetta käytetään alhaisessa lämpötilassa, nestekidenäytössä saattaa näkyä jäännöskuva. Tämä ei ole toimintahäiriö. Kun tietokone palautuu normaaliin lämpötilaan, näyttö palautuu normaaliksi.
- ❑ Jäännöskuva saattaa näkyä nestekidenäytössä, jos samaa kuvaa näytetään pitkän aikaa. Jäännöskuva häviää hetken kuluttua. Voit estää jäännöskuvien syntymisen käyttämällä näytönsäästäjää.
- ❑Nestekidenäyttö lämpenee käytön aikana. Tämä on normaalia, ei merkki toimintahäiriöstä.
- ❑ Nestekidenäytön valmistuksessa on käytetty tarkkuustekniikkaa. Saatat kuitenkin nähdä nestekidenäytöllä jatkuvasti esiintyviä pieniä mustia pisteitä ja/tai kirkkaita pisteitä (punaisia, sinisiä tai vihreitä). Tämä on normaali valmistusprosessin tulos, ei toimintahäiriö.
- ❑ Älä hankaa nestekidenäyttöä, jotta se ei vahingoitu. Pyyhi nestekidenäytön pinta pehmeällä, kuivalla kankaalla.
- ❑ Älä muuta nestekidenäytön suunta-asetusta **Lehtiö-PC:n asetukset** -ikkunassa, vaikka toisen vaihtoehdon voisikin valita. Muuten tietokoneen toiminnasta voi tulla epävakaata. Sony ei ole vastuussa asetusten muuttamisen aiheuttamista häiriöistä.

# <span id="page-128-1"></span>**AIO**

# <span id="page-128-0"></span>Virtalähteen käyttäminen

- ❑Tekniset tiedot -online-oppaassa on tietoja mallin virrankäytöstä.
- ❑Älä käytä samaa pistorasiaa kuin muut virtaa käyttävät laitteet, kuten kopiokone tai asiakirjasilppuri.
- ❑ Voit hankkia jatkojohdon, jossa on ylivirtasuoja. Tämä laite auttaa suojaamaan tietokonetta vaurioilta, joita voivat aiheuttaa esimerkiksi ukkosen synnyttämät äkilliset virtahuiput.
- ❑Älä aseta painavia esineitä virtajohdon päälle.
- ❑Irrota johto pistorasiasta vetämällä pistokkeesta. Älä koskaan vedä johdosta.
- ❑Irrota tietokone pistorasiasta, jos et aio käyttää tietokonetta pitkään aikaan.
- ❑Varmista, että pistorasia on helposti käytettävässä paikassa.
- ❑Kun verkkolaitetta ei käytetä, irrota se pistorasiasta.
- ❑ Käytä tietokoneen mukana toimitettua verkkolaitetta tai aitoja Sony-tuotteita. Muiden verkkolaitteiden käyttäminen saattaa aiheuttaa toimintahäiriöitä.

<span id="page-129-1"></span>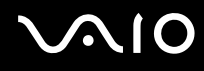

## <span id="page-129-0"></span>Tietokoneen käsitteleminen

- ❑ Puhdista kotelo pehmeällä, kuivalla kankaalla tai miedolla puhdistusaineella kostutetulla kankaalla. Älä käytä hankaavia sieniä, hankausjauhetta tai liuotteita, kuten alkoholia tai bensiiniä, koska ne voivat vaurioittaa tietokoneen pintaa.
- ❑ Jos tietokoneen päälle putoaa esine tai nestettä, sammuta tietokone, irrota tietokone virtalähteestä ja irrota akku. Tietokone kannattaa antaa ammattitaitoisen henkilön tarkastettavaksi, ennen kuin sitä käytetään uudelleen.
- ❑Älä pudota tietokonetta tai aseta mitään esineitä sen päälle.
- ❑ Älä pane tietokonetta paikkaan, jossa se voi altistua:
	- ❑lämmönlähteiden, kuten lämpöpatterien tai ilmakanavien, tuottamalle lämmölle
	- ❑suoralle auringonvalolle
	- ❑pölylle
	- $\Box$ kosteudelle tai sateelle
	- ❑mekaaniselle tärinälle tai iskuille
	- ❑voimakkaille magneeteille tai kaiuttimille, joita ei ole suojattu magneettisesti
	- ❑yli 35 °C:n tai alle 5 °C:n lämpötiloille
	- ❑suurelle kosteudelle
- $\Box$  Älä aseta sähkölaitteita tietokoneen lähelle. Laitteiden sähkömagneettikenttä saattaa aiheuttaa tietokoneeseen toimintahäiriöitä.
- ❑Käytä tietokonetta kiinteällä ja vakaalla alustalla.
- ❑ Tietokoneen käyttämistä suoraan sylissä ei suositella. Laitteen pohjan lämpötila saattaa nousta tavallisen käytön aikana, ja pitkään jatkuva käyttö saattaa aiheuttaa epämukavuutta tai palovammoja.

<span id="page-130-0"></span>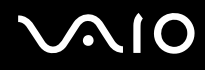

- ❑ Estä ylikuumeneminen varmistamalla riittävä ilmanvaihto. Älä aseta tietokonetta huokoisille pinnoille, kuten matoille, huoville, sohville tai sängyille tai sellaisten materiaalien (esimerkiksi verhojen tai seinävaatteiden) lähelle, jotka saattavat tukkia tietokoneen tuuletusaukot.
- ❑ Tietokone, verkkolaite tai akku voi kuumentua käytön aikana. Tämä ei ole toimintahäiriö.
- ❑ Tietokone käyttää korkeataajuisia radiosignaaleja, jotka saattavat häiritä radio- ja televisiovastaanottoa. Mikäli näin tapahtuu, siirrä tietokone sopivalle etäisyydelle.
- ❑ Käytä ainoastaan teknisten määritysten mukaisia oheislaitteita ja kytkentäkaapeleita. Muut laitteet tai kaapelit saattavat aiheuttaa ongelmia.
- $\Box$ Älä käytä katkenneita tai vaurioituneita kytkentäkaapeleita.
- ❑ Jos tietokone tuodaan suoraan kylmästä tilasta lämpimään tilaan, tietokoneen sisään saattaa tiivistyä kosteutta. Odota tällaisessa tapauksessa vähintään tunti, ennen kuin käynnistät tietokoneen. Jos ongelmia ilmenee, kytke tietokone irti ja ota yhteys VAIO-Link-palveluun.
- ❑Varmista, että irrotat verkkolaitteen ja akun ennen tietokoneen puhdistamista.
- $\Box$ Jotta et menettäisi tärkeitä tietoja tietokoneen mahdollisessa vikatilanteessa, ota tiedoista säännöllisesti varmuuskopio.

<span id="page-131-1"></span>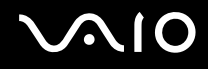

# <span id="page-131-0"></span>Sisäisen MOTION EYE -kameran käyttäminen

- ❑ Älä koske sisäisen **MOTION EYE** -kameran linssin suojukseen, sillä se voi naarmuttaa suojusta. Naarmut näkyvät otetuissa kuvissa.
- ❑ Älä anna auringonpaisteen osua suoraan sisäisen **MOTION EYE** -kameran linssiin, vaikka tietokone ei olisikaan päällä. Muussa tapauksessa kamera voi vahingoittua.
- ❑ Sisäinen **MOTION EYE** -kamera poistuu käytöstä tuotaessa videokuvaa tai valokuvia i.LINK-liitäntään kytketystä i.LINK-yhteensopivasta laitteesta.
- ❑ Puhdista kiinteän **MOTION EYE** -kameran linssin suojus puhallinharjalla tai pehmeällä harjalla. Jos suojus on erittäin likainen, pyyhi se pehmeällä ja kuivalla liinalla. Älä hankaa suojusta, sillä se vahingoittuu helposti.

# <span id="page-132-1"></span>**AIO**

# <span id="page-132-0"></span>Levykkeiden käsitteleminen

- ❑Älä avaa suljinta käsin tai kosketa levykkeen sisäosia.
- ❑Pidä levykkeet poissa magneettien lähettyviltä.
- ❑Pidä levykkeet poissa suorasta auringonvalosta ja muista lämmönlähteistä.
- ❑ Pidä levykkeet erossa nesteistä. Älä anna niiden kastua. Kun et käytä levykettä, poista se levykeasemasta. Säilytä levykkeet kotelossa.
- ❑ Jos levykkeessä on etiketti, varmista, että etiketti on kunnolla kiinni. Jos etiketin reuna rullautuu, etiketti voi tarttua levykeaseman sisään ja aiheuttaa levykeaseman toimintahäiriön tai vian.

<span id="page-133-1"></span>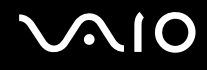

# <span id="page-133-0"></span>Levyjen käsitteleminen

- ❑Älä kosketa levyn pintaa.
- ❑ Levyn pinnalla olevat sormenjäljet ja pöly saattavat aiheuttaa lukuvirheitä. Pidä levystä aina kiinni reunoista ja keskireiästä kuvassa osoitetulla tavalla:

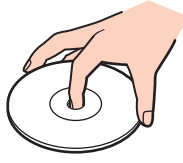

- ❑ Levyjen asianmukainen käsittely on erittäin tärkeää luotettavuuden takaamiseksi. Älä käytä liuotteita, kuten bensiiniä, ohennusaineita, kaupallisia puhdistusaineita tai antistaattisia suihkeita, koska ne saattavat vahingoittaa levyä.
- ❑Normaali puhdistus tehdään pitelemällä levyä reunoista ja pyyhkimällä pinta pehmeällä kankaalla keskustasta ulospäin.
- ❑ Jos levy on pahoin tahriintunut, kostuta pehmeä kangas vedellä, purista se kunnolla ja pyyhi levyn pinta keskustasta ulospäin. Pyyhi jäljelle jäänyt kosteus kuivalla, pehmeällä kankaalla.
- ❑Älä koskaan kiinnitä levyyn etikettiä. Etiketin kiinnittäminen levyyn voi vaurioittaa levyä peruuttamattomasti.

# <span id="page-134-1"></span> $\bigwedge$ 10

# <span id="page-134-0"></span>Akun käyttäminen

- ❑Älä jätä akkua koskaan yli 60 °C:n lämpötilaan, kuten aurinkoiselle paikalle pysäköityyn autoon tai suoraan auringonvaloon.
- ❑ Akun käyttöikä on lyhyempi kylmässä ympäristössä. Tämä johtuu akun suorituskyvyn heikkenemisestä alhaisissa lämpötiloissa.
- ❑ Lataa akut 10–30 °C:n lämpötilassa. Lataaminen alhaisessa lämpötilassa voi kestää kauemmin.
- ❑ Kaikki akut eivät täytä Sonyn asettamia laatu- ja turvallisuusvaatimuksia. Turvallisuussyistä tämä tietokone toimii vain käytettäessä tätä mallia varten tarkoitettuja alkuperäisiä Sony-akkuja. Jos tietokoneeseen asennetaan jokin muu akku, akku ei lataudu eikä tietokone toimi.
- ❑ Kun akkua käytetään tai ladataan, se lämpenee. Tämä on normaalia, eikä siitä ole syytä huolestua.
- $\Box$ Pidä akku loitolla kaikista lämmönlähteistä.
- $\Box$ Pidä akku kuivana.
- ❑Älä avaa tai pura akkua.
- ❑Älä altista akkua mekaanisille iskuille, kuten pudotuksille kovalle alustalle.
- ❑Jos et käytä tietokonetta pitkään aikaan, poista akku tietokoneesta, jotta se ei vaurioidu.
- ❑ Jos et ole käyttänyt akkua pitkään aikaan, sen jäljellä oleva käyttöaika voi lyhentyä. Tämä on kuitenkin normaalia eikä merkki viasta, koska akun varaus purkautuu vähitellen, vaikkei sitä käytettäisi. Kytke tietokone verkkolaitteeseen ja lataa akku uudelleen, ennen kuin käytät tietokonetta.
- ❑ Akkua ei tarvitse tyhjentää ennen uudelleenlatausta.
- ❑Jos akku tyhjenee nopeasti myös lataamisen jälkeen, akku saattaa olla kulunut loppuun ja se on vaihdettava.

<span id="page-135-1"></span>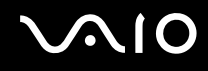

## <span id="page-135-0"></span>Korvakuulokkeiden käyttäminen

- ❑ **Liikenneturvallisuus** Älä käytä korvakuulokkeita ajaessasi autoa tai polkupyörää tai käyttäessäsi jotakin moottoriajoneuvoa. Korvakuulokkeiden käyttäminen saattaa aiheuttaa vaaran liikenteessä, ja se on laitonta joillakin alueilla. Musiikin kuunteleminen suurella äänenvoimakkuudella saattaa olla vaarallista myös käveltäessä, erityisesti suojateitä ylitettäessä.
- ❑ **Kuulovaurioiden estäminen** Vältä korvakuulokkeiden käyttämistä suurella äänenvoimakkuudella. Kuulonhuoltoammattilaiset neuvovat välttämään jatkuvaa, äänekästä ja pitkäaikaista soittamista. Jos korvasi alkavat soida, pienennä äänen voimakkuutta tai keskeytä kuunteleminen.

# <span id="page-136-1"></span>**AIO**

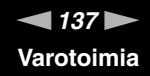

## <span id="page-136-0"></span>Memory Stick -muistikorttien käsitteleminen

- ❑Älä kosketa Memory Stick -liitintä sormilla tai metalliesineillä.
- ❑Käytä etikettinä ainoastaan Memory Stick -muistikortin mukana toimitettavaa etikettiä.
- ❑Älä taivuta tai pudota Memory Stick -muistikorttia äläkä säilytä sitä suojaamattomana.
- ❑Älä pura Memory Stick -muistikorttia tai tee siihen muutoksia.
- ❑Älä anna Memory Stick -muistikortin kastua.
- ❑ Älä käytä tai säilytä Memory Stick -muistikorttia tilassa, jossa se voi altistua:
	- ❑ staattiselle sähkölle
	- ❑kohinalle
	- ❑korkeille lämpötiloille (esimerkiksi aurinkoiselle paikalle pysäköidyssä autossa)
	- ❑suoralle auringonvalolle
	- ❑suurelle kosteudelle
	- ❑syövyttäville aineille
- ❑Käytä Memory Stick -muistikortin mukana tulevaa säilytysrasiaa.
- ❑Tee tärkeistä tiedoista varmistuskopiot.
- ❑ Säilytä Memory Stick -muistikortti ja Memory Stick -sovittimet lasten ulottumattomissa. Niiden nielaiseminen voi aiheuttaa tukehtumisriskin.
- ❑ Älä käytä teräväkärkistä kynää, kun kirjoitat tekstiä Memory Stick Duo -kortin etikettiin. Kortin painaminen voi vahingoittaa sen sisäisiä osia.

<span id="page-137-1"></span>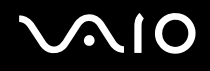

## <span id="page-137-0"></span>Kiintolevyn käsitteleminen

Kiintolevyllä on korkea tallennustiheys, ja se lukee ja kirjoittaa tietoja lyhyessä ajassa. Se voi kuitenkin vaurioitua helposti mekaanisen tärinän, iskun tai pölyn seurauksena.

Vaikka kiintolevyssä on sisäinen turvalaite, joka on tarkoitettu estämään mekaanisesta tärinästä, iskuista tai pölystä johtuva tietohävikki, tietokonetta on syytä käsitellä varovasti.

Voit välttää kiintolevyn vahingoittumisen toimimalla seuraavasti:

- ❑Älä altista tietokonetta äkillisille liikkeille.
- ❑Pidä tietokone erossa magneeteista.
- ❑Älä sijoita tietokonetta tärisevälle alustalle tai epävakaaseen asentoon.
- ❑Älä siirrä tietokonetta virran ollessa kytkettynä.
- ❑Älä sammuta tietokonetta tai käynnistä sitä uudelleen, kun laite lukee tietoja kiintolevyltä tai kirjoittaa tietoja kiintolevylle.
- ❑Älä käytä tietokonetta paikassa, jossa lämpötila vaihtelee paljon.

#### ✍

Jos kiintolevyasema on vaurioitunut, tietoja ei voi tallentaa uudelleen.

<span id="page-138-1"></span>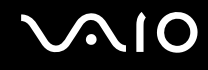

# <span id="page-138-0"></span>Tietokoneen päivittäminen

Varmista tietokoneen tehokas toiminta lataamalla viimeisimmät ohjelmistopäivitykset seuraavien sovellusten avulla.

# ❑ **Windows Update**

#### Valitse **Käynnistä**, **Kaikki ohjelmat**, **Windows Update** ja noudata näyttöön tulevia ohjeita. ❑ **VAIO Update 4**

Valitse **Käynnistä**, **Kaikki ohjelmat**, **VAIO Update 4**, **VAIO Update Options** ja noudata näyttöön tulevia ohjeita.

**!**Päivitysten lataaminen tietokoneeseen edellyttää Internet-yhteyttä.

<span id="page-139-0"></span>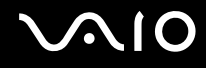

# Vianmääritys

Tässä osassa on ohjeita sellaisten yleisten ongelmien ratkaisemiseen, joita voi ilmetä VAIO-tietokoneen käytön aikana. Moniin ongelmiin on yksinkertainen ratkaisu. Kokeile seuraavia ratkaisuehdotuksia, ennen kuin otat yhteyden VAIO-Link-palveluun.

- ❑**Tietokone [\(sivu 142\)](#page-141-0)**
- ❑**Järjestelmän turvallisuus [\(sivu 148\)](#page-147-0)**
- ❑**Akku [\(sivu 149\)](#page-148-0)**
- ❑**Sisäinen MOTION EYE -kamera [\(sivu 151\)](#page-150-0)**
- ❑**Internet [\(sivu 154\)](#page-153-0)**
- ❑**Verkkokäyttö [\(sivu 156\)](#page-155-0)**
- ❑**Bluetooth-tekniikka [\(sivu 160\)](#page-159-0)**
- ❑**Optiset levyt [\(sivu 165\)](#page-164-0)**
- ❑**Näyttö [\(sivu 169\)](#page-168-0)**
- ❑**Tulostaminen [\(sivu 173\)](#page-172-0)**
- ❑**Mikrofoni [\(sivu 174\)](#page-173-0)**
- ❑**Hiiri [\(sivu 175\)](#page-174-0)**
- ❑**Kaiuttimet [\(sivu 176\)](#page-175-0)**
- ❑**Kosketuslevy [\(sivu 178\)](#page-177-0)**
- ❑**Näppäimistö [\(sivu 179\)](#page-178-0)**
- ❑**Levykkeet [\(sivu 180\)](#page-179-0)**
- ❑**Audio/Video [\(sivu 181\)](#page-180-0)**

<span id="page-140-0"></span>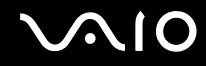

- ❑**Memory Stick -muistikortit [\(sivu 183\)](#page-182-0)**
- $\Box$ **Oheislaitteet [\(sivu 184\)](#page-183-0)**

<span id="page-141-1"></span>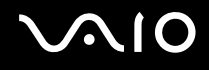

## <span id="page-141-0"></span>Tietokone

### Mitä pitää tehdä, jos tietokone ei käynnisty?

- ❑Varmista, että tietokone on liitetty kunnolla virtalähteeseen ja käynnistetty ja että virran merkkivalo palaa.
- ❑Varmista, että akku on asennettu oikein ja ladattu.
- ❑Varmista, että mahdollinen levykeasema on tyhjä.
- $\Box$  Jos tietokone on kytketty jatkojohtoon tai UPS-laitteeseen, varmista, että jatkojohto tai UPS on liitetty virtalähteeseen ja kytketty päälle.
- ❑ Jos käytät ulkoista näyttöä, varmista, että se on liitetty virtalähteeseen ja virta on kytketty. Varmista, että näytön kirkkaus ja kontrasti on säädetty oikein. Lisätietoja on näytön mukana toimitetussa käyttöoppaassa.
- ❑ Irrota verkkolaite ja poista akku. Odota 3–5 minuuttia. Asenna akku paikalleen ja kytke verkkolaite uudelleen. Käynnistä tietokone virtapainikkeesta.
- ❑Kosteuden tiivistyminen voi aiheuttaa toimintahäiriön. Mikäli näin tapahtuu, älä käytä tietokonetta ainakaan tuntiin.
- ❑Irrota mahdolliset laitteen ostamisen jälkeen asennetut lisämoduulit.
- ❑ Varmista, että käytät laitteen mukana toimitettua Sony-verkkolaitetta. Käytä turvallisuussyistä vain Sonyn alkuperäistä, Sonyn VAIO-tietokonetta varten suunniteltua akkua ja verkkolaitetta.

<span id="page-142-0"></span>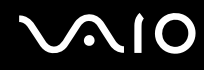

### Mitä pitää tehdä, jos vihreä virran merkkivalo palaa mutta näytössä ei näy mitään?

- ❑Jos pohjavalo palaa, paina mitä tahansa näppäintä.
- ❑Sulje sovelluksen ikkuna painamalla **Alt**+**F4** monta kertaa. Sovellus on saattanut joutua virhetilaan.
- ❑Paina **Ctrl**+**Alt**+**Delete**-näppäimiä, napsauta **Sammuta**-painikkeen vieressä olevaa nuolta ja valitse **Käynnistä uudelleen**.
- ❑ Sammuta tietokone pitämällä virtapainiketta painettuna yli neljän sekunnin ajan. Irrota verkkolaite ja anna tietokoneen olla sammutettuna noin viisi minuuttia. Kytke verkkolaite ja käynnistä tietokone uudelleen.

Tietokoneen sammuttaminen virtapainiketta tai **Ctrl**+**Alt**+**Delete**-näppäimiä painamalla voi aiheuttaa tallentamattomien tietojen häviämisen.

### Mitä pitää tehdä, jos tietokone tai ohjelmisto ei vastaa?

- ❑Jos tietokone lakkaa vastaamasta, kun ohjelmisto on käynnissä, sulje sovellusikkuna painamalla **Alt**+**F4**-näppäimiä.
- ❑ Jos **Alt**+**F4**-näppäimet eivät toimi, sammuta tietokone valitsemalla **Käynnistä**, **Lukitse**-painikkeen vieressä oleva nuoli ja **Sammuta**.
- ❑ Jos tietokone ei sammu, paina **Ctrl**+**Alt**+**Delete**-näppäimiä ja napsauta **Sammuta**-painikkeen veressä olevaa nuolta ja valitse **Sammuta**.

Jos näyttöön tulee **Windowsin suojaus** -ikkuna, valitse **Sammuta**.

**!**Tietokoneen sammuttaminen **Ctrl**+**Alt**+**Delete**-näppäimiä tai virtapainiketta painamalla voi aiheuttaa tallentamattomien tietojen häviämisen.

- ❑Jos tietokone ei vieläkään sammu, pidä virtapainiketta painettuna, kunnes tietokone sammuu.
- ❑Irrota verkkolaite ja akku.
- ❑Yritä asentaa ohjelmisto uudelleen.
- ❑Ota yhteys ohjelmiston julkaisijaan tai teknisen tuen tarjoajaan.

<span id="page-143-0"></span>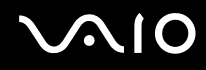

### Miksi tietokone ei siirry lepo- tai horrostilaan?

Tietokoneesta voi tulla epävakaa, jos käyttötilaa vaihdetaan, ennen kuin tietokone on siirtynyt kokonaan lepo- tai horrostilaan.

Voit palauttaa tietokoneen normaalitilaan seuraavasti:

- **1**Sulje kaikki avoimet ohjelmat.
- **2**Valitse **Käynnistä**, **Lukitse**-painikkeen vieressä oleva nuoli ja **Käynnistä uudelleen**.
- **3** Jos tietokone ei käynnisty uudelleen, paina **Ctrl**+**Alt**+**Delete**-näppäimiä, napsauta **Sammuta**-painikkeen veressä olevaa nuolta ja valitse **Käynnistä uudelleen**.
- **4**Jos tietokone ei käynnisty uudelleen, pidä virtapainiketta painettuna, kunnes tietokone sammuu.

Tietokoneen sammuttaminen virtapainiketta painamalla voi aiheuttaa tallentamattomien tietojen häviämisen.

## Mitä pitää tehdä, jos latauksen merkkivalo vilkkuu nopeasti eikä tietokone käynnisty?

- ❑ Ongelma voi johtua siitä, ettei akkua ole asennettu oikein. Sammuta tietokone ja irrota akku. Asenna sitten akku tietokoneeseen uudelleen. Lisätietoja on kohdassa **Akun asentaminen [\(sivu 23\)](#page-22-0)**.
- ❑Jos ongelma ei tästä huolimatta poistu, asennettu akku ei ole yhteensopiva. Irrota akku ja ota yhteys VAIO-Linkiin.

### Mitä pitää tehdä, jos näyttöön tulee sanoma, jossa sanotaan ettei akku ole yhteensopiva tai että se on asennettu tietokoneeseen väärin, ja tietokone siirtyy horrostilaan?

- ❑ Ongelma voi johtua siitä, ettei akkua ole asennettu oikein. Sammuta tietokone ja irrota akku. Asenna sitten akku tietokoneeseen uudelleen. Lisätietoja on kohdassa **Akun asentaminen [\(sivu 23\)](#page-22-0)**.
- ❑Jos ongelma ei tästä huolimatta poistu, asennettu akku ei ole yhteensopiva. Irrota akku ja ota yhteys VAIO-Linkiin.
<span id="page-144-0"></span>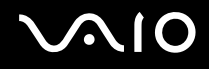

#### Miksi Ominaisuudet: Järjestelmä -ikkunassa näkyy enimmäisnopeutta pienempi suorittimen nopeus?

Tämä on normaalia. Koska tietokoneen keskusyksikkö säätää suorittimen nopeutta virran säästämiseksi, Ominaisuudet: Järjestelmä -ikkunassa saattaa näkyä suorittimen hetkellinen nopeus enimmäisnopeuden asemesta.

#### Mitä on tehtävä, jos tietokoneen käynnistämisen jälkeen näyttöön tulee virhesanoma eikä Windows käynnisty?

Jos syötät väärän salasanan kolmesti peräkkäin, näyttöön tulee **Enter Onetime Password** -sanoma, eikä Windows käynnisty. Paina virtapainiketta vähintään neljän sekunnin ajan ja tarkista, että virran merkkivalo sammuu. Odota 10–15 sekuntia, käynnistä tietokone uudelleen ja kirjoita oikea salasana. Varmista ennen salasanan kirjoittamista, etteivät Num lock merkkivalo ja Caps lock merkkivalo pala. Jos toinen tai jompikumpi niistä palaa, paina ennen salasanan kirjoittamista **Num Lk** (tai **Num Lock**)- tai **Caps Lock** -näppäintä, jolloin merkkivalo sammuu.

<span id="page-145-0"></span>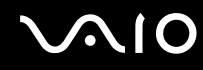

## Mitä on tehtävä, jos peliohjelma ei toimi tai se lakkaa toistuvasti toimimasta?

- ❑Tarkista pelin WWW-sivustolta, onko peliin saatavana korjauksia tai päivityksiä.
- ❑Varmista, että olet asentanut näytönohjaimen uusimman version.
- ❑ Joidenkin VAIO-mallien grafiikkamuisti on järjestelmässä jaettua muistia. Tällöin ei voida taata optimaalista grafiikan toimintaa.

## Mitä on tehtävä, jos en muista käynnistyssalasanaa?

Jos olet unohtanut käynnistyssalasanasi, ota yhteys VAIO-Linkiin ja vaihda salasana. Tällöin peritään vaihtomaksu.

## Miten voin muuttaa käynnistyslaitejärjestystä?

Voit muuttaa käynnistyslaitejärjestystä jollakin seuraavista BIOS-toiminnoista. Toimi seuraavasti:

- **1**Käynnistä tietokone.
- **2** Paina **F2**-näppäintä, kun VAIO-logo tulee näkyviin. BIOS-asetusnäyttö tulee näkyviin. Jos näin ei tapahdu, käynnistä tietokone uudelleen ja paina useita kertoja **F2**-näppäintä, kun VAIO-logo tulee näyttöön.
- **33** Valitse **Boot** painamalla ←- tai →-näppäintä.
- **4**Valitse levyasema, jonka käynnistyslaitteiden järjestystä haluat muuttaa, painamalla M- tai m-näppäintä.
- **5**Muuta käynnistyslaitteiden järjestystä painamalla **F5**- tai **F6**-näppäintä.
- **6**6 Valitse <del>↓</del>- tai →-näppäimellä Exit, valitse Exit Setup ja paina sitten Enter-näppäintä. Paina **Enter**-näppäintä vahvistuskehotteessa.

<span id="page-146-0"></span>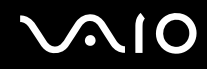

## Miksi näyttö ei sammu, vaikka automaattinen sammutusaika on kulunut?

**Alkuperäinen VAIO-näytönsäästäjä** poistaa Windowsin virranhallinta-asetuksissa määritetyn ajastusasetuksen, joka sammuttaa tietokoneen näytön.

Valitse jokin muu näytönsäästäjä kuin **Alkuperäinen VAIO-näytönsäästäjä**.

#### Mitä on tehtävä, jos tietokoneen käynnistäminen tietokoneeseen kytketyltä USB-levykeasemalta ei onnistu?

Tietokoneen voi käynnistää USB-levykeasemalta vaihtamalla käynnistyslaitteen.

Käynnistä tietokone ja paina **F11**-näppäintä, kun VAIO-logo tulee näkyviin.

#### Kuinka voin tarkistaa kiintolevyn palautusosion koon?

Tietokoneen sisäinen tallennuslaite\* sisältää palautusosion, johon järjestelmän palauttamiseen tarvittavat tiedot tallennetaan. Voit tarkistaa palautusosion koon seuraavasti:

- \*Katso lisätietoja tietokoneesi tallennusvälinekokoonpanosta Tekniset tiedot -online-oppaasta.
- **1**Valitse **Käynnistä**, napsauta hiiren kakkospainikkeella **Tietokone**-vaihtoehtoa ja valitse **Hallinta**.
- **2** Valitse ikkunan vasemmanpuoleisesta osasta **Tallennus**-kohdasta **Levynhallinta**. Palautusosion koko ja C-aseman koko näkyvät keskiosan **Levy 0** -rivillä.

<span id="page-147-0"></span>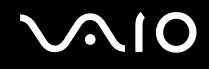

## Järjestelmän turvallisuus

#### Miten voin suojata tietokoneen turvallisuusuhilta, kuten viruksilta?

Microsoft Windows -käyttöjärjestelmä on asennettu valmiiksi tietokoneeseen. Paras tapa suojata tietokone turvallisuusuhilta, kuten viruksilta, on ladata ja asentaa uusimmat Windows-päivitykset säännöllisesti.

Voit hakea tärkeät Windows-päivitykset seuraavasti:

Päivitysten lataaminen tietokoneeseen edellyttää Internet-yhteyttä.

- **1**Muodosta yhteys Internetiin.
- **2**Kaksoisnapsauta tehtäväpalkin **Windowsin suojausvaroitukset** -kuvaketta.
- **3**Noudata näytön ohjeita automaattisten tai ajastettujen päivitysten määrittämisessä.

#### Miten pidän virustorjuntaohjelman ajan tasalla?

Voit pitää valmiiksi asennetun **McAfee Internet Security Suite** -ohjelmiston ajan tasalla McAfee, Inc:n tarjoamien päivitysten avulla.

Voit ladata ja asentaa uusimmat suojauspäivitykset seuraavasti:

- **1**Valitse **Käynnistä**, **Kaikki ohjelmat**, **McAfee** ja sitten **McAfee SecurityCenter**.
- **2**Päivitä ohjelmisto napsauttamalla ikkunan vasemmassa yläkulmassa olevaa painiketta.
- **3**Lataa päivitykset noudattamalla näytössä näkyviä ohjeita.

Lisätietoja on ohjelmiston mukana toimitetussa ohjetiedostossa.

<span id="page-148-0"></span>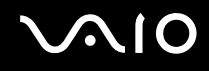

## Akku

#### Miten saan selville akun latausasteen?

Katso kohta **Akun lataaminen [\(sivu 26\)](#page-25-0)**.

#### Milloin tietokone käyttää verkkovirtaa?

Kun tietokone on liitettynä suoraan verkkolaitteeseen, se käyttää verkkovirtaa, vaikka akku olisi paikallaan.

#### Milloin akku tulisi ladata?

- ❑Kun akun varaustaso laskee alle 10 prosentin.
- ❑Kun sekä lataus- että virtamerkkivalot vilkkuvat.
- ❑Kun et ole käyttänyt akkua pitkään aikaan.

### Milloin akku tulisi vaihtaa?

Jos akku tyhjenee nopeasti myös lataamisen jälkeen, akku saattaa olla kulunut loppuun ja se on vaihdettava. Ohjeet akun kunnon tarkistamiseen ovat kohdassa **Akun kunnon tarkistaminen [\(sivu 28\)](#page-27-0)**.

<span id="page-149-0"></span>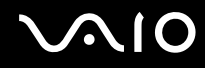

## Onko syytä huolestua, jos paikalleen asennettu akku on lämmin?

Ei. On täysin normaalia, että akku lämpenee, kun se syöttää virtaa tietokoneeseen.

#### Voiko tietokone siirtyä horrostilaan akkukäytön aikana?

Tietokone voi siirtyä horrostilaan akkua käytettäessä, mutta jotkin ohjelmat ja oheislaitteet voivat estää järjestelmän siirtymisen tähän tilaan. Jos käytät ohjelmia, jotka estävät järjestelmää siirtymästä horrostilaan, tallenna tiedot usein välttääksesi tietojen häviämisen. Tietoja horrostilan aktivoimisesta manuaalisesti on kohdassa **Horrostilan käyttö [\(sivu 114\)](#page-113-0)**.

# <span id="page-150-0"></span> $\bigwedge$ io

# Sisäinen MOTION EYE -kamera

#### Miksei sovellusikkunassa ole kuvaa tai kuvan laatu on huono?

- ❑ Sisäistä **MOTION EYE** -kameraa ei voi jakaa usean sovelluksen käyttöön samanaikaisesti. Jos jokin muu sovellus käyttää kameraa, lopeta sovellus ennen sisäisen **MOTION EYE** -kameran käyttämistä.
- ❑ Tietokoneen näyttömuisti ei ehkä riitä sisäisen **MOTION EYE** -kameran kuvan näyttämiseen. Nestekidenäytön tarkkuuden pienentäminen tai värien vähentäminen voi auttaa.
- ❑ Sovellusikkunassa voi esiintyä häiriöitä, esimerkiksi vaakajuovia, jos kohde liikkuu nopeasti. Tämä on normaalia, ei merkki toimintahäiriöstä.
- ❑Jos ongelma ei poistu, käynnistä tietokone uudelleen.

### Miksi otettujen kuvien laatu on huono?

- ❑Loisteputkivalaistuksessa kuvatussa kuvassa voi näkyä heijastuksia.
- ❑Kuvan tumma osa voi näkyä häiriönä.
- ❑ Jos objektiivin suojus on likainen, kuvasta tulee epätarkka. Puhdista suojus. Katso **Sisäisen MOTION EYE -kameran käyttäminen [\(sivu 132\)](#page-131-0)**.

## Miksi otetut kuvat ja niiden ääni ovat katkonaisia?

- ❑ Sovelluksen tehosteasetukset voivat aiheuttaa kuvan katkonaisuutta. Lisätietoja on sovelluksen mukana toimitetussa ohjetiedostossa.
- ❑ Käynnissä voi olla liikaa sovelluksia. Lopeta sovellukset, joita et parhaillaan käytä.
- ❑Tietokoneen virranhallintatoiminto saattaa olla käytössä. Tarkista suorittimen suorituskyky.

<span id="page-151-0"></span>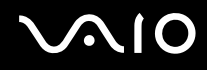

## Miksi elokuva on katkonainen, kun tietokonetta käytetään akulla?

Akun varaus on loppumassa. Kytke tietokone virtalähteeseen.

## Miksi sisäisen MOTION EYE -kameran kuva välkkyy?

Tämä ongelma ilmenee käytettäessä kameraa loistelamppujen valossa, koska lampun taajuus ja suljinnopeus eivät vastaa toisiaan.

Voit vähentää välkkymistä muuttamalla kameran suuntaa tai kameran kuvien kirkkautta. Joissakin sovelluksissa välkkymistä voidaan estää säätämällä kameran ominaisuuksia (esimerkiksi valonlähdettä ja välkkymistä).

#### Miksi videon syöttö sisäisestä MOTION EYE -kamerasta keskeytyy muutamaksi sekunniksi?

Videon syöttö voi keskeytyä muutamaksi sekunniksi, jos:

- ❑käytetään pikanäppäintä ja **Fn**-näppäintä.
- ❑suorittimen kuormitus kasvaa.

Tämä on normaalia, ei merkki toimintahäiriöstä.

<span id="page-152-0"></span>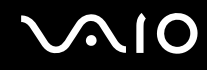

## Miksi sisäisen MOTION EYE -kameran käyttäminen ei onnistu?

- ❑ Sisäistä **MOTION EYE** -kameraa ei voi jakaa usean sovelluksen käyttöön samanaikaisesti. Jos jokin muu sovellus käyttää kameraa, lopeta sovellus ennen sisäisen **MOTION EYE** -kameran käyttämistä.
- ❑ Jos ongelma ei poistu, kameran ohjainohjelmisto pitää asentaa uudelleen. Toimi seuraavasti:
	- **1**Valitse **Käynnistä**, **Ohjauspaneeli**, **Laitteisto ja äänet** ja **Laitehallinta**.
	- **2**Kaksoisnapsauta **Kuvankäsittelylaitteet**-kuvaketta.
	- **3**Napsauta hiiren kakkospainikkeella kameran laitenimeä ja valitse **Päivitä ohjainohjelmisto**.

#### Miksi tietokone muuttuu epävakaaksi, kun siirrän sen virransäästötilaan sisäisen MOTION EYE -kameran käytön aikana?

- ❑Älä aseta tietokonetta lepo- tai horrostilaan, kun käytät sisäistä **MOTION EYE** -kameraa.
- ❑ Jos tietokone siirtyy automaattisesti lepo- tai horrostilaan, muuta virransäästön asetuksia. Tietoja asetusten muuttamisesta on kohdassa **Virransäästötilojen käyttäminen [\(sivu 111\)](#page-110-0)**.

<span id="page-153-0"></span>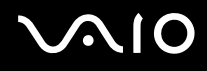

# Internet

## Mitä pitäisi tehdä, jos modeemi ei toimi?

- ❑Varmista, että puhelinjohto on kytketty kunnolla tietokoneen modeemiporttiin ja puhelinpistorasiaan.
- ❑Varmista, että puhelinjohto toimii. Kiinnitä johto tavalliseen puhelimeen ja varmista, että valintaääni kuuluu.
- ❑Tarkista, että puhelinnumero, johon ohjelma soittaa, on oikea.
- ❑ Varmista, että käytettävä ohjelmisto on yhteensopiva tietokoneen modeemin kanssa. (Kaikki valmiiksi asennetut Sony-ohjelmat ovat yhteensopivia.)
- ❑Varmista, että modeemi on ainoa puhelinlinjaasi kytketty laite.
- ❑ Muuta asetuksia toimimalla seuraavasti:
	- **1**Valitse **Käynnistä** ja valitse **Ohjauspaneeli**.
	- **2**Valitse **Laitteisto ja äänet**.
	- **3**Valitse **Puhelin- ja modeemiasetukset**.
	- **4**Tarkista, että modeemi on mainittu **Modeemit**-välilehdessä.
	- **5**Tarkista **Valintasäännöt**-välilehdestä, että sijaintitiedot ovat oikein.

<span id="page-154-0"></span>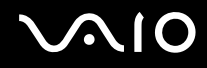

## Miksi modeemiyhteys on hidas?

Tietokoneessa on V.92/V.90-yhteensopiva modeemi. Modeemin nopeuteen vaikuttavat monet tekijät, muun muassa puhelinlinjan häly tai yhteensopivuus puhelinlaitteiden kanssa, esimerkiksi faksien tai muiden modeemien kanssa. Jos epäilet, että modeemisi ei kytkeydy oikein toisiin PC-pohjaisiin modeemeihin, fakseihin tai Internet-palveluntarjoajaasi, tee jokin seuraavista toimista:

- ❑ Pyydä puhelinyhtiötä tarkistamaan, ettei puhelinlinjassa ole häiriöitä.
- ❑ Jos ongelma liittyy faksiin, tarkista, että faksissa, johon soitat, ei ole ongelmia ja että sitä voi käyttää faksimodeemien kanssa.
- ❑ Jos sinun on vaikea muodostaa yhteyttä Internet-palveluntarjoajaasi, tarkista, että palveluntarjoajalla ei ole teknisiä ongelmia.
- ❑Jos käytettävissä on toinen puhelinlinja, kokeile modeemin kytkemistä siihen.

<span id="page-155-0"></span>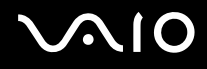

# Verkkokäyttö

## <span id="page-155-1"></span>Mitä pitää tehdä, jos tietokone ei pysty muodostamaan yhteyttä WLAN-liityntäpisteeseen?

- ❑ Etäisyys ja mahdolliset esteet vaikuttavat yhteyden toimivuuteen. Sinun on ehkä siirrettävä tietokone pois esteiden läheltä tai lähemmäs käyttämääsi liityntäpistettä.
- ❑Tarkista, että **WIRELESS**-kytkin on ON-asennossa ja että **WIRELESS**-merkkivalo palaa.
- ❑Varmista, että liityntäpisteen virta on kytkettynä.
- $\Box$  Muuta asetuksia toimimalla seuraavasti:
	- **1**Valitse **Käynnistä** ja valitse **Ohjauspaneeli**.
	- **2**Valitse **Verkko ja Internet** -kohdasta **Näytä verkon tila ja tehtävät**.
	- **3**Valitse **Yhdistä verkkoon** tarkistaaksesi, että liityntäpiste on valittuna.
- ❑Tarkista, että salausavain on oikein.
- ❑ Varmista, että **Virranhallinta-asetukset**-ikkunan **Langattoman sovittimen asetukset** -kohdasta on valittu **Paras mahdollinen suorituskyky**. Jonkin muun vaihtoehdon valinta voi aiheuttaa tietoliikennevirheen. Voit muuttaa asetuksia seuraavasti:
	- **1**Napsauta tehtäväpalkissa olevaa virtakuvaketta hiiren kakkospainikkeella ja valitse **Virranhallinta-asetukset**.
	- **2**Valitse nykyisestä virrankäyttösuunnitelmasta vaihtoehto **Muuta suunnitelman asetuksia**.
	- **3**Valitse **Muuta virranhallinnan lisäasetuksia**.
	- **4**Valitse **Lisäasetukset**-välilehti.
	- **5**Kaksoisnapsauta **Langattoman sovittimen asetukset** ja valitse sitten **Virransäästötila**.
	- **6**Valitse luettelosta vaihtoehto **Paras mahdollinen suorituskyky** sekä kohtaan **Akkuvirta** että kohtaan **Verkkovirta**.

<span id="page-156-0"></span>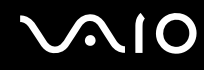

## Mitä on tehtävä, jos en pysty käyttämään Internetiä?

- ❑Tarkista liityntäpisteen asetukset. Lisätietoja on liityntäpisteen mukana toimitetussa käyttöoppaassa.
- ❑Varmista, että tietokone ja liityntäpiste on liitetty toisiinsa.
- ❑Siirrä tietokone pois esteiden läheltä tai lähemmäs käyttämääsi liityntäpistettä.
- ❑Varmista, että tietokoneen Internet-asetukset on määritetty oikein.
- ❑ Varmista, että **Virranhallinta-asetukset**-ikkunan **Langattoman sovittimen asetukset** -kohdasta on valittu **Paras mahdollinen suorituskyky**. Jonkin muun vaihtoehdon valinta voi aiheuttaa tietoliikennevirheen. Noudata kohdan **Mitä pitää tehdä, jos tietokone ei pysty muodostamaan yhteyttä WLAN-liityntäpisteeseen? [\(sivu 156\)](#page-155-1)** ohjeita asetusten muuttamisesta.

#### Miksi tiedonsiirtonopeus on alhainen?

- ❑ Langattoman lähiverkon (WLAN) tiedonsiirtonopeuteen vaikuttavat laitteiden ja liityntäpisteiden välinen etäisyys ja mahdolliset esteet. Nopeuteen vaikuttavat myös laitemääritykset, radio-olosuhteet ja ohjelmistojen yhteensopivuus. Siirrä tiedonsiirtonopeuden maksimoimiseksi tietokone pois esteiden läheltä tai lähemmäs käyttämääsi liityntäpistettä.
- ❑Jos käytät WLAN-liityntäpistettä, laite voi ylikuormittua tilapäisesti, jos liityntäpistettä käyttää usea laite.
- ❑ Jos muut liityntäpisteet aiheuttavat häiriöitä liityntäpisteeseen, vaihda liityntäpisteen kanavaa. Lisätietoja on liityntäpisteen mukana toimitetussa käyttöoppaassa.
- ❑ Varmista, että **Virranhallinta-asetukset**-ikkunan **Langattoman sovittimen asetukset** -kohdasta on valittu **Paras mahdollinen suorituskyky**. Jonkin muun vaihtoehdon valinta voi aiheuttaa tietoliikennevirheen. Noudata kohdan **Mitä pitää tehdä, jos tietokone ei pysty muodostamaan yhteyttä WLAN-liityntäpisteeseen? [\(sivu 156\)](#page-155-1)** ohjeita asetusten muuttamisesta.

<span id="page-157-0"></span>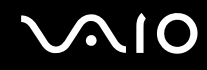

## Miten estän tiedonsiirron keskeytymisen?

- ❑ Kun tietokone on liitetty liityntäpisteeseen, tiedonsiirto voi keskeytyä, jos siirrettävät tiedostot ovat suuria tai jos tietokone on lähellä mikroaaltojen lähteitä tai langattomia puhelimia.
- ❑Siirrä tietokone lähemmäs liityntäpistettä.
- ❑Varmista, että liityntäpisteen yhteys on kunnossa.
- ❑Vaihda liityntäpisteen kanavaa. Lisätietoja on liityntäpisteen mukana toimitetussa käyttöoppaassa.
- ❑ Varmista, että **Virranhallinta-asetukset**-ikkunan **Langattoman sovittimen asetukset** -kohdasta on valittu **Paras mahdollinen suorituskyky**. Jonkin muun vaihtoehdon valinta voi aiheuttaa tietoliikennevirheen. Noudata kohdan **Mitä pitää tehdä, jos tietokone ei pysty muodostamaan yhteyttä WLAN-liityntäpisteeseen? [\(sivu 156\)](#page-155-1)** ohjeita asetusten muuttamisesta.

#### Mitä kanavat ovat?

- ❑ WLAN-tietoliikenne tapahtuu jaetuilla taajuuskaistoilla, joita kutsutaan kanaviksi. Kolmannen osapuolen WLAN-liityntäpistekanavat on mahdollisesti määritetty eri kanaville kuin Sony-laitteet.
- ❑Jos käytät WLAN-liityntäpistettä, tutustu liityntäpisteen mukana toimitetussa käyttöoppaassa oleviin tietoihin yhdistämisestä.

### Miksi verkkoyhteys lakkaa toimimasta, kun vaihdan salausavaimen?

Kahden sisäänrakennetulla WLANilla varustetun tietokoneen vertaisverkkoyhteys voi katketa, kun salausavainta muutetaan. Voit joko muuttaa salausavaimen takaisin alkuperäisen profiilin mukaiseksi tai syöttää avaimen uudelleen molempiin tietokoneisiin, jolloin avaimet vastaavat toisiaan.

<span id="page-158-0"></span>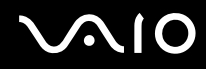

## Miten VAIO Smart Network -ikkunan saa näkyviin?

Voit avata **VAIO Smart Network** -ikkunan tietokoneen työpöydälle seuraavasti:

- **1**Valitse **Käynnistä**, **Kaikki ohjelmat** ja **VAIO Control Center**.
- **2**Valitse **Network Connections** ja **VAIO Smart Network**.
- **3**Valitse oikeanpuoleisesta ruudusta **Advanced**.

✍

Lisätietoja **VAIO Smart Network** -ohjelmasta on ohjelman mukana toimitetussa ohjetiedostossa.

# <span id="page-159-0"></span> $\bigwedge$ 10

## Bluetooth-tekniikka

## Mitä pitäisi tehdä, jos muut Bluetooth-laitteet eivät löydä tietokonetta?

- ❑Varmista, että Bluetooth-toiminto on käytössä molemmissa laitteissa.
- ❑Jos **WIRELESS**-merkkivalo ei pala, aseta **WIRELESS**-kytkin ON-asentoon.
- ❑ Bluetooth-toimintoa ei voi käyttää, kun tietokone on virransäästötilassa. Palauta tietokone normaalitilaan ja siirrä **WIRELESS**-kytkin ON-asentoon.
- ❑ Tietokone ja toinen laite saattavat olla liian kaukana toisistaan. Langaton Bluetooth-tekniikka toimii parhaiten, jos laitteiden välimatka on alle 10 metriä.

### Miksei tietokone löydä muita Bluetooth-laitteita?

Jos yhdistetty laite on yhdistetty myös johonkin toiseen laitteeseen, se ei ehkä näy **Bluetooth-laitteet**-ikkunassa tai et ehkä pysty olemaan yhteydessä sen kanssa.

## Mitä pitäisi tehdä, jos en löydä Bluetooth-laitetta, johon haluan muodostaa yhteyden?

- ❑ Tarkista, että Bluetooth-toiminto on päällä siinä laitteessa, johon haluat muodostaa yhteyden. Katso lisätietoja toisen laitteen oppaasta.
- ❑ Jos laite, johon haluat muodostaa yhteyden, on jo yhteydessä toisen Bluetooth-laitteen kanssa, sitä ei ehkä löydy tai se ei pysty olemaan yhteydessä tietokoneen kanssa.
- ❑ Kun haluat, että muut Bluetooth-laitteet pystyvät olemaan yhteydessä tietokoneeseesi, toimi seuraavasti:
	- **1** Valitse **Käynnistä**, valitse **Ohjauspaneeli**, valitse **Laitteisto ja äänet**, valitse **Bluetooth-laitteet** ja valitse **Bluetooth-asetukset**.
	- **2**Napsauta **Asetukset**-välilehteä ja valitse **Salli Bluetooth-laitteille tämän tietokoneen havaitseminen** -valintaruutu.

<span id="page-160-0"></span>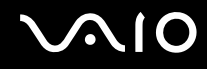

## Mitä pitäisi tehdä, jos muut Bluetooth-laitteet eivät pysty muodostamaan yhteyttä tietokoneeseen?

- ❑Varmista, että toinen laite on todennettu.
- ❑ Kun haluat, että muut Bluetooth-laitteet pystyvät olemaan yhteydessä tietokoneeseesi, toimi seuraavasti:
	- **1** Valitse **Käynnistä**, valitse **Ohjauspaneeli**, valitse **Laitteisto ja äänet**, valitse **Bluetooth-laitteet** ja valitse **Bluetooth-asetukset**.
	- **2** Napsauta **Asetukset**-välilehteä ja valitse **Salli Bluetooth-laitteille tämän tietokoneen havaitseminen** -valintaruutu.
- $\Box$  Tiedonsiirron maksimietäisyys voi olla alle 10 metriä laitteiden välisten esteiden, radioaaltojen laadun ja käyttöjärjestelmän sekä ohjelmiston mukaan. Siirrä tietokone ja Bluetooth-laitteet lähemmäksi toisiaan.
- ❑ Jos laite, johon haluat muodostaa yhteyden, on jo yhteydessä toisen Bluetooth-laitteen kanssa, sitä ei ehkä löydy tai se ei pysty olemaan yhteydessä tietokoneen kanssa.
- ❑ Tarkista, että Bluetooth-toiminto on päällä siinä laitteessa, johon haluat muodostaa yhteyden. Katso lisätietoja toisen laitteen oppaasta.

<span id="page-161-0"></span>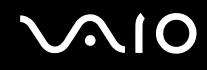

## Miksi Bluetooth-yhteys on hidas?

- ❑ Tiedonsiirtonopeus riippuu laitteiden välisistä esteistä ja välimatkasta sekä radioaaltojen laadusta, käytetystä käyttöjärjestelmästä ja ohjelmistosta. Siirrä tietokone ja Bluetooth-laitteet lähemmäksi toisiaan.
- ❑ Myös muut laitteet käyttävät samaa 2,4 GHz:n taajuutta, jota käyttävät Bluetooth-yhteydessä ja langattomassa lähiverkossa olevat laitteet. Bluetooth-laitteissa käytetty tekniikka minimoi muiden samaa aallonpituutta käyttävien laitteiden aiheuttamat häiriöt. Tämä voi kuitenkin heikentää viestintänopeutta ja supistaa viestintäpeittoa. Muiden laitteiden aiheuttamat häiriöt voivat joskus estää tietoliikenteen.
- ❑ Etäisyys ja mahdolliset esteet vaikuttavat yhteyden toimivuuteen. Sinun on ehkä siirrettävä tietokone pois esteiden läheltä tai lähemmäs käyttämääsi liityntäpistettä.
- ❑Selvitä, mitä esteitä on tietokoneen ja sen laitteen välillä, johon se on liitetty.
- ❑ Bluetooth-standardin rajoitusten ja ympäristöstä aiheutuvien sähkömagneettisten häiriöiden vuoksi tiedostot saattavat vioittua jatkuvan tiedonsiirron aikana.

#### Mitä pitäisi tehdä, jos tietokone muuttuu epävakaaksi Bluetooth-äänilaitteen käytön aikana?

Tietokoneen toiminta saattaa muuttua epävakaaksi, jos muutat äänentoistolaitteen Bluetooth-äänilaitteeksi kesken ääni- tai videotiedoston toiston.

Kun haluat toistaa äänitiedoston Bluetooth-äänilaitteella, liitä ensin Bluetooth-äänilaite tietokoneeseen ja käynnistä sitten ääni- tai videotiedoston toisto.

Lisätietoja Bluetooth-äänilaitteen liittämisestä on ohjetiedostossa.

<span id="page-162-0"></span>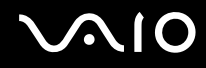

## Miksi en pysty käyttämään Bluetooth-kohdelaitteen tukemia palveluita?

Yhteys voidaan luoda vain palveluihin, joita myös Bluetooth-toimintoa käyttävä tietokone tukee. Bluetooth-toimintoon liittyviä lisätietoja on **Windowsin Ohjeessa ja tuessa**. Saat **Windowsin Ohjeen ja tuen** käyttöösi valitsemalla **Käynnistä** ja **Ohje ja tuki**.

#### Saako Bluetooth-tekniikkaa käyttävää laitetta käyttää lentokoneessa?

Bluetooth-tekniikkaa käytettäessä tietokone lähettää tietoja 2,4 GHz:n radiotaajuudella. Häiriöille alttiissa paikoissa, kuten sairaaloissa ja lentokoneissa, voi radiohäiriöiden välttämiseksi olla Bluetooth-laitteiden käyttöä koskevia rajoituksia. Tarkista henkilökunnalta, onko tietokoneen Bluetooth-toiminnon käyttö sallittua.

#### Miksi en pysty käyttämään Bluetooth-toimintoa, kun kirjaudun tietokoneeseen tavallisena käyttäjänä?

Bluetooth-toiminnon käyttöä ei ehkä ole sallittu tietokoneen tavallisille käyttäjätileille. Kirjaudu tietokoneeseen käyttäjänä, jolla on järjestelmänvalvojan oikeudet.

#### Miksi en pysty muodostamaan yhteyttä Bluetooth-laitteeseen Personal Area Network -verkon (PAN) kautta?

PAN-yhteyttä ei voi muodostaa tietokoneesta, jos laite, johon yhteys halutaan muodostaa, ei tue Personal Area Network User (PANU) -tilaa hyödyntäviä Bluetooth-yhteyksiä.

<span id="page-163-0"></span>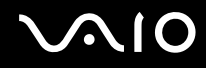

## Miksi en pysty käyttämään Bluetooth-laitteita, kun käyttäjää vaihdetaan?

Bluetooth-laitteet eivät toimi, jos käyttäjää vaihdetaan kirjautumatta ulos järjestelmästä. Kirjaudu ulos ennen käyttäjän vaihtamista. Voit kirjautua ulos järjestelmästä valitsemalla **Käynnistä**, **Lukitse**-painikkeen vieressä oleva nuoli ja **Kirjaudu ulos**.

#### Miksi en voit vaihtaa käyntikortin tietoja matkapuhelimen kanssa?

Käyntikortin tietojen vaihtamiselle ei ole tukea.

<span id="page-164-0"></span>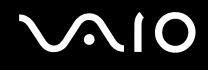

# Optiset levyt

#### Miksi tietokone lakkaa toimimasta, kun yritän lukea levyä?

Levy, jota tietokone yrittää lukea, voi olla likainen tai vahingoittunut. Toimi seuraavasti:

- **1** Käynnistä tietokone uudelleen painamalla **Ctrl**+**Alt**+**Delete**-näppäimiä, napsauttamalla **Sammuta**-painikkeen vieressä olevaa nuolta ja valitsemalla **Käynnistä uudelleen**.
- **2**Ota levy pois optisesta levyasemasta.
- **3** Tarkista, ettei levy ole likainen tai vahingoittunut. Jos levy täytyy puhdistaa, katso ohjeet kohdasta **Levyjen käsitteleminen [\(sivu 134\)](#page-133-0)**.

#### Mitä pitäisi tehdä, jos levykelkka ei aukea?

- ❑Varmista, että tietokone on päällä.
- ❑Paina levyaseman poistopainiketta.
- ❑ Jos poistopainike ei toimi, valitse **Käynnistä** ja **Tietokone**, napsauta optisen levyaseman kuvaketta hiiren kakkospainikkeella ja valitse **Poista levy**.
- ❑ Jos mikään edellä esitetyistä keinoista ei toimi, työnnä optisen levyaseman poistopainikkeen lähellä olevaan manuaaliseen poistoreikään ohut, suora esine, esimerkiksi paperiliitin.
- ❑Yritä käynnistää tietokone uudelleen.

<span id="page-165-0"></span>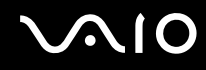

## Mitä pitää tehdä, jos tietokoneella ei voi toistaa levyä?

- ❑Varmista, että levy on optisessa levyasemassa etikettipuoli ylöspäin.
- ❑Varmista, että tarvittavat ohjelmat on asennettu valmistajan ohjeiden mukaisesti.
- ❑ Jos levy on likainen tai vahingoittunut, tietokone lakkaa vastaamasta. Toimi seuraavasti:
	- **1** Käynnistä tietokone uudelleen painamalla **Ctrl**+**Alt**+**Delete**-näppäimiä, napsauttamalla **Sammuta**-painikkeen vieressä olevaa nuolta ja valitsemalla **Käynnistä uudelleen**.
	- **2** Ota levy pois optisesta levyasemasta.
	- **3** Tarkista, ettei levy ole likainen tai vahingoittunut. Jos levy täytyy puhdistaa, katso ohjeet kohdasta **Levyjen käsitteleminen [\(sivu 134\)](#page-133-0)**.
- ❑ Jos toistat levyä eikä ääntä kuulu, tee jokin seuraavista toimista:
	- ❑ Ääni on ehkä vaimennettu hipaisupainikkeiden tai näppäinyhdistelmän **Fn+F2** avulla. Paina kahdesti tai kerran **Fn+F2**.
	- ❑ Ääni on ehkä hiljennetty hipaisupainikkeiden tai näppäinyhdistelmän **Fn+F3** avulla. Palauta äänenvoimakkuus kuultavalle tasolle painamalla hipaisupainiketta  $+$  useita kertoja tai pitämällä  $+$ -näppäin tai näppäinyhdistelmä **Fn+F4** painettuna.
	- ❑ Tarkista asetukset napsauttamalla hiiren kakkospainikkeella tehtäväpalkin äänenvoimakkuuden kuvaketta ja valitsemalla **Avaa Äänenvoimakkuuden mikseri**.
	- ❑ Tarkista äänimikserin voimakkuusasetus.
	- ❑ Jos käytät ulkoisia kaiuttimia, tarkista kaiuttimien äänenvoimakkuuden asetukset sekä kaiuttimien ja tietokoneen väliset liitännät.

<span id="page-166-0"></span>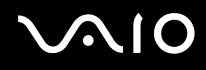

- ❑Varmista, että oikea ohjainohjelmisto on asennettuna. Toimi seuraavasti:
- **1**Valitse **Käynnistä** ja **Ohjauspaneeli**.
- **2**Valitse **Järjestelmä ja ylläpito**.
- **3**Valitse **Järjestelmä**.
- **4** Valitse vasemmasta ruudusta **Laitehallinta**. Näyttöön tulee **Laitehallinta**-ikkuna, jossa on luettelo tietokoneen laitteista. Jos luettelossa mainitun laitteen edessä on X-kirjain tai huutomerkki, laite on ehkä otettava käyttöön tai sen ohjain on asennettava uudelleen.
- **5** Avaa tietokoneen optisten levyasemien luettelo kaksoisnapsauttamalla optista levyasemaa.
- **6** Kaksoisnapsauta haluamaasi asemaa. Voit varmistaa ohjainohjelmiston valitsemalla **Ohjain**-välilehteä ja valitsemalla **Ohjaimen tiedot**.
- **7**Sulje ikkuna napsauttamalla **OK**-painiketta.
- ❑ Varmista, ettei levyyn ole kiinnitetty etikettiä. Etiketit voivat irrota optisessa levyasemassa ja vahingoittaa levyasemaa tai aiheuttaa toimintahäiriöitä.
- ❑ Jos näyttöön tulee aluekoodia koskeva varoitus, kyseinen levy ei ehkä ole yhteensopiva optisen levyaseman kanssa. Tarkista levyn kotelosta, että aluekoodi on sama kuin optisessa levyasemassa.
- $\Box$  Jos huomaat, että tietokoneeseen on tiivistynyt kosteutta, älä käytä tietokonetta ainakaan tuntiin. Kosteuden tiivistyminen voi aiheuttaa toimintahäiriön.
- ❑Varmista, että tietokone käyttää verkkovirtaa, ja yritä levyn toistamista uudelleen.

<span id="page-167-0"></span>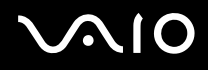

## Mitä pitäisi tehdä, jos Blu-ray-levyn toisto ei onnistu?

**!** Nämä kysymykset ja vastaukset koskevat vain joitakin malleja. Selvitä tietokoneesi optisen aseman tyyppi Tekniset tiedot -online-oppaasta ja katso tiedot tuetuista tallennusvälineistä kohdasta **Optisten levyjen lukeminen ja kirjoittaminen [\(sivu 45\)](#page-44-0)**.

Tietokoneellasi ei ehkä voi toistaa joidenkin Blu-ray-levyjen sisältöä. Voit toistaa tällaisen sisällön lataamalla ja asentamalla **WinDVD BD** -ohjelmiston uusimmat päivitykset **VAIO Update** -toiminnolla.

Päivitysten lataaminen ja asentaminen tietokoneeseen edellyttää Internet-yhteyttä. Tietoja Internet-yhteyden muodostamisesta on kohdassa **Internetin käyttäminen [\(sivu 64\)](#page-63-0)**.

## Mitä pitäisi tehdä, jos CD-levylle ei pysty kirjoittamaan?

- ❑Varmista, ettet käynnistä ohjelmistosovelluksia tai salli niiden käynnistyä automaattisesti (edes näytönsäästäjän).
- ❑Älä käytä näppäimistöä.
- ❑ Jos käytät CD-R/RW-levyä, johon on kiinnitetty tarraetiketti, vaihda se levyyn, jossa ei ole tarraa. Sellaisen levyn käyttö, jossa on tarraetiketti, voi aiheuttaa tallennusvirheen tai muun vaurion.

## Mitä pitäisi tehdä, jos DVD-levylle ei pysty kirjoittamaan?

- ❑Varmista, että käytät oikeaa DVD-tallennusvälinettä, jolle voi tallentaa.
- ❑ Tarkista, mikä tallennuskelpoinen DVD-muoto on yhteensopiva optisen asemasi kanssa. Huomaa, että jonkinmerkkiset DVD-tallennusvälineet eivät ehkä toimi.

<span id="page-168-0"></span>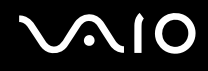

# Näyttö

## Miksi näyttö pimeni?

- ❑ Tietokoneen näyttö voi pimentyä, jos tietokone ei enää saa virtaa tai on siirtynyt virransäästötilaan (lepotila tai horrostila). Jos tietokone on LCD (Video) -lepotilassa, palauta tietokone normaalitilaan painamalla mitä tahansa näppäintä. Lisätietoja on kohdassa **Virransäästötilojen käyttäminen [\(sivu 111\)](#page-110-0)**.
- ❑ Varmista, että tietokone on liitetty kunnolla virtalähteeseen ja käynnistetty ja että virran merkkivalo palaa.
- ❑ Jos tietokone käyttää akkua, varmista, että akku on asennettu oikein ja ladattu. Lisätietoja on kohdassa **Akun käyttäminen [\(sivu 23\)](#page-22-0)**.
- ❑ Jos näyttökohteeksi on valittu ulkoinen näyttö, paina näppäimiä **Fn**+**F7**. Lisätietoja on kohdassa **Fn-näppäinyhdistelmät ja niihin liittyvät toiminnot [\(sivu 32\)](#page-31-0)**.

<span id="page-169-0"></span>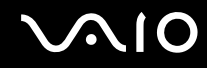

## Miksi näytössä ei näy videokuvaa?

- ❑ Jos näyttökohteeksi on valittu ulkoinen näyttö ja ulkoinen näyttö irrotetaan, videokuvaa ei voi tarkastella tietokoneen näytössä. Keskeytä videon toisto, vaihda näyttökohteeksi tietokoneen näyttö ja käynnistä videon toisto uudelleen. Katso **Näyttötilojen valitseminen [\(sivu 83\)](#page-82-0)**. Voit myös vaihtaa näyttökohteen painamalla **Fn** <sup>+</sup>**F7**. Lisätietoja on kohdassa **Fn-näppäinyhdistelmät ja niihin liittyvät toiminnot [\(sivu 32\)](#page-31-0)**.
- ❑ Tietokoneessa ei ehkä ole riittävästi näyttömuistia suuritarkkuuksisen videokuvan näyttämiseen. Pienennä tällöin LCD-näytön tarkkuutta.

Voit muuttaa näytön tarkkuutta seuraavasti:

- **1**Napsauta työpöytää hiiren kakkospainikkeella ja valitse **Mukauta**.
- **2**Valitse **Näytön asetukset**.
- **3** Jos haluat pienentää näytön tarkkuutta, siirrä **Tarkkuus**-kohdan alla olevaa liukusäädintä vasemmalle. Jos haluat suurentaa näytön tarkkuutta, siirrä liukusäädintä oikealle.

#### $\mathbb{Z}_n$

 Voit tarkistaa käytettävissä olevan grafiikka- ja näyttömuistin kokonaismäärän. Napsauta työpöytää hiiren kakkospainikkeella ja valitse **Mukauta** ja valitse sitten **Näytön asetukset**, **Lisäasetukset** ja **Sovitin**-välilehti. Arvo saattaa olla eri kuin tietokoneen todellinen muistin määrä.

### Mitä pitäisi tehdä, jos näyttö on tumma?

Lisää tietokoneen näytön kirkkautta painamalla **Fn** <sup>+</sup>**F6**.

<span id="page-170-0"></span>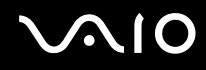

## Mitä pitäisi tehdä, jos nestekidenäytön kirkkaus vaihtuu?

Näytön LCD-kirkkausasetus, joka määritetään **Fn**+**F5**/**F6**-näppäimillä, on väliaikainen. Se voi palata alkuperäiseen asetukseen, jos tietokone palaa lepo- tai horrostilasta normaalitilaan. Voit tallentaa kirkkausasetukset seuraavasti:

- **1**Napsauta tehtäväpalkissa olevaa virtakuvaketta hiiren kakkospainikkeella ja valitse **Virranhallinta-asetukset**.
- **2**Valitse nykyisestä virrankäyttösuunnitelmasta vaihtoehto **Muuta suunnitelman asetuksia**.
- **3**Valitse **Muuta virranhallinnan lisäasetuksia**.
- **4**Valitse **Lisäasetukset**-välilehti.
- **5**Kaksoisnapsauta **Näyttö**.
- **6**Säädä LCD-kirkkausasetus sitä vastaavasta kohdasta.

#### Mitä pitäisi tehdä, jos ulkoisessa näytössä ei näy mitään?

Jos et voi vaihtaa näyttökohdetta painamalla **Fn**+**F7**, ulkoisen näytön asetuksia on muutettava **VAIO Control Center** -ikkunassa. Voit muuttaa asetuksia avaamalla **VAIO Control Center** -ikkunan, valitsemalla ulkoisen näytön ohjausvalinnan ja valitsemalla valintaruudun, joka muuttaa ulkoisen näytön havaitsemisasetuksia. Yritä sitten vaihtaa näyttökohdetta painamalla **Fn**+**F7**.

<span id="page-171-0"></span>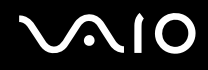

## Miten otan käyttöön Windows Aeron?

**!** Nämä kysymykset ja vastaukset koskevat vain joitakin malleja.

Voit ottaa Windows Aeron käyttöön seuraavasti:

- **1**Valitse **Käynnistä** ja **Ohjauspaneeli**.
- **2**Valitse **Ulkoasu ja mukauttaminen** -kohdasta **Mukauta värit**.
- **3**Valitse **Avaamalla perinteisen ulkoasun ominaisuudet saat lisää värivaihtoehtoja**.
- **4**Valitse **Ulkoasu**-välilehden **Väriteema**-vaihtoehdoista **Windows Aero**.
- **5**Napsauta **OK**-painiketta.

Lisätietoja Windows Aero -ominaisuuksista, kuten Windows Flip 3D -toiminnosta, on kohdassa **Windows Ohje ja tuki**.

<span id="page-172-0"></span>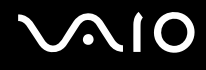

# Tulostaminen

## Mitä pitäisi tehdä, jos asiakirjaa ei pysty tulostamaan?

- ❑Varmista, että tulostin on päällä ja että tulostimen kaapeli on liitetty tulostimen ja tietokoneen portteihin kunnolla.
- ❑Varmista, että tulostin on yhteensopiva tietokoneeseen asennetun Windows-käyttöjärjestelmän kanssa.
- ❑ Ennen tulostimen käyttöä voit joutua asentamaan tulostinohjainohjelmiston. Lisätietoja on tulostimen mukana toimitetussa käyttöoppaassa.
- $\Box$ Jos tulostin ei toimi, kun tietokone palaa virransäästötilasta (lepotilasta tai horrostilasta), käynnistä tietokone uudelleen.
- ❑ Jos tulostimessa on käytössä kaksisuuntainen tiedonsiirto, tämän ominaisuuden poistaminen käytöstä tietokoneessa saattaa mahdollistaa tulostuksen. Toimi seuraavasti:
	- **1**Valitse **Käynnistä** ja valitse **Ohjauspaneeli**.
	- **2**Valitse **Laitteisto ja äänet** -kohdasta **Tulostin**.
	- **3**Napsauta hiiren kakkospainikkeella tulostinkuvaketta ja valitse **Ominaisuudet**.
	- **4**Napsauta **Portit**-välilehteä.
	- **5**Poista **Kaksisuuntaisuuden tuki** -valintaruudun valinta.
	- **6**Napsauta **OK**-painiketta.

Muutos poistaa käytöstä tulostimen kaksisuuntaisen toiminnan ominaisuudet, kuten tiedonsiirron, tilan valvonnan ja etäpaneelin.

<span id="page-173-0"></span>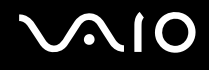

# Mikrofoni

### Mitä pitäisi tehdä, jos mikrofoni ei toimi?

- ❑ Jos käytät ulkoista mikrofonia, varmista, että mikrofoniin on kytketty virta ja että se on liitetty kunnolla tietokoneen mikrofoniliitäntään.
- ❑ Äänensyöttölaite on määritetty väärin. Voit määrittää äänensyöttölaitteen seuraavasti:
	- **1**Sulje kaikki avoimet ohjelmat.
	- **2**Valitse **Käynnistä** ja valitse **Ohjauspaneeli**.
	- **3**Valitse **Laitteisto ja äänet**.
	- **4**Valitse **Ääni**-kohdasta **Äänilaitteiden hallinta**.
	- **5**Valitse **Nauhoitus**-välilehdestä haluttu äänensyöttölaite ja valitse **Aseta oletus**.

## Miten voin estää mikrofonin äänen kiertämisen?

Mikrofonin ääni kiertää, kun mikrofoniin tulee ulkoisen äänilaitteen kuten kaiuttimen ääni. Ongelman estämiseksi:

- ❑Pidä mikrofoni kaukana äänilaitteesta.
- ❑Pienennä kaiuttimien ja mikrofonin äänenvoimakkuutta.

# <span id="page-174-0"></span>**AIO**

# Hiiri

## Mitä pitää tehdä, jos tietokone ei tunnista hiirtä?

- ❑Varmista, että hiiri on kytketty porttiin kunnolla.
- ❑Käynnistä tietokone uudelleen siten, että hiiri on kytkettynä tietokoneeseen.

## Mitä pitäisi tehdä, jos osoitin ei liiku, kun liikutan hiirtä?

- ❑Varmista, ettei tietokoneeseen ole kiinnitetty toista hiirtä.
- ❑Jos osoitin ei liiku ohjelmiston ollessa käynnissä, sulje sovellusikkuna painamalla **Alt**+**F4**-näppäimiä.
- ❑Jos näppäinyhdistelmä Alt+**F4** ei toimi, paina Windows-näppäintä kerran ja →-näppäintä useita kertoja, valitse ↑- ja m-näppäinten avulla **Käynnistä uudelleen** ja käynnistä tietokone uudelleen painamalla **Enter**-näppäintä.
- ❑Jos tietokone ei käynnisty uudelleen, paina Ctrl+Alt+Delete-näppäimiä samanaikaisesti, valitse +- ja +-näppäinten avulla Sammuta-kohdan vieressä oleva nuoli, valitse <sup>1</sup>- ja  $\blacklozenge$ -näppäinten avulla Käynnistä uudelleen ja käynnistä tietokone uudelleen painamalla **Enter**-näppäintä.
- ❑Jos tietokone ei käynnisty uudelleen, pidä virtapainiketta painettuna, kunnes tietokone sammuu.

## **!** Tietokoneen sammuttaminen virtapainiketta painamalla voi aiheuttaa tallentamattomien tietojen häviämisen.

<span id="page-175-0"></span>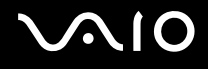

# Kaiuttimet

#### Mitä pitäisi tehdä, jos ulkoiset kaiuttimet eivät toimi?

- ❑ Jos käytät ohjelmaa, jossa on äänenvoimakkuuden säätömahdollisuus, varmista, että voimakkuus on säädetty halutulle tasolle. Lisätietoja on ohjelman ohjeessa.
- ❑ Varmista, että kaiuttimet on kytketty kunnolla ja että äänenvoimakkuus on säädetty riittävän voimakkaaksi, jotta ääni kuuluu.
- ❑Varmista, että kaiuttimet on suunniteltu käyttämällesi tietokoneelle.
- ❑Jos kaiuttimissa on vaiennuspainike, aseta se pois päältä.
- ❑ Ääni on ehkä vaimennettu hipaisupainikkeiden tai näppäinyhdistelmän **Fn+F2** avulla. Paina kahdesti tai kerran **Fn+F2**.
- ❑ Ääni on ehkä hiljennetty hipaisupainikkeiden tai näppäinyhdistelmän **Fn+F3** avulla. Palauta äänenvoimakkuus kuultavalle tasolle painamalla hipaisupainiketta + useita kertoja tai pitämällä +-näppäin tai näppäinyhdistelmä **Fn+F4** painettuna.
- ❑ Jos kaiuttimet tarvitsevat ulkoista virtaa, varmista, että kaiuttimet on kytketty virtalähteeseen. Lisätietoja on kaiuttimien mukana toimitetussa käyttöoppaassa.
- ❑ Tarkista Windowsin äänenvoimakkuuden säätimet napsauttamalla tehtäväpalkin äänenvoimakkuuden kuvaketta.
- ❑ Äänentoistolaite on määritetty väärin. Katso äänentoistolaitemäärityksen vaihtamisohjeet kohdasta **Äänentoistolaitemäärityksen vaihtaminen [\(sivu 182\)](#page-181-0)**.

<span id="page-176-0"></span>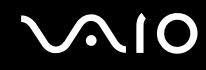

## Mitä pitäisi tehdä, jos kiinteistä kaiuttimista ei kuulu ääntä?

- ❑ Jos käytät ohjelmaa, jossa on äänenvoimakkuuden säätömahdollisuus, varmista, että voimakkuus on säädetty halutulle tasolle. Lisätietoja on ohjelman ohjeessa.
- ❑ Ääni on ehkä vaimennettu hipaisupainikkeiden tai näppäinyhdistelmän **Fn+F2** avulla. Paina kahdesti tai kerran **Fn+F2**.
- ❑ Ääni on ehkä hiljennetty hipaisupainikkeiden tai näppäinyhdistelmän **Fn+F3** avulla. Palauta äänenvoimakkuus kuultavalle tasolle painamalla hipaisupainiketta + useita kertoja tai pitämällä +-näppäin tai näppäinyhdistelmä **Fn+F4** painettuna.
- ❑Tarkista Windowsin äänenvoimakkuuden säätimet napsauttamalla tehtäväpalkin äänenvoimakkuuden kuvaketta.
- ❑ Äänentoistolaite on määritetty väärin. Katso äänentoistolaitemäärityksen vaihtamisohjeet kohdasta **Äänentoistolaitemäärityksen vaihtaminen [\(sivu 182\)](#page-181-0)**.

<span id="page-177-0"></span>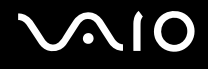

# Kosketuslevy

## Mitä pitäisi tehdä, jos kosketuslevy ei toimi?

- ❑ Olet ehkä estänyt kosketuslevyn käytön ilman, että olet kiinnittänyt tietokoneeseen hiirtä. Katso kohta **Kosketuslevyn käyttäminen [\(sivu 34\)](#page-33-0)**.
- ❑ Varmista, että tietokoneeseen ei ole liitetty hiirtä.
- ❑Jos osoitin ei liiku ohjelmiston ollessa käynnissä, sulje sovellusikkuna painamalla **Alt**+**F4**-näppäimiä.
- $\Box$ Jos näppäinyhdistelmä Alt+F4 ei toimi, paina Windows-näppäintä kerran ja →-näppäintä useita kertoja, valitse ↑- ja m-näppäinten avulla **Käynnistä uudelleen** ja käynnistä tietokone uudelleen painamalla **Enter**-näppäintä.
- ❑Jos tietokone ei käynnisty uudelleen, paina Ctrl+Alt+Delete-näppäimiä samanaikaisesti, valitse ↓- ja →-näppäinten avulla **Sammuta**-kohdan vieressä oleva nuoli, valitse M- ja m-näppäinten avulla **Käynnistä uudelleen** ja käynnistä tietokone uudelleen painamalla **Enter**-näppäintä.
- ❑Jos tietokone ei käynnisty uudelleen, pidä virtapainiketta painettuna, kunnes tietokone sammuu.

**!**Tietokoneen sammuttaminen virtapainiketta painamalla voi aiheuttaa tallentamattomien tietojen häviämisen.

<span id="page-178-0"></span>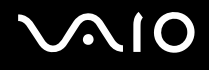

# Näppäimistö

### Mitä pitäisi tehdä, jos näppäimistön asetukset ovat virheelliset?

Tietokoneen näppäimistön kieli on mainittu pakkauksessa olevassa etiketissä. Jos valitset toisen alueellisen näppäimistön Windows-asetuksia tehdessäsi, näppäimistöasetukset eivät vastaa toisiaan. Näppäimistöasetukset voi vaihtaa seuraavasti:

- **1**Valitse **Käynnistä** ja **Ohjauspaneeli**.
- **2**Valitse **Aika-, kieli- ja alueasetukset** ja **Aluekohtaiset- ja kieliasetukset**.
- **3**Muuta asetukset haluamiksesi.

## Mitä pitäisi tehdä, jos en pysty kirjoittamaan näppäimistöllä tiettyjä merkkejä?

Jos et pysty kirjoittamaan näppäimistöllä esimerkiksi kirjaimia **U**, **I**, **O**, **P**, **J**, **K**, **L**, tai **M**, **Num Lk** -näppäin voi olla päällä. Tarkista, ettei Num lock -merkkivalo pala. Jos Num lock -merkkivalo palaa, sammuta se painamalla **Num Lk** -näppäintä ennen merkkien kirjoittamista.

<span id="page-179-0"></span>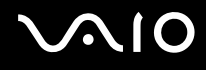

# Levykkeet

## Miksei tehtäväpalkkiin tule Poista laite turvallisesti -kuvaketta, kun asema on kytkettynä?

Tietokone ei tunnista levykeasemaa. Varmista aluksi, että USB-kaapeli on kytketty USB-porttiin kunnolla. Jos joudut korjaamaan kytkentää, odota hetki, jotta tietokone tunnistaa aseman. Jos kuvake ei tule näkyviin, toimi seuraavasti:

- **1**Sulje kaikki levykeasemaa käyttävät ohjelmat.
- **2**Odota, että levykeaseman merkkivalo sammuu.
- **3**Poista levyke painamalla poistopainiketta ja irrota USB-levykeasema tietokoneesta.
- **4**Kytke levykeasema uudelleen kytkemällä USB-kaapeli USB-porttiin.
- **5**Käynnistä tietokone uudelleen valitsemalla **Käynnistä**, **Lukitse**-painikkeen vieressä oleva nuoli ja **Käynnistä uudelleen**.

## Mitä pitäisi tehdä, jos levykkeelle ei pysty kirjoittamaan?

- ❑Varmista, että levyke on asetettu asemaan oikein.
- ❑ Jos levyke on asetettu oikein, mutta tietojen kirjoittaminen ei onnistu, levyke voi olla täynnä tai kirjoitussuojattu. Voit käyttää levykettä, jota ei ole kirjoitussuojattu, tai poistaa kirjoitussuojausominaisuuden käytöstä.
# <span id="page-180-0"></span> $\bigwedge$ io

## Audio/Video

### Mitä pitäisi tehdä, jos digitaalisen videokameran käyttö ei onnistu?

Jos näyttöön tulee sanoma, joka ilmoittaa, ettei i.LINK-laitetta ole kytketty tai että laite on kytketty pois päältä, i.LINK-kaapelia ei ehkä ole kytketty kunnolla tietokoneen tai kameran portteihin. Irrota kaapeli ja kytke se takaisin. Lisätietoja on kohdassa **i.LINK-laitteen kytkeminen [\(sivu 91\)](#page-90-0)**.

#### $\mathbb{Z}_n$

 i.LINK on Sony Corporationin tavaramerkki, jota käytetään ainoastaan ilmoittamaan, että tuote sisältää IEEE 1394 -liitännän. i.LINK-yhteyden muodostamismenettely vaihtelee käytettyjen sovellusohjelmien, käyttöjärjestelmien ja i.LINK-yhteensopivien laitteiden mukaan. Kaikki i.LINK-yhteydellä varustetut laitteet eivät välttämättä pysty viestimään keskenään. Lisätietoja käyttöolosuhteista ja asianmukaisesta liittämisestä on yhteensopivan i.LINK-laitteen mukana toimitetussa käyttöoppaassa. Ennen kuin liität järjestelmään yhteensopivan i.LINK-oheislaitteen, kuten CD-RW- tai kiintolevyaseman, on varmistettava käyttöjärjestelmän yhteensopivuus ja vaaditut käyttöolosuhteet.

### Miten Windows-käyttöjärjestelmän käynnistysääni poistetaan käytöstä?

Voit poistaa käynnistysäänen käytöstä seuraavasti:

- **1**Valitse **Käynnistä** ja **Ohjauspaneeli**.
- **2**Valitse **Laitteisto ja äänet**.
- **3**Valitse **Ääni**-kohdasta **Äänilaitteiden hallinta**.
- **4**Poista **Äänet**-välilehdestä **Soita Windowsin käynnistysääni** -valintaruudun valinta.
- **5**Napsauta **OK**-painiketta.

<span id="page-181-0"></span>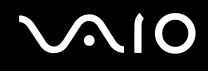

### Äänentoistolaitemäärityksen vaihtaminen

Jos USB-porttiin kytketystä äänilaitteesta ei kuulu ääntä, äänilaitemääritystä on muutettava.

- **1**Sulje kaikki avoimet ohjelmat.
- **2**Valitse **Käynnistä** ja valitse **Ohjauspaneeli**.
- **3**Valitse **Laitteisto ja äänet**.
- **4**Valitse **Ääni**-kohdasta **Äänilaitteiden hallinta**.
- **5**Valitse **Toistaminen**-välilehdestä haluttu äänentoistolaite ja valitse **Aseta oletus**.

# <span id="page-182-0"></span> $\Omega$

## Memory Stick -muistikortit

### Mitä pitäisi tehdä, jos en voi käyttää VAIO-tietokoneessa alustettua Memory Stick -muistikorttia muissa laitteissa?

Muistikortti täytyy ehkä alustaa uudelleen.

Memory Stick -muistikortin alustaminen uudelleen poistaa kaikki kortille aiemmin tallennetut tiedot, musiikkitiedot mukaan luettuna. Ennen Memory Stick -muistikortin alustamista on varmuuskopioitava tärkeät tiedot ja varmistettava, ettei kortilla ole säilytettäviä tiedostoja.

- **1**Kopioi tiedostot ja kuvat Memory Stick -muistikortilta tietokoneen kiintolevylle.
- **2**Alusta Memory Stick -muistikortti kohdan **Memory Stick -muistikortin alustaminen [\(sivu 59\)](#page-58-0)** ohjeiden mukaisesti.

### Miksi en pysty tallentamaan musiikkitiedostoja Memory Stick -muistikortille?

Tekijänoikeudella suojattua musiikkia ei voi tallentaa muille kuin MagicGate-logolla varustetuille Memory Stick -muistikorteille.

**!**Tallennetun musiikin käyttäminen edellyttää tekijänoikeuden haltijoiden lupaa.

Sony ei vastaa musiikkitiedostoista, joita ei voi tallentaa CD-levyltä tai ladata muista lähteistä.

#### Voinko kopioida digitaalikameran kuvia Memory Stick -muistikortille?

Kyllä. Voit myös katsella Memory Stick -yhteensopivilla digitaalikameroilla tallennettuja videoleikkeitä.

### Miksi en pysty kirjoittamaan tietoja Memory Stick -muistikortille?

Joissakin Memory Stick -muistikorteissa on kortin tyhjennyksen estävä kytkin, jolla voidaan estää tietojen tahaton poistaminen tai korvaaminen. Varmista, että kortin tyhjennyksen estävä kytkin on pois päältä.

<span id="page-183-0"></span>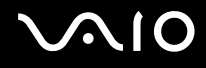

### **Oheislaitteet**

#### Mitä pitäisi tehdä, jos USB-laitteen kytkeminen ei onnistu?

- ❑ Tarkista tarvittaessa, että USB-laitteeseen on kytketty virta ja että se käyttää omaa virtalähdettään. Jos esimerkiksi käytät digitaalikameraa, tarkista, että akussa on varausta. Jos käytät tulostinta, tarkista, että virtajohto on kytketty kunnolla pistorasiaan.
- ❑ Kokeile tietokoneen toisen USB-portin käyttämistä. Ohjain on ehkä asennettu tiettyyn porttiin, kun laite on liitetty tietokoneeseen ensimmäisen kerran.
- ❑ Lisätietoja on USB-laitteen mukana toimitetussa käyttöoppaassa. Laitteen kytkeminen voi edellyttää jonkin ohjelman asentamista.
- ❑ Kytke porttiin yksinkertainen, vähän virtaa käyttävä laite, kuten hiiri, jotta voit varmistaa, että portti toimii.
- ❑ USB-keskittimet voivat estää laitteen toiminnan virranjakeluongelmien vuoksi. Suosittelemme laitteen liittämistä suoraan tietokoneeseen ilman keskitintä.

<span id="page-184-0"></span>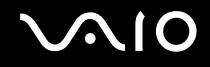

## Tukivaihtoehdot

Tässä osassa on tietoja siitä, mistä saat vastauksia VAIO-tietokonetta koskeviin kysymyksiin.

- ❑**Sonyn tukipalvelut [\(sivu 186\)](#page-185-1)**
- ❑ **e-Support [\(sivu 187\)](#page-186-0)**

<span id="page-185-0"></span>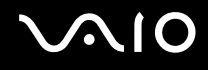

### <span id="page-185-1"></span>Sonyn tukipalvelut

Voit hankkia tukitietoja seuraavista lähteistä seuraavassa järjestyksessä.

Lisätietoja tietokoneen mukana toimitetuista painetuista asiakirjoista ja muista julkaisuista on kohdassa **Dokumentaatio [\(sivu 9\)](#page-8-0)**.

- ❑Ohjelmiston käyttöohjeita on ohjelman mukana tulevissa online-ohjetiedostoissa.
- ❑ Käytä **Windowsin Ohjeen ja tuen** hakutoimintoa, jonka saat käyttöön pitämällä Microsoft Windows -näppäintä painettuna ja painamalla **F1**-näppäintä.
- ❑ **VAIO-Link-sivusto**: jos sinulla on tietokoneeseen liittyviä ongelmia, voit lukea vianmääritysohjeita VAIO-Link-palvelun WWW-sivustosta. Siirry osoitteeseen <http://www.vaio-link.com>.
- ❑ **e-Support**: WWW-sivuston<http://www.vaio-link.com> vuorovaikutteisessa osassa voit olla yhteydessä tukiryhmäämme Internetin kautta. Henkilökohtaisen käyttäjätilin avulla voit lähettää teknisiä kysymyksiä helposti.
- ❑ **VAIO-Link-puhelintuki**: ennen kuin otat yhteyttä VAIO-Linkiin puhelimitse, yritä ratkaista ongelma lukemalla painetut asiakirjat ja muut ohjeet.
- ❑ Käy myös Sonyn muissa sivustoissa:
	- ❑Sivusto<http://www.club-vaio.com>sisältää tietoja VAIO-tietokoneesta sekä kasvavasta VAIO-yhteisöstä.
	- ❑Sivustossa <http://www.sonystyle-europe.com>voit tehdä online-ostoksia.
	- ❑Sivusto<http://www.sony.net>sisältää tietoja muista Sony-tuotteista.

#### ✍

Käytössäsi on oltava Internet-yhteys, ennen kuin voit käyttää edellä kuvattuja online-palveluja.

<span id="page-186-1"></span>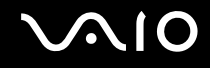

## <span id="page-186-0"></span>e-Support

### Mikä e-Support on?

Jos et löydä vastausta kysymykseesi käyttöoppaista tai WWW-sivustosta (<http://www.vaio-link.com>), voit käyttää e-Support-palvelua.

e-Support-palvelun WWW-portaali on vuorovaikutteinen sivusto, jossa voit lähettää tietokonetta koskevat tekniset kysymykset tukipalveluumme.

Jokaiselle lähetetylle kysymykselle annetaan ainutkertainen tapausnumero, jotta yhteydenpito sinun ja e-Support-palvelun välillä sujuisi vaivatta.

### Kuka voi käyttää e-Supportia?

Kaikilla rekisteröidyillä VAIO-asiakkailla on rajoittamaton oikeus VAIO-Linkin e-Support-palvelun WWW-portaaliin.

#### Miten voin käyttää e-Support-portaalia?

Kun rekisteröit tietokoneesi, saat muutaman tunnin kuluttua automaattisesti sähköpostiviestin, jossa on linkki e-Support-palvelun WWW-portaaliin, asiakastunnuksesi sekä joitakin perustietoja.

Voit aktivoida käyttäjätilisi napsauttamalla viestissä olevaa linkkiä.

Voit esittää heti ensimmäisen kysymyksesi.

Pääset e-Support-palvelun WWW-portaaliin miltä tahansa tietokoneelta, jossa on toimiva Internet-yhteys.

e-Support-palvelun WWW-portaalissa on kattava ohjetiedosto, jossa on tietoja e-Support-palvelun käyttämisestä.

### Voinko lähettää kysymykseni omalla äidinkielelläni?

Koska olet yhteydessä e-Support-palveluun portaalin kautta, sinut yhdistetään suoraan keskustietokantaamme, joka hyväksyy ja käsittelee ainoastaan englannin-, ranskan- tai saksankieliset kyselyt.

<span id="page-187-0"></span>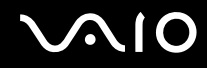

### Voinko lähettää kysymykseni milloin tahansa?

Kyllä. Voit lähettää kysymyksiä päivästä ja kellonajasta riippumatta. Huomaa kuitenkin, että e-Support-tuki käsittelee kysymyksiä vain maanantaista perjantaihin kello 8–18.

#### Onko e-Supportin käyttäminen maksullista?

Ei, palvelu on maksuton kaikille rekisteröityneille VAIO-asiakkaille.

### Mistä tiedän, että e-Support-tuki on käsitellyt kysymykseni?

Kun e-Support-tuki on käsitellyt tapauksesi, saat sähköpostiviestin, jossa ilmoitetaan tapauksen päivittämisestä.

<span id="page-188-0"></span>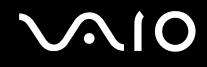

## Tavaramerkit

Sony, Battery Checker, Click to Disc, Click to Disc Editor, SonicStage Mastering Studio, VAIO Control Center, VAIO Edit Components, VAIO Media plus, VAIO Movie Story, VAIO MusicBox, VAIO Power Management, VAIO Power Management Viewer ja VAIO Update ovat Sony Corporationin rekisteröityjä tavaramerkkejä.

 $\mathbf{R}$ 

 ja "Memory Stick", "Memory Stick Duo", "MagicGate", "OpenMG", "MagicGate Memory Stick", "Memory Stick PRO", "Memory Stick PRO-HG", "Memory Stick Micro", "M2", Memory Stick -logo, VAIO ja VAIO-logo ovat Sony Corporationin tavaramerkkejä tai rekisteröityjä tavaramerkkejä.

Blu-ray Disc™ ja Blu-ray Disc -logo ovat Blu-ray Disc Associationin tavaramerkkejä.

Intel, Pentium ja Intel SpeedStep ovat Intel Corporationin tavaramerkkejä tai rekisteröityjä tavaramerkkejä.

Microsoft Windows Vista, Windows Media Center Edition, MS Works, Microsoft Office 2007 Home & Student, Microsoft Office Ready 2007 ja Windows-logo ovat Microsoft Corporationin tavaramerkkejä tai rekisteröityjä tavaramerkkejä Yhdysvalloissa ja muissa maissa.

i.LINK on Sonyn tavaramerkki, jota käytetään ainoastaan ilmoittamaan, että tuote sisältää IEEE 1394 -liitännän.

Roxio Easy Media Creator on Sonic Solutionsin tavaramerkki.

WinDVD for VAIO ja WinDVD BD for VAIO ovat InterVideo, Inc. tavaramerkkejä.

ArcSoft ja ArcSoft-logo ovat ArcSoft, Inc:n rekisteröityjä tavaramerkkejä. ArcSoft WebCam Companion on ArcSoft, Inc:n tavaramerkki.

ATI ja ATI Catalyst ovat Advanced Micro Devices, Inc:n tavaramerkkejä.

<span id="page-189-0"></span>

Bluetooth-teksti ja logot ovat Bluetooth SIG, Inc:n omistuksessa, ja Sony Corporationilla on niiden käyttölupa. Kaikki muut tavaramerkit ovat omistajiensa tavaramerkkejä.

**&Bluetooth®** 

Mallit ja tekniset tiedot saattavat muuttua ilman ennakkoilmoitusta.

ExpressCard-teksti ja -logot ovat PCMCIA:n omistuksessa, ja Sony Corporationilla on niiden käyttölupa. Kaikki muut tavaramerkit ovat omistajiensa tavaramerkkejä.

SD Logo on tavaramerkki.

SDHC Logo on tavaramerkki.

MultiMediaCard™ on MultiMediaCard Associationin tavaramerkki.

ENERGY STAR ja ENERGY STAR -merkki ovat Yhdysvalloissa rekisteröityjä tavaramerkkejä.

Kaikki muut järjestelmien, tuotteiden ja palvelujen nimet ovat omistajiensa tavaramerkkejä. Käyttöoppaassa ei ole määritelty ™- tai ®-merkkejä.

Tekniset tiedot saattavat muuttua ilman ennakkoilmoitusta. Kaikki muut tavaramerkit ovat omistajiensa tavaramerkkejä. Voit tarkistaa Tekniset tiedot -online-oppaasta, mitä ohjelmia tietokoneeseesi on saatavissa.

© 2008 Sony Corporation

<span id="page-190-0"></span> $\leq$